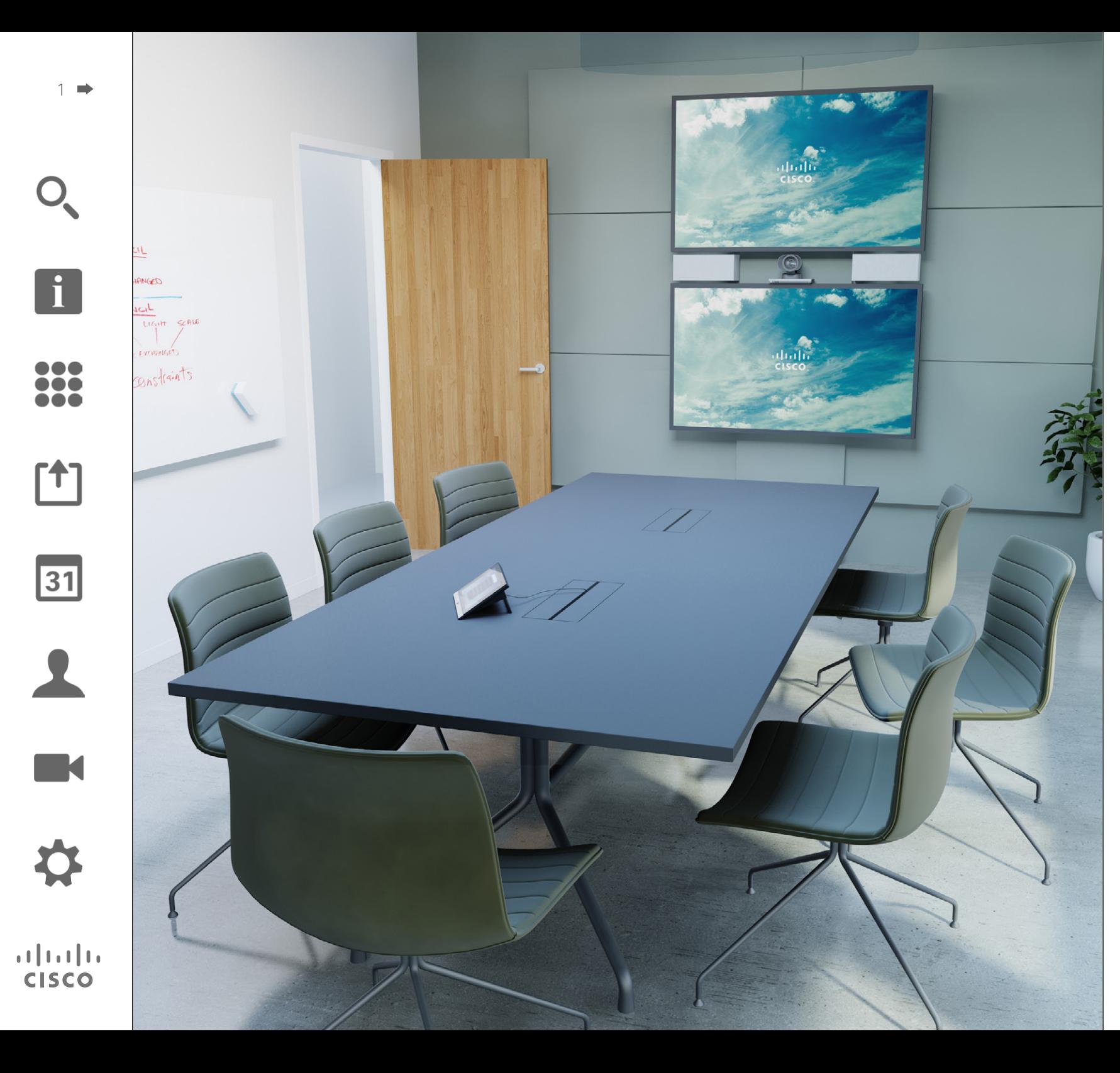

Cisco TelePresence Profile Serisi Codec C Serisi Quick Set C20 SX20 Quick Set MX200 MX300

## TC7.2

# Kullanıcı Kılavuzu

## Bu kılavuzda neler var? İçindekiler

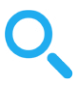

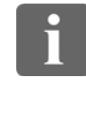

100 ŎŎ 100

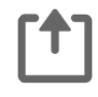

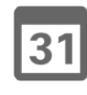

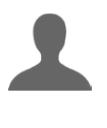

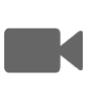

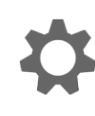

## **CISCO**

[Video Konferansına Giriş](#page-2-0)

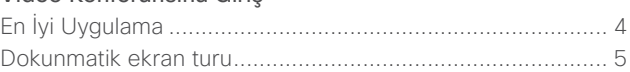

#### [Video Çağrıları](#page-5-0)

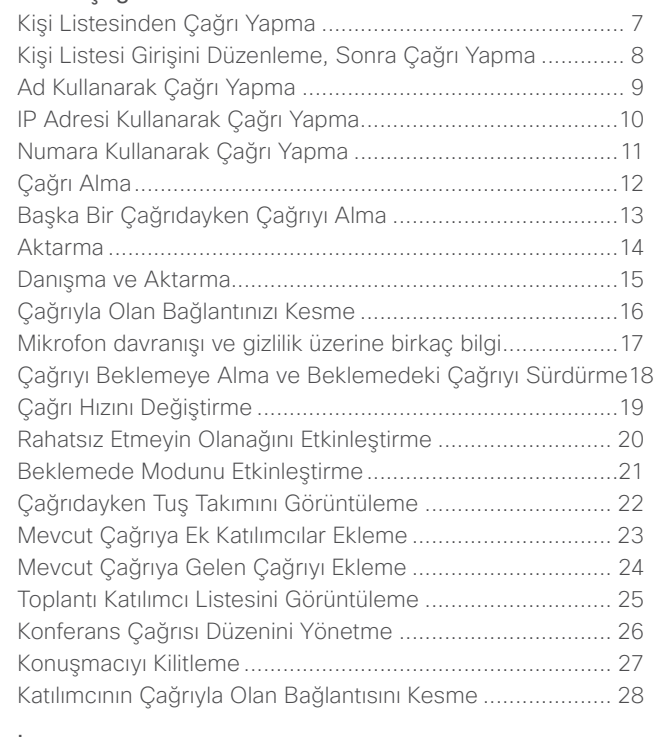

#### [İçerik](#page-28-0)

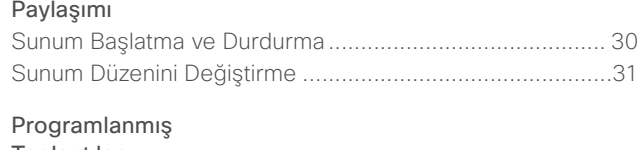

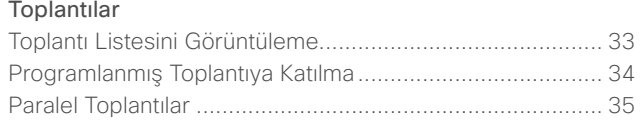

#### [Kişiler](#page-35-0) [Dizin....................................................................................](#page-36-0) 37

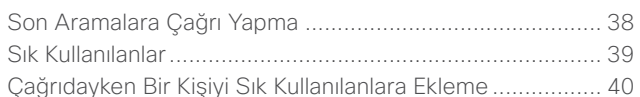

#### [Kamera](#page-40-0)

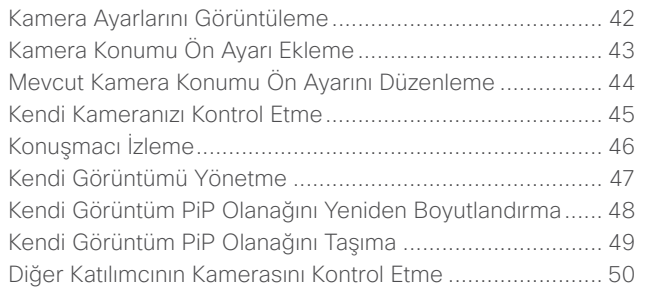

#### [Ayarlar](#page-50-0)

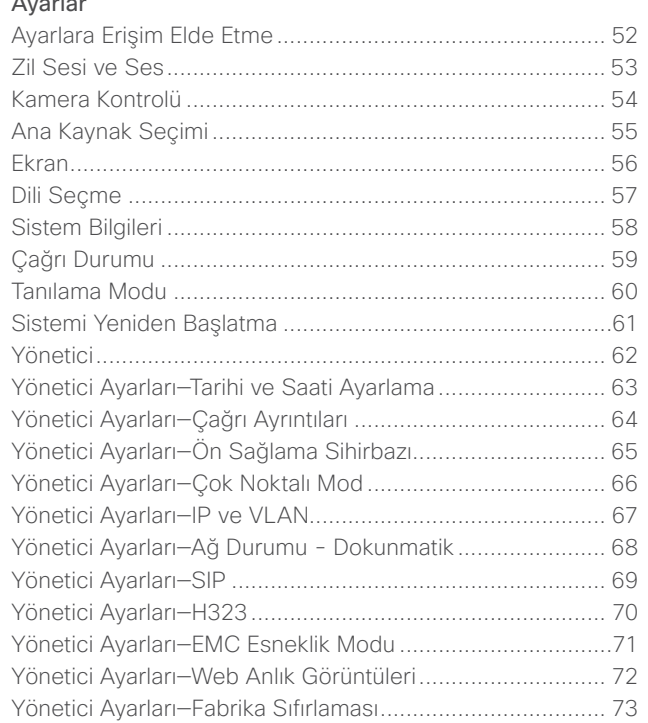

İçindekiler bölümündeki tüm girişler sizi ilgili makaleye götürecek tıklanabilir köprülerdir.

Bölümler arasında geçiş yapmak için, kenar çubuğundaki ilgili simgeleri de tıklayabilirsiniz.

**Dikkat!** Bu kullanıcı kılavuzunda açıklanan bazı özellikler isteğe bağlıdır ve bu nedenle sisteminizde mevcut olmayabilir.

<span id="page-2-0"></span>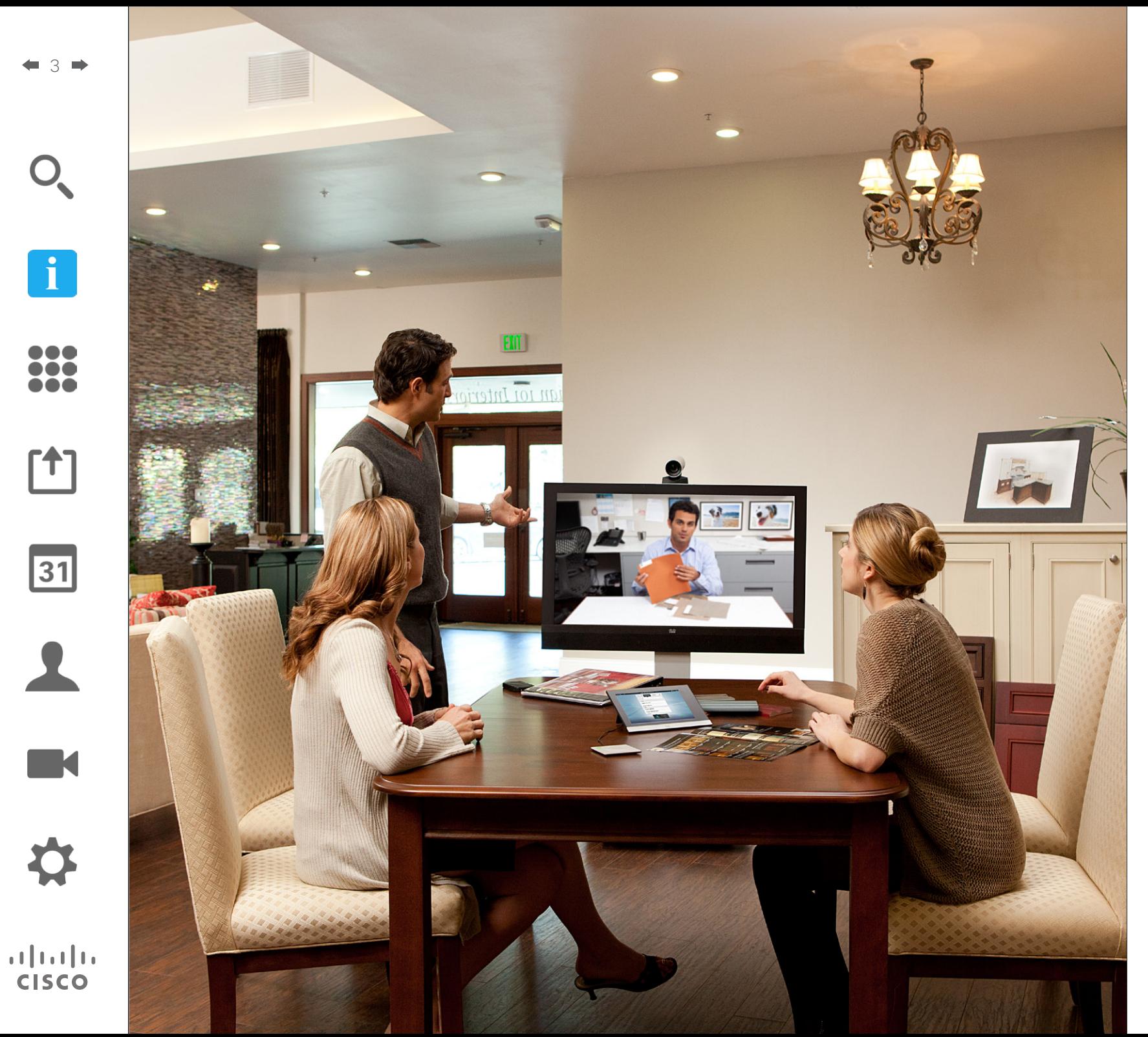

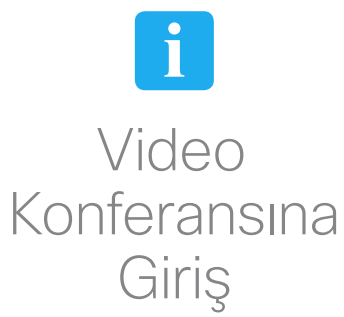

## En İyi Uygulama Video Konferansına Giriş

<span id="page-3-0"></span>4

100 **. . .** 

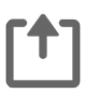

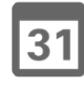

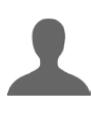

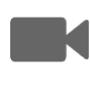

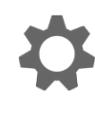

 $\mathbf{d}$  and  $\mathbf{d}$ **CISCO** 

Başarılı bir video konferansı, katılımcılar arasındaki mesafenin kısa veya uzun olmasından bağımsız olarak yüz yüze toplantı olanağı sağlar. Bunun hâlâ bir toplantı olduğunu ve normal davranış ve kıyafet kurallarının burada da geçerli olduğunu unutmayın.

#### Genel

- **•** Birimi *Otomatik Yanıtla* seçeneğine ayarlamak isteyebilirsiniz.
- **•** "Video sistemi çalıştırma sanatı" üzerine gerekli ölçüde prova yapmayı unutmayın.

#### Toplantı Odasında

- **•** Tüm konuşmaların algılanmasını sağlamak için mikrofonun masanın önüne yerleştirildiğinden emin olun. En iyi konumlandırma seçeneği, önünde en az 0,3 m'lik (1') masa alanı kalacak şekilde düz bir yüzey üzerine, sistemin en az 2 m (6,5') önüne yerleştirmek olacaktır.
- **•** Yönlendirici mikrofonlar, video sisteminin tersi yöne bakmalıdır.
- **•** Herhangi bir konuşma katılımcısının, mikrofonun görünmesine mani olan engellerle hiçbir zaman karşılaşmadığından emin olun.
- **•** Mikrofonlar her zaman masaya yerleştirilen bilgisayar ve projektör fanları gibi gürültü kaynaklarından uzağa

yerleştirilmelidir. Bu tür kaynaklardan gelen gürültü, uzak katılımcılar tarafından genellikle beklenmedik şekilde yüksek sesle duyulur.

- **•** Bir belge veya beyaz tahta kamerası kullanıyorsanız katılımcı düzenini, kamera toplantı liderine veya alternatif olarak atanmış bir kontrolöre yakın olacak şekilde ayarlamaya çalışın.
- **•** Beyaz tahta kullanıldığında, tahta özel bir beyaz tahta kamerasının yanı sıra ana kameradan görülebiliyorsa toplantı, uzak katılımcılar tarafından daha iyi algılanacaktır. Yayın kuruluşları normalde bunu, izleyicilerin sunumu yapan kişinin aynı odada olduğunu daha net görebilmesi için yapar.
- **•** Tüm çevre birimlerini, bir katılımcının konferans sırasında işaret etmek, ekranı değiştirmek, kayıt yapmak veya diğer fonksiyonları gerçekleştirmek üzere her bir çevre birimine ulaşabileceği şekilde düzenlemeyi unutmayın.
- **•** En doğal toplantı ortamının sağlanmasına yardımcı olmak için, mümkünse kamerayı alıcı monitörün üst orta kısmında konumlandırın. Uzak uçtakilerle göz temasının sağlanması için kamera doğrudan toplantı katılımcılarına bakmalıdır. Video sisteminizdeki Kendi Görüntüm özelliğini kullanarak bunu kontrol edin. Kendi Görüntüm, uzaktaki tarafın sisteminizden nasıl bir

görüntü (giden video) aldığını gösterir.

- **•** İçerik paylaşacaksanız, normalde ikili videodan faydalanırsınız. Bu, biri sunumu, diğeri ise sunum yapan kişiyi veya kişileri gösterecek şekilde iki video akışının kullanılacağı anlamına gelir. Daha küçük sistemlerde, sunumu veya sunum yapan kişiyi gösterme arasında seçim yapmanız gerekebilir.
- **•** İkili videoyu kullanmak bir miktar dikkat gerektirir. İkili video bazen ekranın yarısı sunumu ve diğer yarısı sunum yapan kişiyi gösterecek şekilde yan yana gösterilir. Tüm içerik uzaktaki monitör üzerinde göründüğünde, sırtınız sunuma dönük şekilde oturuyor izlenimi yerine, sunuma doğru bakıyor izlenimini verin. Şüpheniz olması halinde, bu durumu önlemek için doğrudan kameraya bakın.

#### Kullanım Kolaylığı

**•** Toplantı katılımcılarının çağrı sırasında numara çevirmesine, sunum eklemesine ve diğer fonksiyonları kullanmasına yardımcı olmak için odaya bir poster, masa kartı veya diğer bir hızlı başvuru kılavuzu yerleştirme fikrini değerlendirin.

#### Diğer İpuçları

#### Kamera Ön Ayarlarını Kullanma

Cisco TelePresence sistemi, ön tanımlı zoom ve kamera isaret yönleri (kaydırma ve eğme) oluşturmanıza olanak tanır. Uygun olduğunda, konuşan kişiye zoom yapmak için bunları kullanın. Sonrasında tekrar uzaklaştırmayı unutmayın.

#### Hoparlör Ses Seviyesi

Ses sistemi, monitörde yerleşik olarak bulunan hoparlörleri veya Cisco Dijital Doğal Ses Modülünü kullanacaktır.

Bazı sistemlerde, monitör uzaktan kumandasıyla monitör üzerindeki ses seviyesini değiştirerek varsayılan ses seviyesini ayarlayabilirsiniz.

#### Parlaklık Kontrolü

Parlaklığı, renkleri veya diğer monitör ayarlarını değiştirmek için, monitörün kendi uzaktan kumandasını kullanın. Monitörü, konferans odasının koşullarına uygun şekilde ayarlayın. Cisco tarafından sağlanan monitörler, kullanımı son derece kolay ekran menülerine sahiptir. Monitörü bu şekilde yapılandırma ile ilgili daha fazla bilgi için, ilgili kullanıcı kılavuzlarına ve yönetim kılavuzlarına bakın.

## Video Konferansına Giriş Dokunmatik ekran turu  $\Box$

*Rahatsız etmeyin* özelliğini etkinleştirmek/devre dışı bırakmak, *Beklemede* özelliğini etkinleştirmek/ devre dışı bırakmak ve *Ayarlar* öğesine erişmek için buraya dokunun.

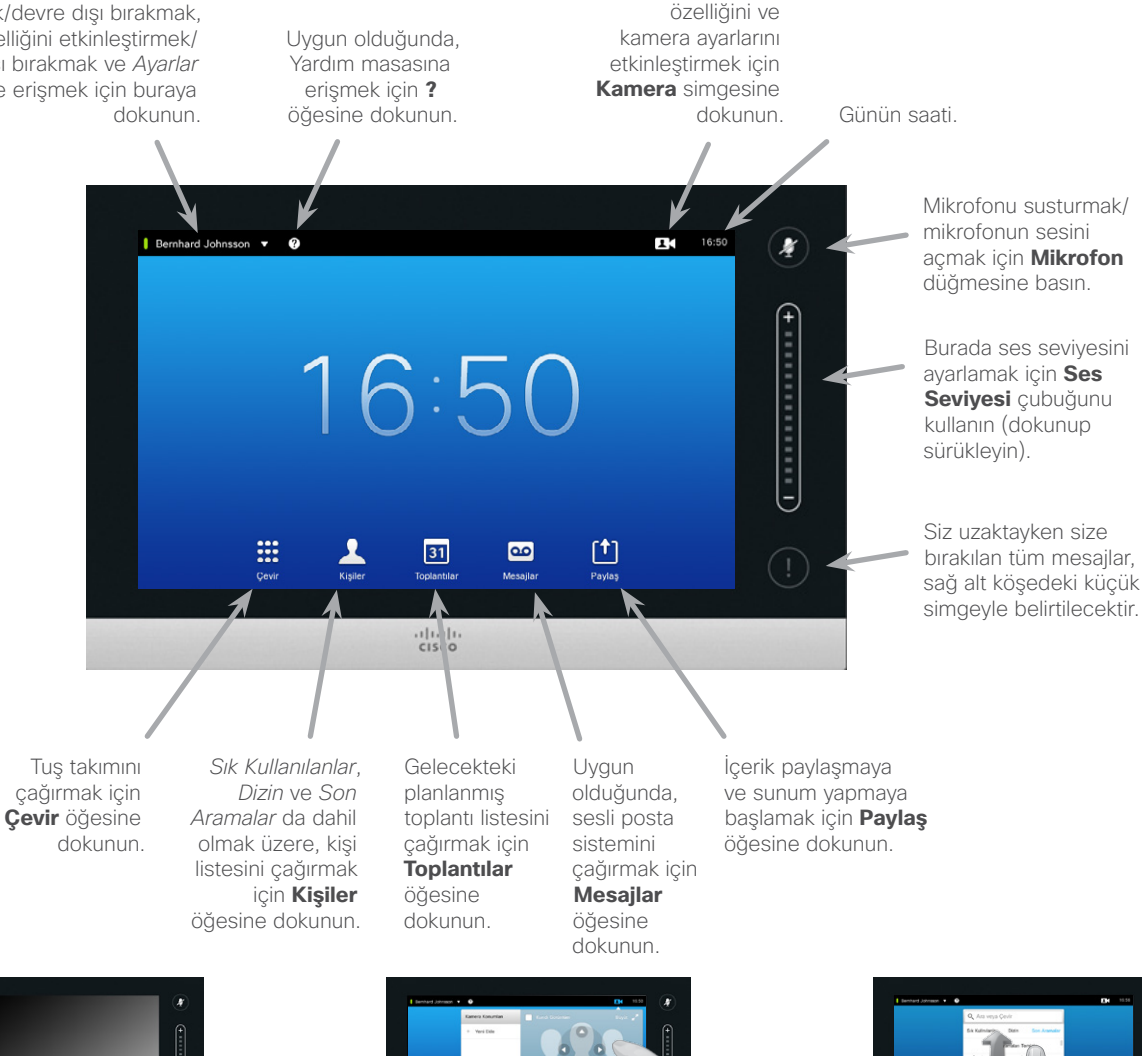

Kendi görüntüm

*Rahatsız Etmeyin* özelliğine ayarlandığında, zil sesleri susturulur ve başkalarının size ulaşmak için yaptığı çağrı girişimleri cevapsız çağrı olarak görünür.

Ancak siz, istediğiniz kadar çağrı yapabilirsiniz.

Varsayılan olarak *Rahatsız etmeyin* özelliğinin 60 dakikalık bir zaman aşımı süresi vardır (bu süre sonrasında sistem normal çalışmaya geri döner), ancak bu seçenek Video Destek Ekibiniz tarafından başka bir ayarla değiştirilmiş olabilir.

D1458220 Kullanıcı Kılavuzu Cisco TelePresence Profile Serisi, Codec C Serisi, Quick Set C20 SX20 Quick Set, MX200, MX300 Türkçe Üretim: TC7.2 için Temmuz 2014 Tüm içerik © 2010–2014 Cisco Systems, Inc. Tüm hakları saklıdır.

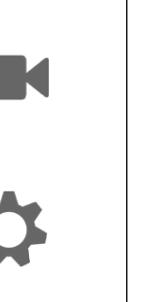

 $\mathbf{d}$  and  $\mathbf{d}$ **CISCO** 

<span id="page-4-0"></span>5

 $\mathbf{i}$ 

•••

To o i é é

ኘ1

 $|31|$ 

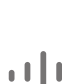

Gerekiyorsa, sistemi uyandırmak için dokunmatik ekrana dokunun.

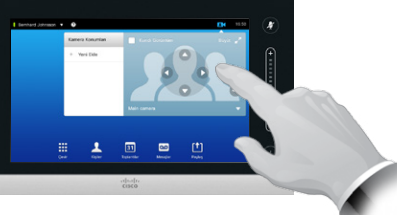

Fonksiyonunu etkinleştirmek için bir düğmeye dokunun.

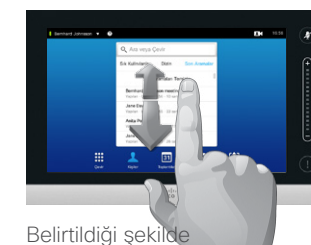

listelerde kaydırma yapın .

<span id="page-5-0"></span>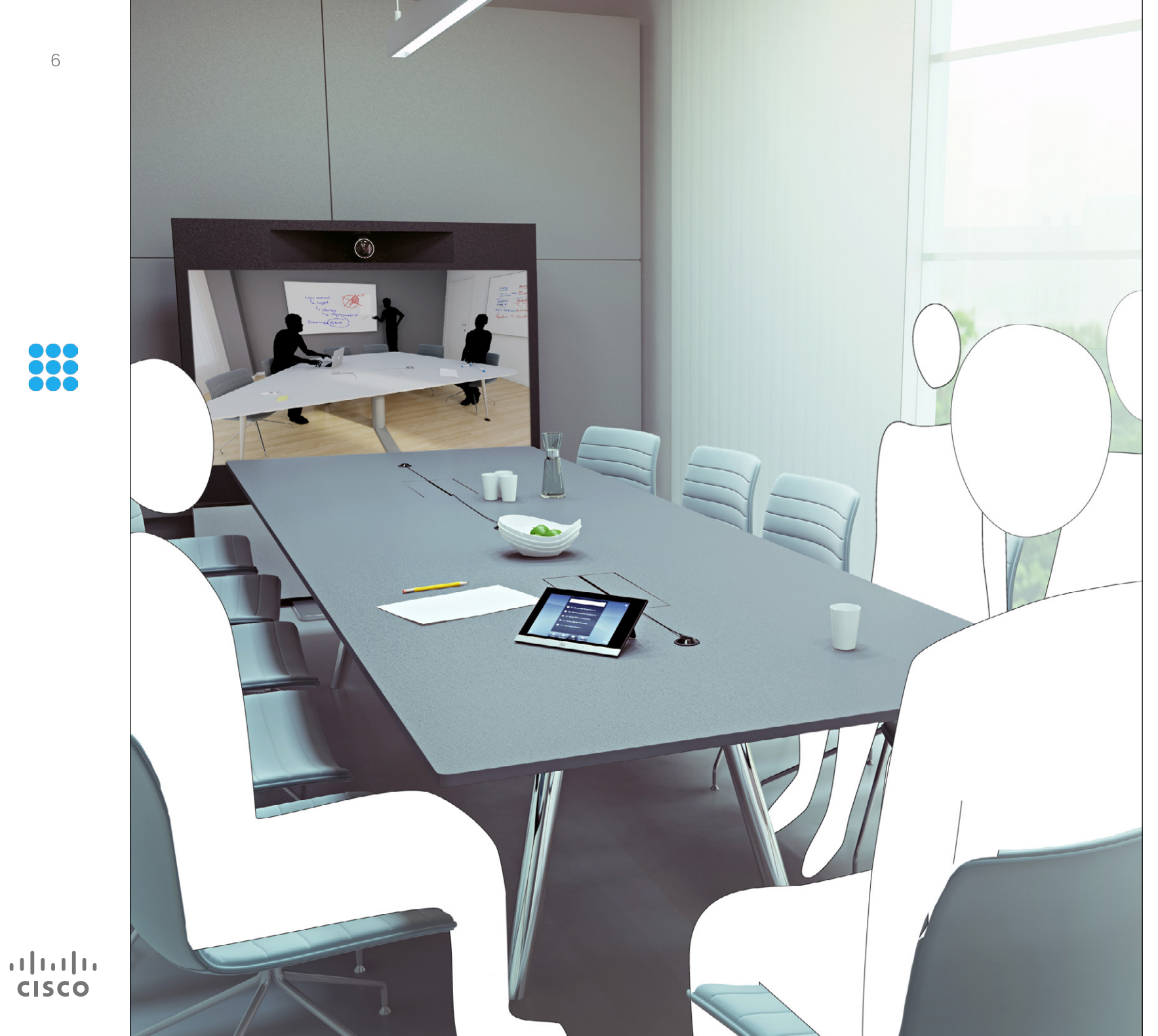

888 Video Çağrıları

## Kişi Listesinden Çağrı Yapma Çağrı Yapma

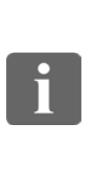

<span id="page-6-0"></span>7

888<br>888

ንተ]

 $|31|$ 

 $\mathbf{d}$  and  $\mathbf{d}$ **CISCO** 

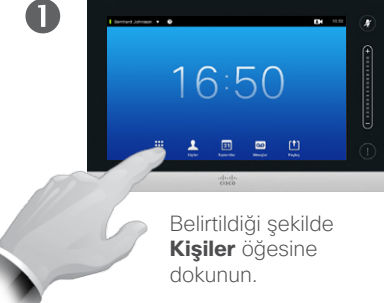

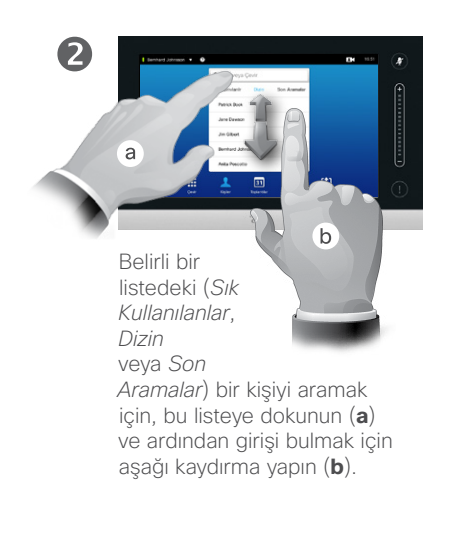

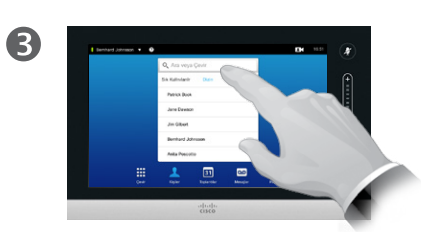

Alternatif olarak, belirtildiği şekilde **Ara veya Çevir** alanına dokunun. Bu, sanal klavyeyi çağıracaktır.

Adiahiki-

 $\bullet$ 

Adı, numarayı veya IP adresini girin. Eşleşmeler,

siz yazarken görünmeye başlayacaktır.

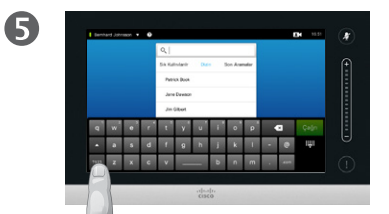

Özel karakterleri de içeren genişletilmiş sayısal mod mevcuttur.

Alfa sayısal mod ile genişletilmiş sayısal mod arasında geçiş yapmak için, belirtildiği şekilde klavyenin sol alt köşesindeki tuşa dokunun.

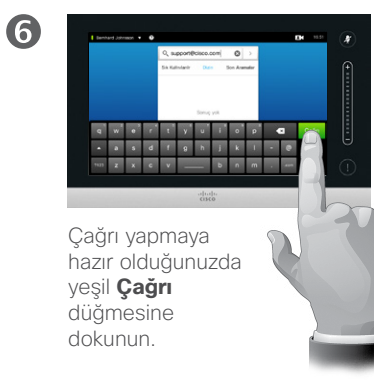

#### Kişi Listesi Hakkında

Kişiler listeleriniz üç bölümden oluşur:

**Sık kullanılanlar**. Bu kişiler sizin tarafınızdan buraya yerleştirilmiştir. Bu girişler tipik olarak sık aradığınız veya başka bir nedenle zaman zaman hızlı ve kolay bir şekilde ulaşmak istediğiniz kişilerden oluşur.

**Dizin** tipik olarak video destek ekibiniz tarafından sisteminize yüklenen bir kurumsal dizindir.

**Son Aramalar** daha önce yaptığınız, aldığınız veya cevapsız bıraktığınız çağrıların listesidir.

*Son Aramalar* listesini gizlilik nedeniyle temizleyebilirsiniz; bkz. ["Son Aramalara Çağrı Yapma" Sayfa](#page-37-1)  [38.](#page-37-1)

#### Aşağıdaki seçenekler geçerlidir:

- **•** Bir ad, numara veya IP adresi girebilirsiniz; böylece sistem tüm listelerde sizin için arama yapar.
- **•** Bir sekmeye dokunup listede kaydırma yapabilir veya ad ya da numara girebilirsiniz. Aramanız o liste ile kısıtlanır.
- **•** Girişi *Sık Kullanılanlar* listesine ekleyebilir, çağrı yapmadan önce girişin özelliklerini düzenleyebilir, çağrı hızını değiştirebilir ve girişi Son Aramalar'dan kaldırabilirsiniz.

## Çağrı Yapma Kişi Listesi Girişini Düzenleme, Sonra Çağrı Yapma

#### Giriş Düzenlemeleri Hakkında

Çağrı yapmadan önce, Kişi listelerinden birindeki bir girişi düzenlemeniz gerekebilir. Çağrının başarılı olmasını sağlamak için bir ön ek veya son ek eklemeniz ya da girişi başka bir şekilde değiştirmeniz gerekebilir.

D1458220 Kullanıcı Kılavuzu Cisco TelePresence Profile Serisi, Codec C Serisi, Quick Set C20 SX20 Quick Set, MX200, MX300 Türkçe Üretim: TC7.2 için Temmuz 2014 Tüm içerik © 2010–2014 Cisco Systems, Inc. Tüm hakları saklıdır.

i. 88

Belirtildiği

 $\mathbf 0$ 

**Fazlası**

dokunarak

<span id="page-7-0"></span>8

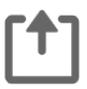

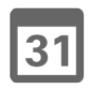

# **TK**

 $\mathbf{d}$  and  $\mathbf{d}$ **CISCO** 

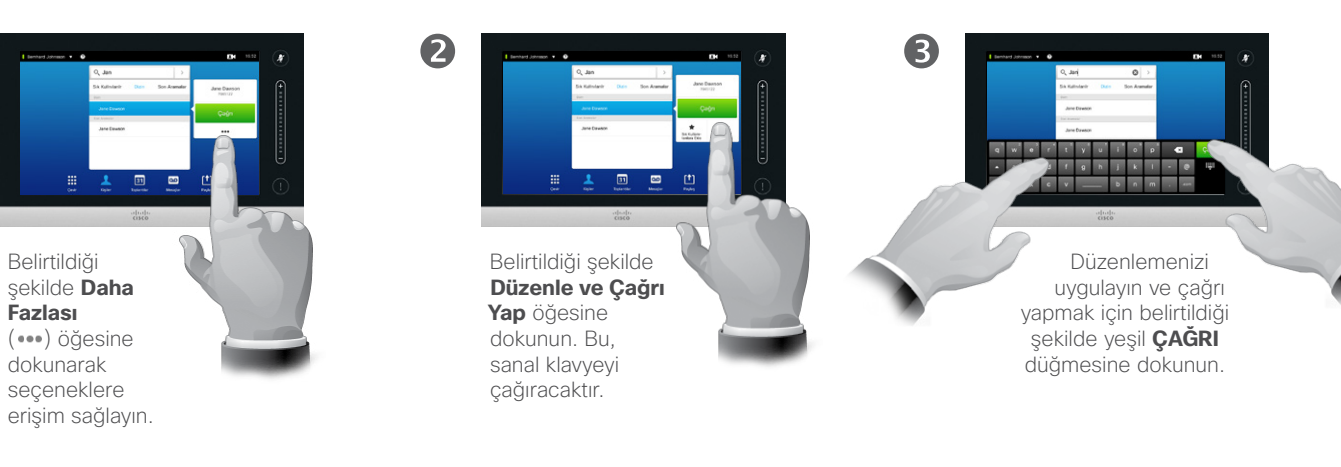

## Ad Kullanarak Çağrı Yapma Tarakında Estin Ad Kullanarak Çağrı Yapma Hakkında Çağrı Yapma

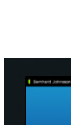

<span id="page-8-0"></span>9

88

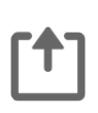

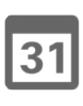

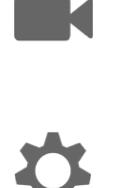

 $\mathbf{d}$  and  $\mathbf{d}$ **CISCO** 

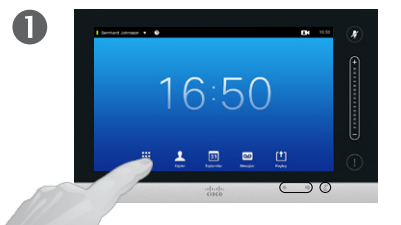

Belirtildiği şekilde **Çevir** öğesine dokunarak sayısal tuş takımını çağırın.

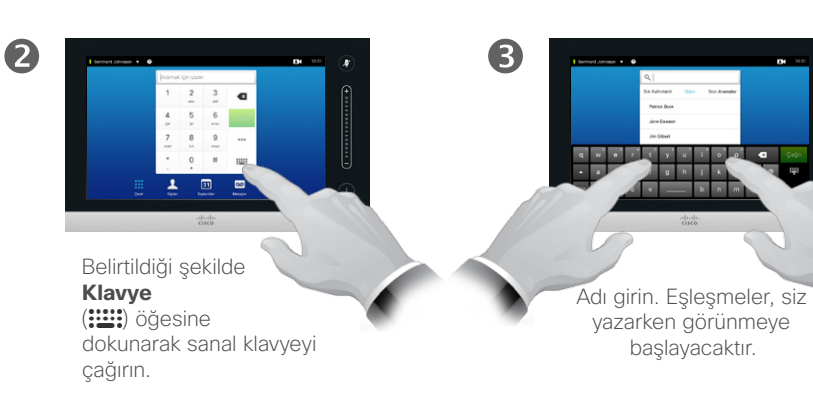

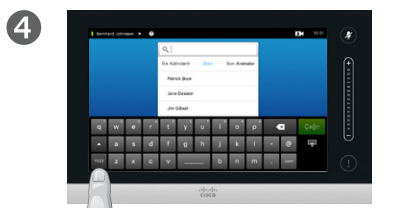

Özel karakterleri de içeren genişletilmiş sayısal mod mevcuttur.

Alfa sayısal mod ile genişletilmiş sayısal mod arasında geçiş yapmak için, belirtildiği şekilde klavyenin sol alt köşesindeki tuşa dokunun.

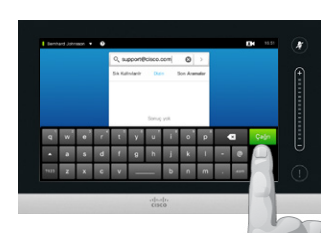

Çağrı yapmaya hazır olduğunuzda yeşil **Çağrı** düğmesine dokunun.

6

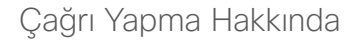

Dokunmatik yüzeyin sanal klavyesiyle kişi listenizde olmayan birinin adını, adresini veya numarasını girerek bu kişiye çağrı yapabilirsiniz.

Önceden aradığınız tüm kişiler *Son Aramalar* listesinde yer alır (siz listeyi temizleyene kadar) ve daha sonra bu kişilerden herhangi birini *Sık Kullanılanlar* listenize aktarabilirsiniz. Bu, *Kişiler* bölümünde açıklanmaktadır.

#### **Dahili numaralara çağrı yapma**.

Bazen bir çağrı esnasında numara girmeniz istenebilir; bu genellikle, dahili numaralara ulaşma veya pin kodu sağlama amacıyla gerçekleştirilir.

Bu islem için gerekli olan tuş takımını çağırmak üzere **Tuş Takımı** düğmesine (bu düğme çağrı yapılır yapılmaz görünür) dokunun.

## IP Adresi Kullanarak Çağrı Yapma Çağrı Yapma

2

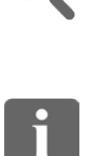

33

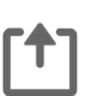

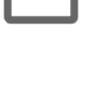

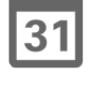

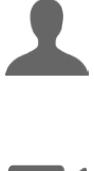

**M** 

 $\mathbf{d}$  and  $\mathbf{d}$ **CISCO** 

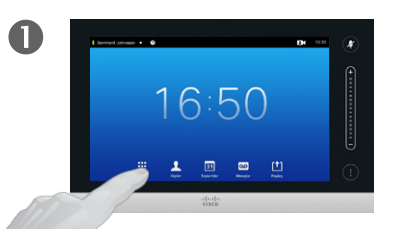

Belirtildiği şekilde **Çevir** öğesine dokunarak sayısal tuş takımını çağırın.

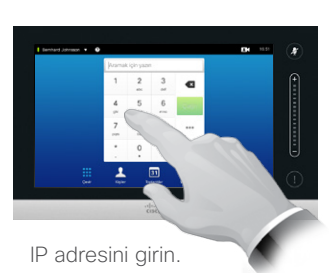

IP adreslerinde kullanılan nokta işaretini girmek için \* düğmesini basılı tutun.

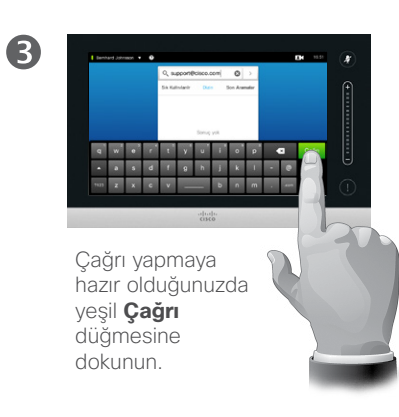

Çağrı Yapma Hakkında

Dokunmatik yüzeyin sanal klavyesiyle kişi listenizde olmayan birinin adını, adresini veya numarasını girerek bu kişiye çağrı yapabilirsiniz.

Önceden aradığınız tüm kişiler *Son Aramalar* listesinde yer alır (siz listeyi temizleyene kadar) ve daha sonra bu kişilerden herhangi birini *Sık Kullanılanlar* listenize aktarabilirsiniz. Bu, *Kişiler* bölümünde açıklanmaktadır.

#### **Dahili numaralara çağrı yapma**.

Bazen bir çağrı esnasında numara girmeniz istenebilir; bu genellikle, dahili numaralara ulaşma veya pin kodu sağlama amacıyla gerçekleştirilir.

Bu işlem için gerekli olan tuş takımını çağırmak üzere **Tuş Takımı** düğmesine (bu düğme çağrı yapılır yapılmaz görünür) dokunun.

D1458220 Kullanıcı Kılavuzu Cisco TelePresence Profile Serisi, Codec C Serisi, Quick Set C20 SX20 Quick Set, MX200, MX300 Türkçe Üretim: TC7.2 için Temmuz 2014 Tüm içerik © 2010–2014 Cisco Systems, Inc. Tüm hakları saklıdır.

<span id="page-9-0"></span> $\bullet$  10  $\Rightarrow$ 

## Numara Kullanarak Çağrı Yapma **Vananda Kullanarak Çağrı Yapma Hakkında** Çağrı Yapma

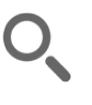

 $\mathbf 0$ 

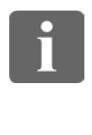

33

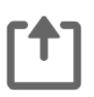

 $|31|$ 

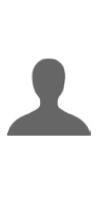

**M** 

 $\mathbf{d}$  and  $\mathbf{d}$ **CISCO** 

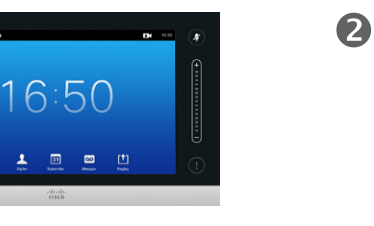

Belirtildiği şekilde **Çevir** öğesine dokunarak sayısal tuş takımını çağırın.

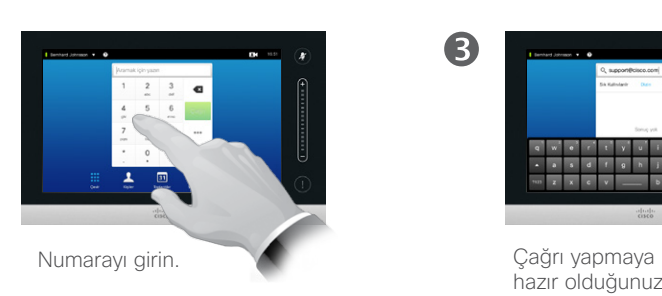

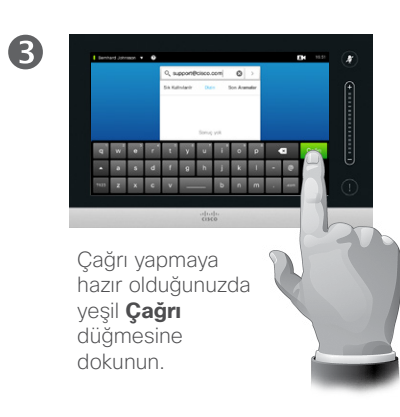

Dokunmatik yüzeyin sanal klavyesiyle kişi listenizde olmayan birinin adını, adresini veya numarasını girerek bu kişiye çağrı yapabilirsiniz.

Önceden aradığınız tüm kişiler *Son Aramalar* listesinde yer alır (siz listeyi temizleyene kadar) ve daha sonra bu kişilerden herhangi birini *Sık Kullanılanlar* listenize aktarabilirsiniz. Bu, *Kişiler* bölümünde açıklanmaktadır.

#### **Dahili numaralara çağrı yapma**.

Bazen bir çağrı esnasında numara girmeniz istenebilir; bu genellikle, dahili numaralara ulaşma veya pin kodu sağlama amacıyla gerçekleştirilir.

Bu işlem için gerekli olan tuş takımını çağırmak üzere **Tuş Takımı** düğmesine (bu düğme çağrı yapılır yapılmaz görünür) dokunun.

D1458220 Kullanıcı Kılavuzu Cisco TelePresence Profile Serisi, Codec C Serisi, Quick Set C20 SX20 Quick Set, MX200, MX300 Türkçe Üretim: TC7.2 için Temmuz 2014 Tüm içerik © 2010–2014 Cisco Systems, Inc. Tüm hakları saklıdır.

<span id="page-10-0"></span>11

 $\mathbf{i}$ 

33

ኘ1

 $|31|$ 

**K** 

## <span id="page-11-0"></span>Çağrı Alma Çağrı Alma

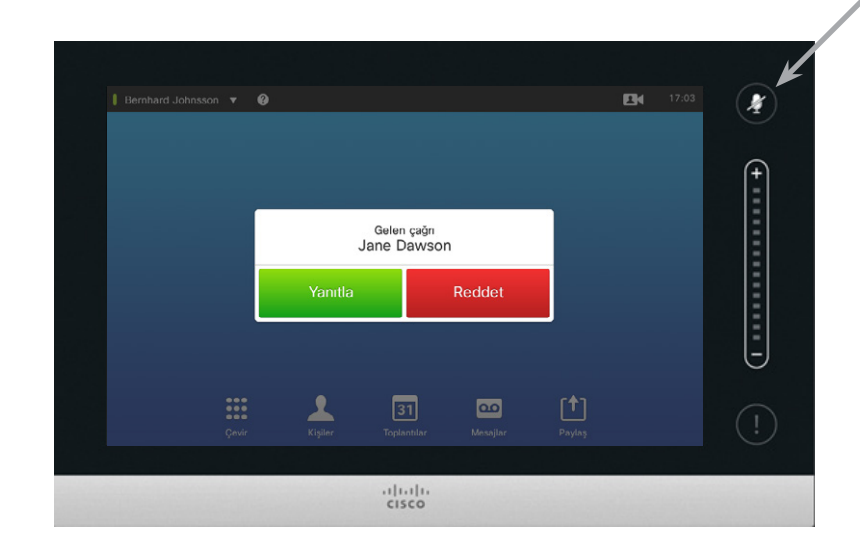

Sistemi gelen çağrıları otomatik olarak yanıtlayacak şekilde ayarlarsanız *(Otomatik Yanıt)*, gizliliği korumak için sistem mikrofonunu (mikrofonlarını) susturabilirsiniz.

Bu sembol yanıyorsa mikrofon (mikrofonlar) susturulmuştur. Mikrofonu (mikrofonları) susturmak veya sesini açmak için sembole dokunun.

## Biri Size Çağrı Yaptığında

- **•** Biri size çağrı yaptığında, çağrıyı kabul edebilir, reddedebilir veya yoksayabilirsiniz.
- **•** Çağrıyı reddetmeniz durumunda, çağrı yapan tarafa meşgul bilgisi gönderilecektir.
- **•** Çağrıyı yoksaymanız durumunda, çağrı yapan taraf bunu uzakta olduğunuz (çağrıyı yanıtlamadığınız) şeklinde algılayacaktır.
- **•** Sisteminizi, gelen çağrıları otomatik olarak yanıtlayacak şekilde (*Otomatik Yanıt*) ayarlayabilirsiniz. Bu, "Yönetici [Ayarları—Çağrı Ayrıntıları" Sayfa](#page-63-1)  [64](#page-63-1) içinde açıklanmıştır. Video destek ekibinizin bu menüye şifre koruması uygulamış olabileceğini göz önünde bulundurun.
- **•** *Otomatik Yanıt* olanağını etkinleştirmeyi seçerseniz gizliliği korumak için mikrofonu susturabilirsiniz. Bunun her seferinde manuel olarak ayarlanması gerekir.

D1458220 Kullanıcı Kılavuzu Cisco TelePresence Profile Serisi, Codec C Serisi, Quick Set C20 SX20 Quick Set, MX200, MX300 Türkçe Üretim: TC7.2 için Temmuz 2014 Tüm içerik © 2010–2014 Cisco Systems, Inc. Tüm hakları saklıdır.

 $\mathbf{d}$ **CISCO** 

## Başka Bir Çağrıdayken Çağrıyı Alma Çağrı Alma

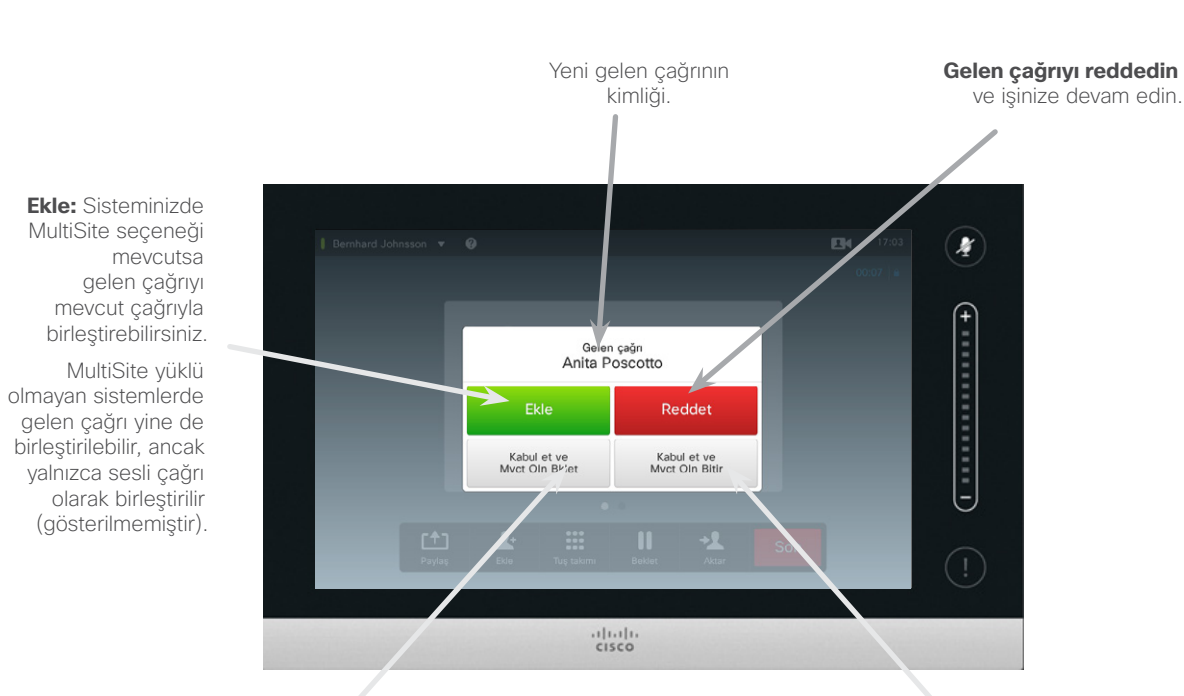

**Geçerli çağrıyı veya çağrı grubunu beklemede tutup gelen çağrıyı kabul edin**.

**Geçerli çağrıyı veya çağrı grubunu sonlandırıp gelen çağrıyı kabul edin**. Seçenekler Hakkında

Zaten bir çağrıdaysanız, belirli durumlarda başka bir gelen çağrıyı kabul edebilirsiniz.

D1458220 Kullanıcı Kılavuzu Cisco TelePresence Profile Serisi, Codec C Serisi, Quick Set C20 SX20 Quick Set, MX200, MX300 Türkçe Üretim: TC7.2 için Temmuz 2014 Tüm içerik © 2010–2014 Cisco Systems, Inc. Tüm hakları saklıdır.

<span id="page-12-0"></span>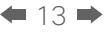

 $\mathbf{i}$ 

33

[f]

 $\sqrt{31}$ 

**TM** 

 $\mathbf{d}$  and  $\mathbf{d}$ **CISCO** 

#### Aktarma Çağrı Aktarma

 $\bullet$ 

Bir çağrıdayken, belirtildiği şekilde **Aktar** öğesine dokunun.

÷.

中支部工业

<span id="page-13-0"></span> $14$ 

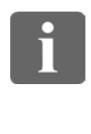

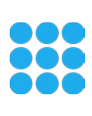

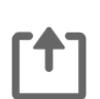

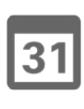

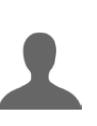

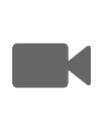

**CISCO** 

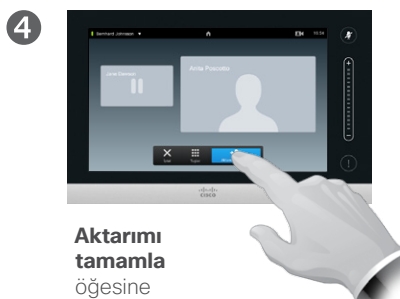

dokunun; ayrıca kenar çubuğundaki metne bakın.

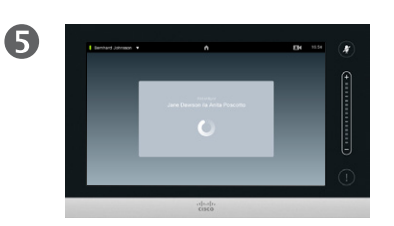

#### Çağrı aktarılacaktır.

Normal şekilde çağrı yapılacak kişiyi bulun.

2

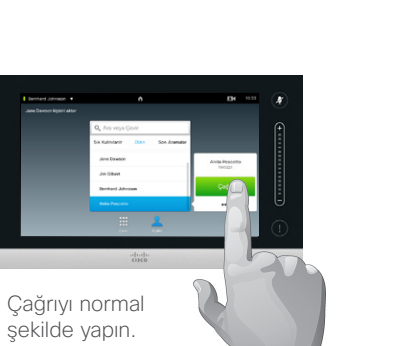

8

Aktarma Hakkında

Temelde, çağrı aktarırken iki seçeneğiniz mevcuttur; katılımsız ve danışmalı aktarım.

Bu sayfada açıklanan senaryoda, katılımsız aktarım kullanılmıştır; bu aktarım seçeneğinde, çağrıyı başka bir kişiye aktarmadan önce bu kişiye danışmazsınız.

Önce bu kişiye danışmanız halinde, geçiş özelliğini kullanarak aktarım yapmış olursunuz. Bu konuyla ilgili daha fazla bilgi için sonraki sayfaya bakın.

## Danışma ve Aktarma Çağrı Aktarma

<span id="page-14-0"></span> $\div$  15  $\Rightarrow$ 

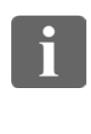

33

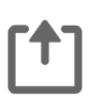

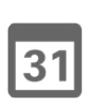

**CISCO** 

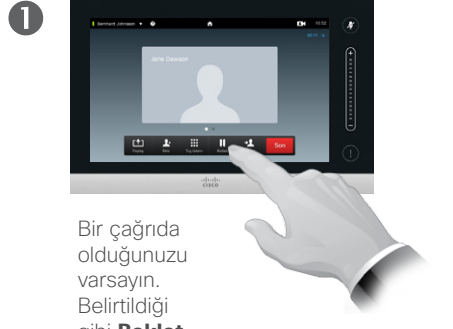

gibi **Beklet** öğesine dokunun.

Çağrıyı normal şekilde

yapın.

 $\bullet$ 

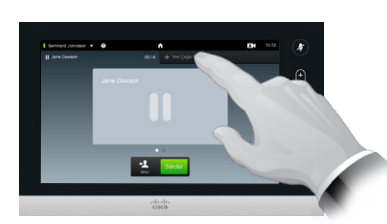

Belirtildiği şekilde **+ Yeni Çağrı Yap** öğesine dokunun veya çağrıda olduğunuz kişiye dönmek (eyleminizi geri almak) için **Sürdür** öğesine dokunun.

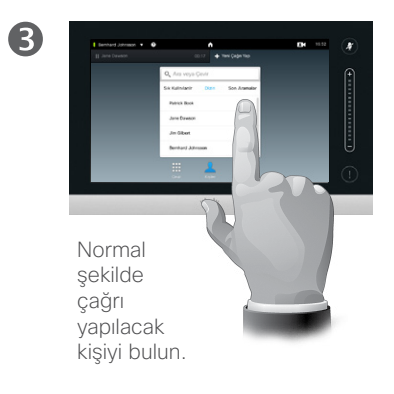

#### Danışma ve Aktarma Hakkında

Bu özellik, bir defada biriyle olacak şekilde, iki tarafla çağrıda olmanızı sağlar.

Çağrıda olduğunuz taraflar arasında geçiş yapabilir ve çağrıdan ayrılırken iki tarafı birbirine bağlayabilirsiniz.

6

2

中本国工业 Böylece, çağrıda

olduğunuz kişi beklemede kalmayı sürdürürken, siz yeni çağrıda olursunuz.

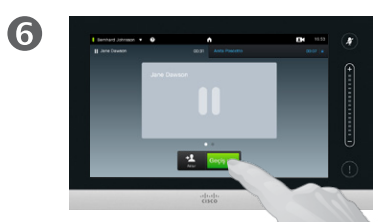

İki taraf arasında geçiş yapmak için **Geçiş** 

**yap** öğesine ve siz çağrıdan ayrılırken iki tarafı birbirine bağlamak için **Aktar** öğesine dokunun.

## Çağrıyla Olan Bağlantınızı Kesme Çağrıyı Sonlandırma

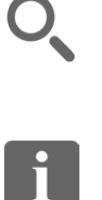

<span id="page-15-0"></span> $\leftarrow$  16 $\Rightarrow$ 

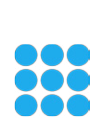

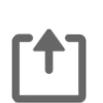

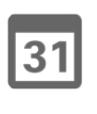

 $\mathbf{d}$  and  $\mathbf{d}$ **CISCO** 

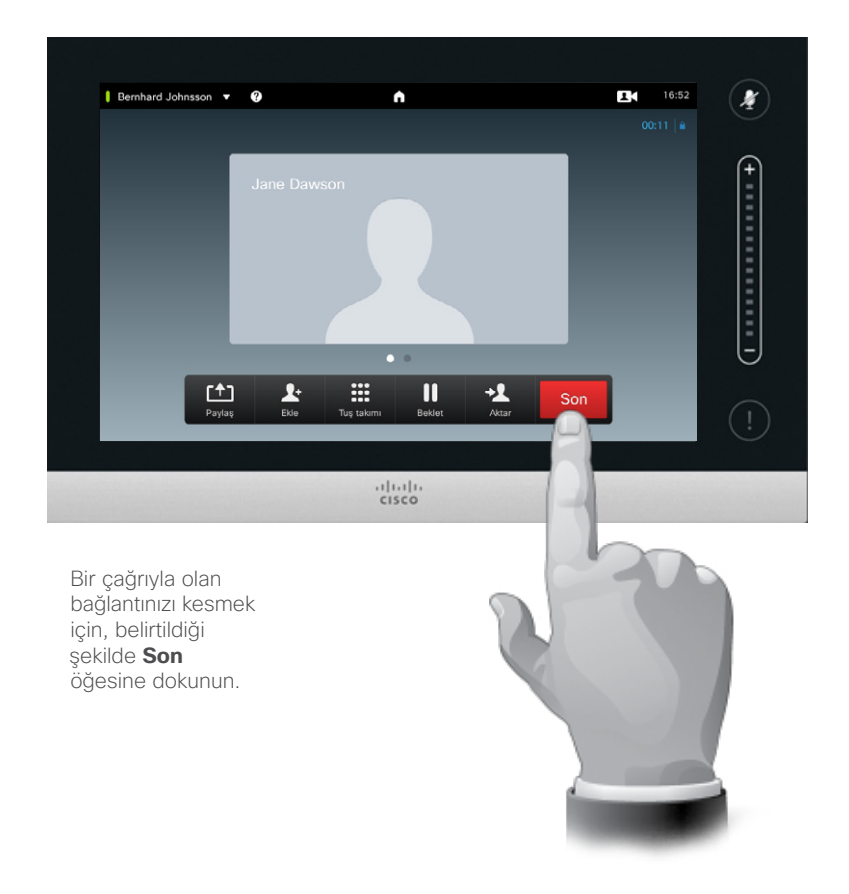

#### Bağlantınızı Kesme Hakkında

Bir çağrıdayken **Son** öğesine dokunduğunuzda, çağrıyla olan bağlantınızı kesersiniz. Yalnızca iki taraf içeren bir çağrıda, bu işlem çağrıyı sonlandıracaktır.

Birkaç katılımcı içeren bir konferans çağrısında **Son** öğesine dokunduğunuzda, normal bir katılımcı olmanız halinde kendi katılımınız sonlandırılacaktır.

Ancak bu konferansın sahibiyseniz (başlatan kişi), **Son** öğesine dokunduğunuzda konferans tamamen sonlandırılacaktır.

<span id="page-16-0"></span> $\bullet$  17 $\rightarrow$ 

## Çağrıyı Susturma Mikrofon davranışı ve gizlilik üzerine birkaç bilgi

i

88

[1]

31

 $\blacktriangle$ 

 $\blacksquare$ 

 $\mathbf{d}[\mathbf{b}(\mathbf{b})]$ **CISCO** 

**Sustur** düğmesinin üzerinde, mikrofonun iletim yaptığını veya susturulduğunu gösteren bir LED bulunur.

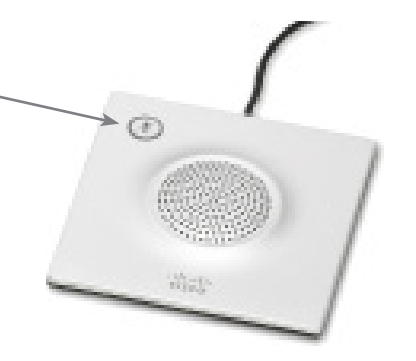

Mikrofon yalnızca yeşil LED yanarken iletim yapacaktır!

### Bekletme

## Çağrıyı Beklemeye Alma ve Beklemedeki Çağrıyı Sürdürme

<span id="page-17-0"></span> $\leftarrow$  18 $\Rightarrow$ 

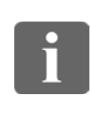

33

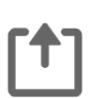

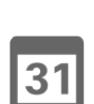

 $\blacktriangle$ 

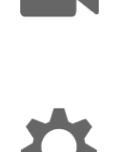

 $\mathbf{d}$  and  $\mathbf{d}$ **CISCO** 

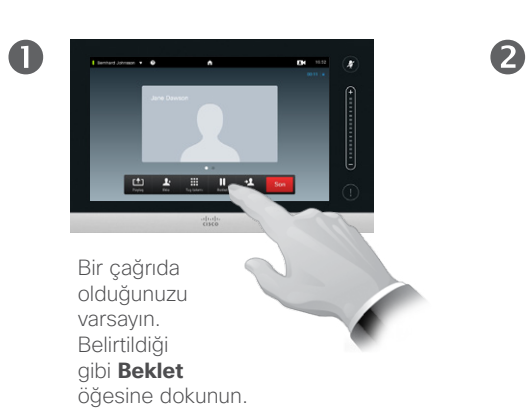

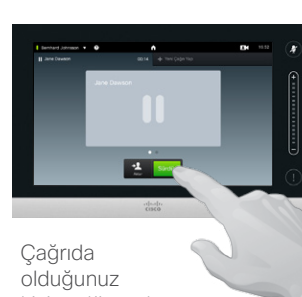

kişiye dönmek (eyleminizi geri almak) için **Sürdür** öğesine dokunun.

Beklemeye Alma Hakkında

Beklemeye alma tipik olarak bir kişiyi başka bir kişiye aktarırken ilk adım olarak yapacağınız bir işlemdir, ancak bir kişiye danışmanızı gerektiren durumlarda veya video iletimini durdurma da dahil olmak üzere susturmaya alternatif olarak da kullanılabilir.

## <span id="page-18-1"></span>Çağrı Hızı Çağrı Hızını Değiştirme

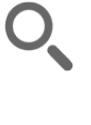

<span id="page-18-0"></span> $19$   $\rightarrow$ 

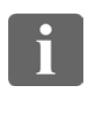

33

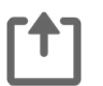

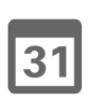

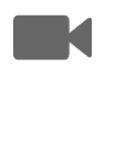

 $\mathbf{d}$ **CISCO** 

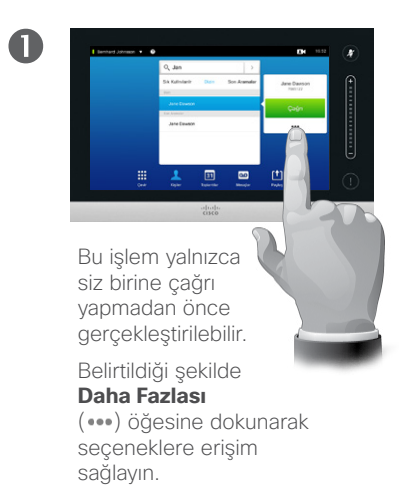

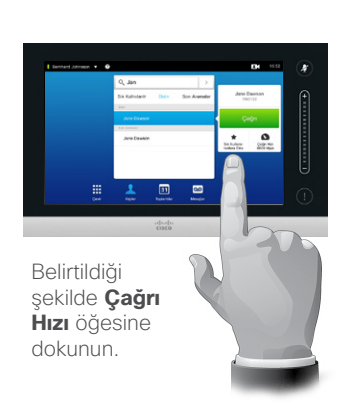

2

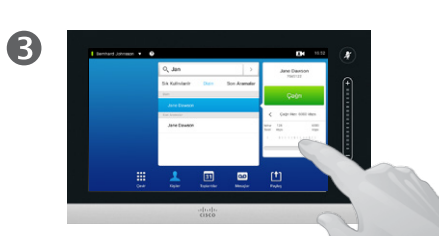

Belirtildiği şekilde kaydırıcıyı hareket ettirerek çağrı hızını değiştirin.

Çağrı Hızı Hakkında

Çağrı hızı, çağrıya ayrılan bant genişliği miktarını ifade etmek için kullanılan terimdir ve kbps (saniye başına kilobit) cinsinden ölçülür.

Çağrı hızı ne kadar yüksek olursa kalite o kadar iyi olur, ancak daha yüksek bant genişliği tüketimi gerçekleşir.

Sistem bir varsayılan çağrı hızı ile sağlanır. Bu, *Yönetici Ayarları* olanağının (şifre korumalı) bir parçası olarak video destek ekibiniz tarafından ayarlanır.

Bu ayarı neden geçici olarak değiştirmek isteyebilirsiniz? Çoğu durumda bu olanağı, bir kişiye çağrı yaparken kişinin sisteminin ve bağlantısının desteklediğinden daha yüksek bir çağrı hızı kullanmayı denediğinizde video çağrısının tıkanmasını önlemek için kullanırsınız.

Çağrı hızı çağrı sırasında değiştirilemez, ancak burada özetlendiği gibi, bu hızı çağrı yapmadan hemen önce değiştirebilirsiniz.

## Uygun Olma Rahatsız Etmeyin Olanağını Etkinleştirme

2

<span id="page-19-0"></span>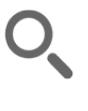

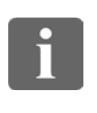

33

[1]

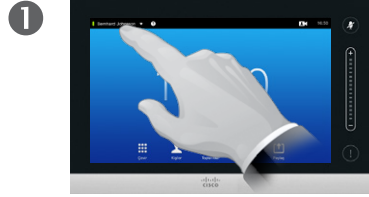

Belirtildiği şekilde sol üst köşedeki alana dokunun.

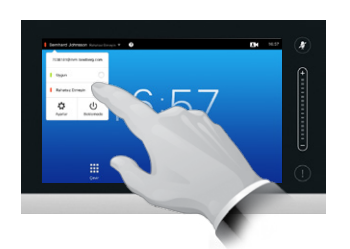

Belirtildiği şekilde **Uygun** veya **Rahatsız Etmeyin** öğesine dokunun

.

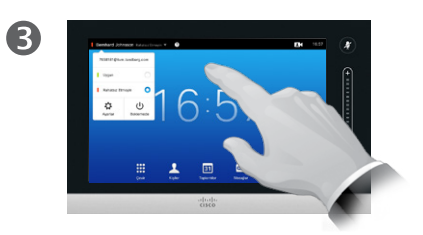

Değişikliklerin uygulanmasını sağlayacak şekilde menüden çıkmak için, menünün dışındaki herhangi bir yere dokunun.

#### Rahatsız Etmeyin Hakkında

Sisteminiz, gelen aramaları yanıtlamayacak şekilde ayarlanabilir. Ancak, sisteminizi başkalarını aramak için istediğiniz sıklıkta kullanabilirsiniz.

D1458220 Kullanıcı Kılavuzu Cisco TelePresence Profile Serisi, Codec C Serisi, Quick Set C20 SX20 Quick Set, MX200, MX300 Türkçe Üretim: TC7.2 için Temmuz 2014 Tüm içerik © 2010–2014 Cisco Systems, Inc. Tüm hakları saklıdır.

 $\boxed{31}$ 

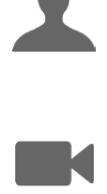

**CISCO** 

## Uygun Olma Beklemede Modunu Etkinleştirme

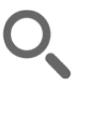

<span id="page-20-0"></span> $\bullet$  21 $\Rightarrow$ 

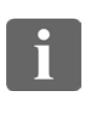

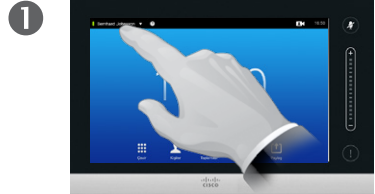

Belirtildiği şekilde sol üst köşedeki alana dokunun.

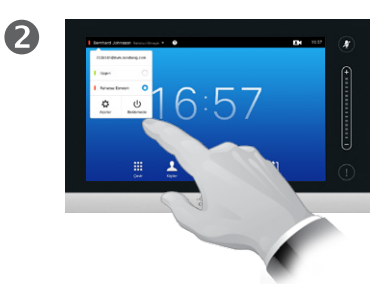

Belirtildiği şekilde **Beklemede** öğesine dokunun

.

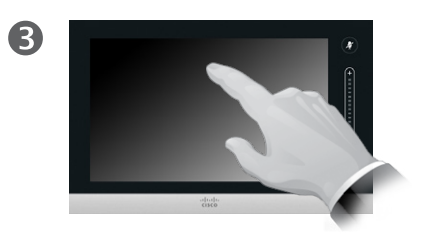

Ekran birkaç saniye sonra kendi kendine kapanacaktır. Uyandırmak için ekrana dokunun.

Beklemede Modu Hakkında

Sistem, elektrik tasarrufu sağlamak için *Beklemede* moduna ayarlanabilir. Normalde olduğu gibi çağrı almaya devam edersiniz.

D1458220 Kullanıcı Kılavuzu Cisco TelePresence Profile Serisi, Codec C Serisi, Quick Set C20 SX20 Quick Set, MX200, MX300 Türkçe Üretim: TC7.2 için Temmuz 2014 Tüm içerik © 2010–2014 Cisco Systems, Inc. Tüm hakları saklıdır.

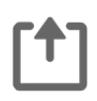

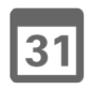

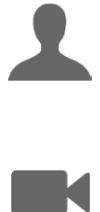

 $\mathbf{d}[\mathbf{b}(\mathbf{b})]$ **CISCO** 

## Dahili Numara ve Pin Kodu Ekleme Çağrıdayken Tuş Takımını Görüntüleme

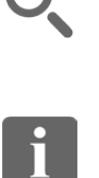

<span id="page-21-0"></span> $422$ 

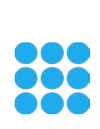

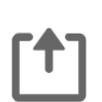

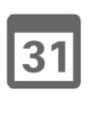

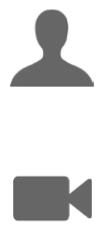

**CISCO** 

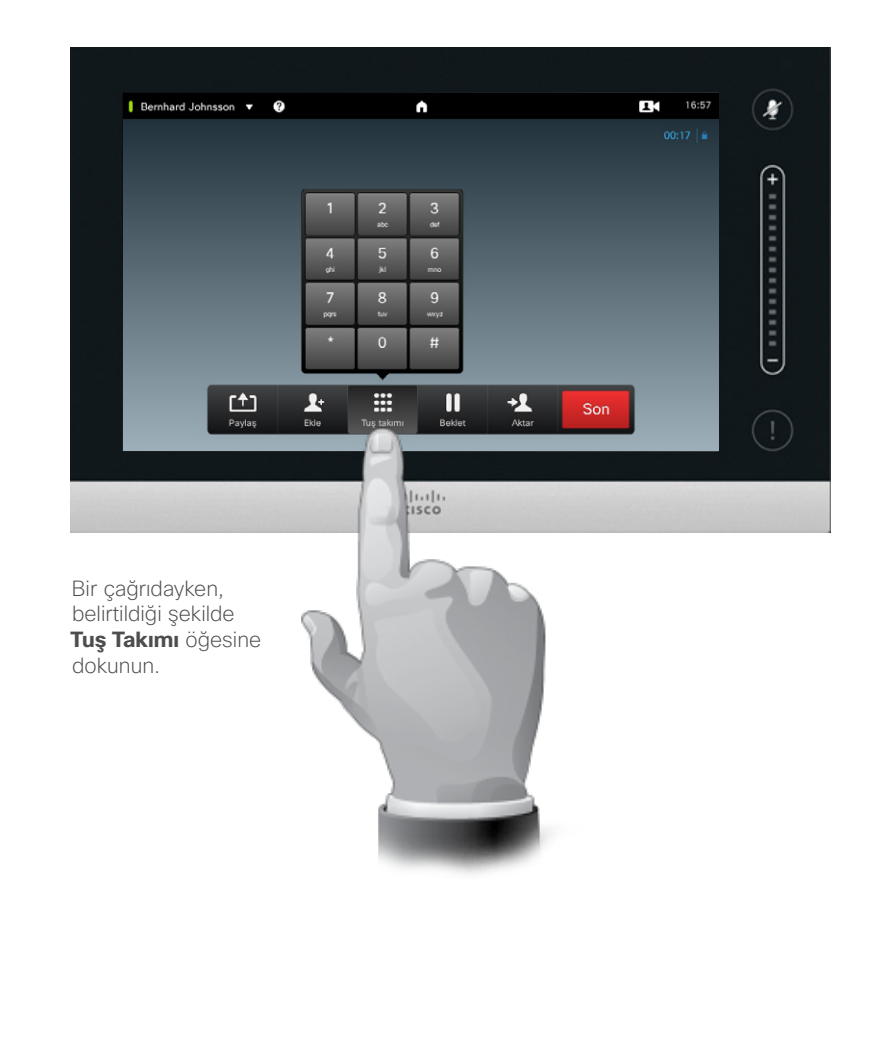

#### Çağrıdayken Tuş Takımını Kullanma

Bir çağrıdayken, bir dahili numaraya ulaşmak veya başka bir olanağa giriş yapmak (örneğin PIN koduyla) için numara girmeniz istenebilir.

Numara girebilmek için, dokunmatik ekranda tuş takımını çağırmanız gerekir.

## <span id="page-22-0"></span>Birkaç Katılımcı İçeren Konferans Çağrıları Mevcut Çağrıya Ek Katılımcılar Ekleme

#### Video Konferansları Hakkında

Video sistemi, birkaç katılımcı içeren bir video konferansı başlatma özelliğiyle donatılmış olabilir.

Video sisteminiz tarafından desteklenen maksimum katılımcı sayısı, sistem yapılandırmasına ve video altyapısına bağlı olacaktır. Şüphe duymanız halinde, video destek ekibinizle bağlantı kurun.

Bir video konferansı başlatmak istiyorsanız, her bir katılımcıya teker teker çağrı yapmalısınız.

Konferansı başlatan sizseniz, tüm konferansı yine siz sonlandırabilirsiniz. Diğer katılımcılar ise kendi konferans bağlantılarını kesebilir.

**Çağrı ayarları**. Çağrı yaptığınız kişiler, farklı bant genişlikleri olan video sistemlerine sahip olabilir. Tüm katılımcıları tüm sistemlerin desteklediği bir bant genişliğine ayarlama kısıtlamasına tabi değilsiniz. Herkese sistemiyle kullanılabilen en iyi kalitenin sunulması için, *Çağrı hızı* tüm katılımcılar için bireysel olarak ayarlanabilir. Bkz. ["Çağrı Hızını](#page-18-1)  [Değiştirme" Sayfa 19.](#page-18-1)

D1458220 Kullanıcı Kılavuzu Cisco TelePresence Profile Serisi, Codec C Serisi, Quick Set C20 SX20 Quick Set, MX200, MX300 Türkçe Üretim: TC7.2 için Temmuz 2014 Tüm içerik © 2010–2014 Cisco Systems, Inc. Tüm hakları saklıdır.

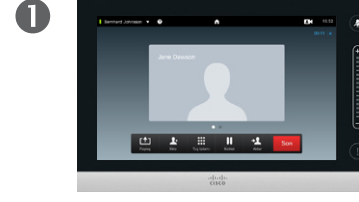

Zaten bir çağrıda olduğunuzu varsayın. Bu çağrı siz veya bir başkası (başkasının size çağrı yaptığı bir durum) tarafından başlatılmış olabilir.

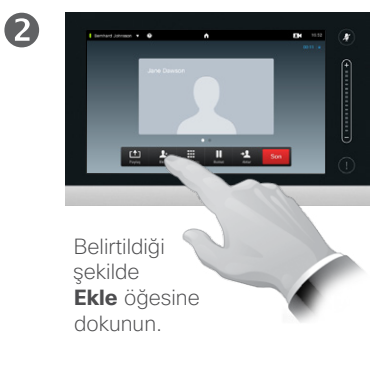

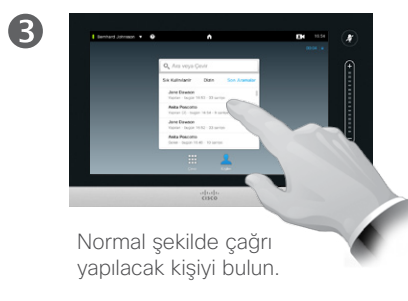

 $\bullet$ 

Çağrıyı normal şekilde yapın. Çağrıyı yapmadan önce bu çağrının *Çağrı ayarlarını* değiştirebilirsiniz; daha fazla bilgi için kenar çubuğuna bakın.

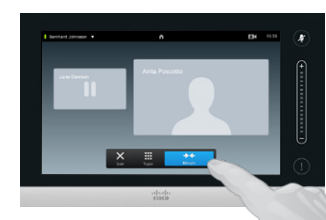

Belirtildiği şekilde konferansı oluşturmak için **Birleştir** öğesine dokunmanız istenebilir.

6

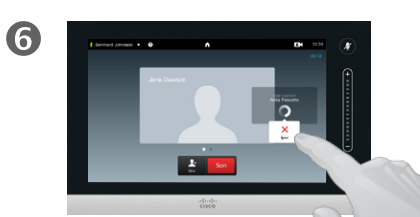

Bu yeni çağrı şimdi mevcut çağrıya eklenerek konferans oluşturacaktır. İçinde olduğunuz ilk çağrıyı sonlandırmadan belirtildiği şekilde bu çağrıyı iptal edebilirsiniz.

#### Bu, sisteminizde yüklü olabilecek veya olmayabilecek isteğe bağlı bir özelliktir.

DOO **228** 

 $|31|$ 

 $\mathbf{d}$  and  $\mathbf{d}$ **CISCO** 

#### <span id="page-23-0"></span> $\bullet$  24

 $\mathbf{i}$ 

888<br>888

## Birkaç Katılımcı İçeren Konferans Çağrıları Mevcut Çağrıya Gelen Çağrıyı Ekleme

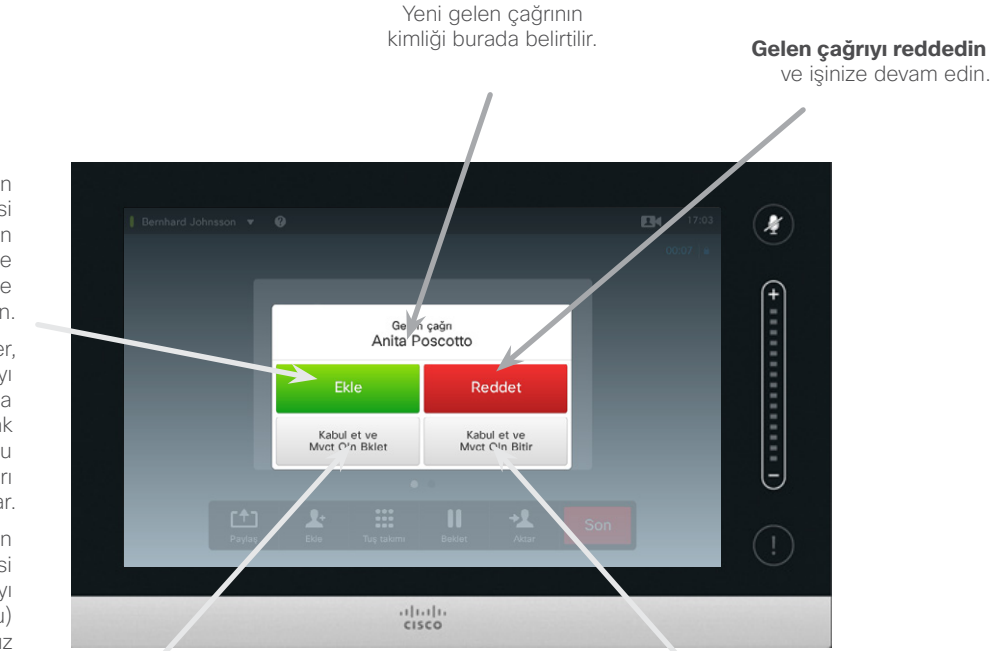

**Geçerli çağrıyı veya çağrı grubunu sonlandırıp gelen çağrıyı kabul edin** .

#### Gelen Çağrıları Ekleme Hakkında

Zaten bir çağrıda olduğunuzu varsayın. Başka bir gelen çağrı almanız durumunda, aşağıdaki seçeneklere sahip olacaksınız:

- **•** Çağrıyı reddederek işinize devam edebilirsiniz.
- **•** Geçerli çağrıyı beklemeye alabilir ve yeni çağrıyı kabul edebilirsiniz. İstediğiniz zaman ikisi arasında geçiş yapabilirsiniz.
- **•** Gelen çağrıyı, konuştuğunuz kişi de dahil olmak üzere başka birine aktarabilirsiniz.
- **•** Gelen çağrıyı beklemeye aldıktan sonra, bu çağrıyı mevcut çağrıyla birleştirmeye karar verebilirsiniz (isteğe bağlı özellik).
- **•** Gelen çağrıyı doğrudan giden çağrıyla birleştirebilirsiniz (**KABUL ET ve BİRLEŞTİR**). Bu yalnızca MultiSite donanımına sahip sistemler için geçerlidir.

D1458220 Kullanıcı Kılavuzu Cisco TelePresence Profile Serisi, Codec C Serisi, Quick Set C20 SX20 Quick Set, MX200, MX300 Türkçe Üretim: TC7.2 için Temmuz 2014 Tüm içerik © 2010–2014 Cisco Systems, Inc. Tüm hakları saklıdır.

**Ekle:** Sisteminizin desteklemesi durumunda: Gelen çağrıyı kabul edin ve devam eden çağrı ile birlestirin.

Bazı sistemler, gelen çağrıyı geçerli çağrıyla birleştirmenize olanak tanısa da bunu yalnızca sesli çağrı olarak yapar.

Birleştirme işleminin gerçekleştirilebilmesi için geçerli çağrıyı (veya çağrı grubunu) beklemeye almanız istenebilir.

> **Geçerli çağrıyı veya çağrı grubunu beklemede tutup gelen çağrıyı kabul edin** .

 $|31|$ 

**M** 

 $\mathbf{d}$  and  $\mathbf{d}$ **CISCO** 

## <span id="page-24-1"></span>Birkaç Katılımcı İçeren Konferans Çağrıları Toplantı Katılımcı Listesini Görüntüleme

ı

**EM** 16:56

 $\boldsymbol{\mathcal{X}}$ 

Liste, tüm katılımcıları, o anda kimin konuştuğunu, kimin içerik paylaştığını (uygunsa) ve kimin beklemeye alındığını (uygunsa) gösterecektir.

 $\overline{\mathbf{2}}$ 

<span id="page-24-0"></span>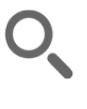

 $\blacksquare$ 

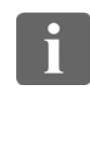

88

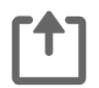

Bir çağrıdayken, belirtildiği şekilde parmağınızı yatay olarak sola doğru kaydırın… …veya belirtildiği şekilde beyaz renkte gösterilmeyen küçük noktaya dokunun.

Bernhard Johnsson v <sup>O</sup>

凸

 $\mathbf{r}$ 

 $\bullet$   $\circ$ 

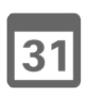

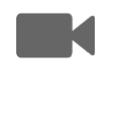

 $\mathbf{d}$  and  $\mathbf{d}$ **CISCO** 

# Katılımcı Listesini Kullanma

Bu, tüm katılımcılar ve geçerli durumları hakkında bilgi edinmenin kullanışlı bir yoludur.

Ayrıca, listeyi katılımcıların konferansla olan bağlantısını kesmek veya katılımcılara, başka birinin konuşmaya başlaması durumunda dahi belirgin konuşmacı konumunu koruma gibi belirli haklar vermek için kullanabilirsiniz. Bu özellikler, sonraki sayfalarda özetlenmiştir.

 $94 - 16:55$ Bernhard Johnsson v <sup>O</sup>  $\bullet$  $\boldsymbol{X}$  $\blacksquare$ Bernhard Johnsson (Bu oda)  $\overline{C}$  conservation Anita Poscotto Jane Dawson ۰.  $\overline{m}$ 凸  $\blacktriangle$  $\mathbf{u}$ Son  $\frac{1}{2}$ 

## Birkaç Katılımcı İçeren Konferans Çağrıları Konferans Çağrısı Düzenini Yönetme

2

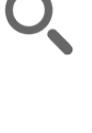

<span id="page-25-0"></span> $426$ 

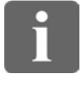

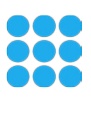

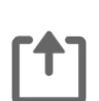

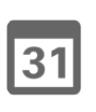

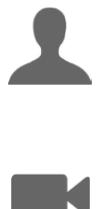

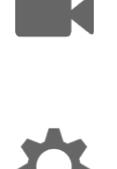

 $\mathbf{d}$ **CISCO** 

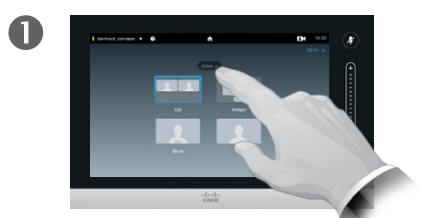

Video ekranınız üzerindeki mevcut düzeni değiştirmek için, belirtildiği şekilde **Düzen** öğesine dokunun.

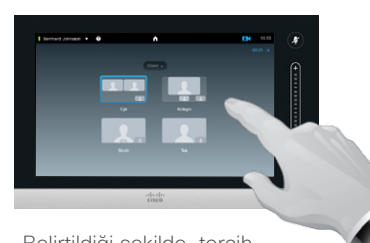

Belirtildiği şekilde, tercih edilen yeni düzene dokunun.

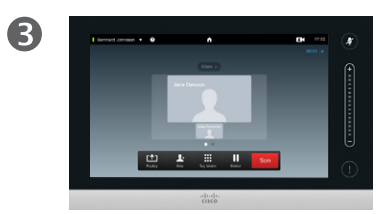

Böylece yeni düzen etkili olacaktır.

#### Düzen Seçenekleri Hakkında

Çağrıdayken ekran düzenini değiştirebilirsiniz. Dokunmatik yüzey, mevcut seçenekleri gösterecektir. Gerçek seçenekler burada gösterilenlerden farklılık gösterebilir; ancak Dokunmatik cihaz size her zaman mevcut seçenekleri gösterir.

WYSIWYG (ne görürseniz onu alırsınız) prensibi burada da geçerlidir.

#### **Kendi Görüntüm Olanağını Dahil Etme**

Kendi görüntüm (başkalarının video sisteminizden aldığı görüntü), normal şekilde herhangi bir düzene eklenebilir. Kendi görüntüm olanağını çağırmak için, bkz. "Kendi [Görüntümü Yönetme" Sayfa 47.](#page-46-1)

Gerekiyorsa, kendi görüntünüzü farklı bir konuma da taşıyabilirsiniz.

Bkz. ["Kendi Görüntüm PiP Olanağını](#page-48-1)  [Taşıma" Sayfa 49](#page-48-1).

<span id="page-26-0"></span> $\bullet$  27

## Birkaç Katılımcı İçeren Konferans Çağrıları Konuşmacıyı Kilitleme

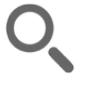

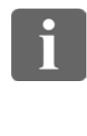

88

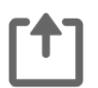

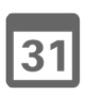

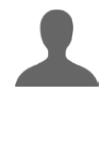

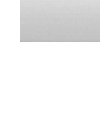

 $\mathbf{d}$  and  $\mathbf{d}$ **CISCO** 

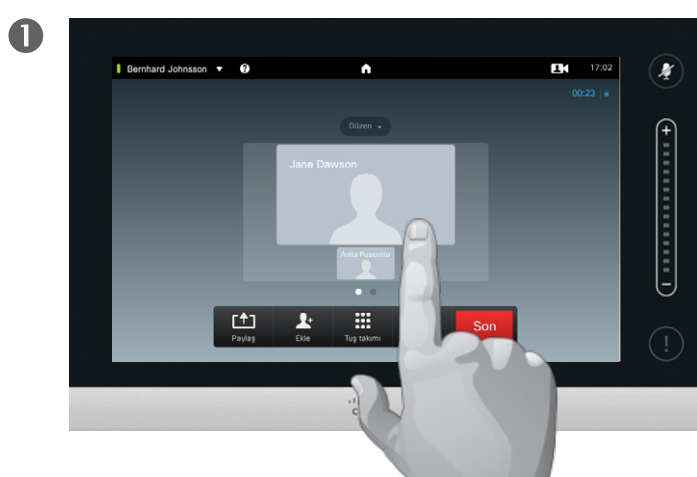

Katılımcılardan birinin belirgin konuşmacı olarak gösterildiği bir düzenle başlayın ve bu konuşmacının profil profil resmine dokunun.

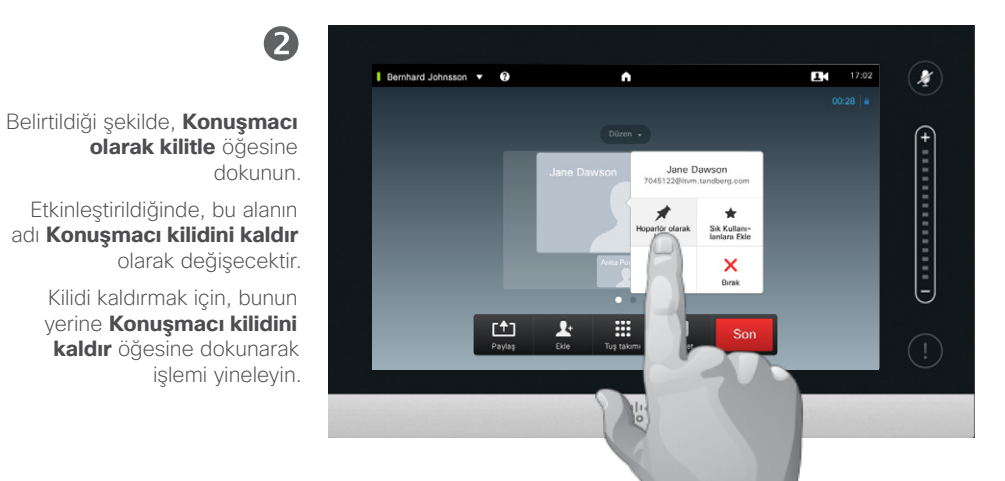

Bu, katılımcılardan birinin belirgin konuşmacı olarak, yani diğer kişilerden daha büyük bir şekilde gösterildiği bir

düzen örneğidir.

Konuşmacıyı Kilitleme Hakkında

Birkaç katılımcı içeren bir video konferansında, konuşan katılımcı varsayılan olarak büyük görüntü ile gösterilir (düzeni başka bir şekilde ayarlamadıysanız). Buna *ses geçişi* adı verilir.

Ancak, katılımcılardan birinin tipik olarak diğerlerinden daha büyük şekilde belirgin konuşmacı olarak gösterilmesini sürdürebilirsiniz.

Bunun için, bu sayfada gösterildiği şekilde *Konuşmacı olarak kilitle* fonksiyonunu etkinleştirin.

## Birkaç Katılımcı İçeren Konferans Çağrıları Katılımcının Çağrıyla Olan Bağlantısını Kesme

<span id="page-27-0"></span> $428$ 

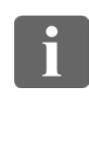

33

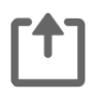

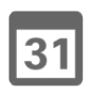

gerekir.

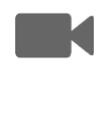

 $\mathbf{d}$  and  $\mathbf{d}$ **CISCO** 

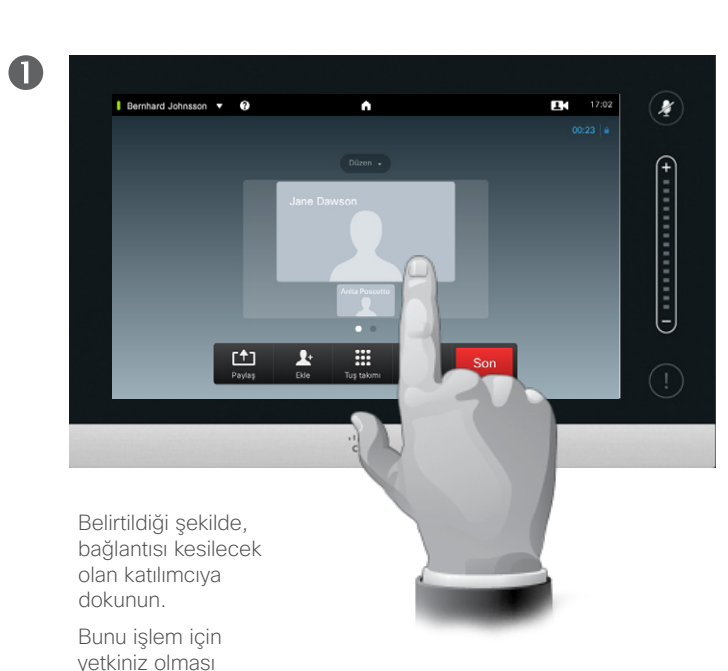

Ayrıca, katılımcı listesini çağırabilir ve bu listedeki bir katılımcıya dokunabilirsiniz.

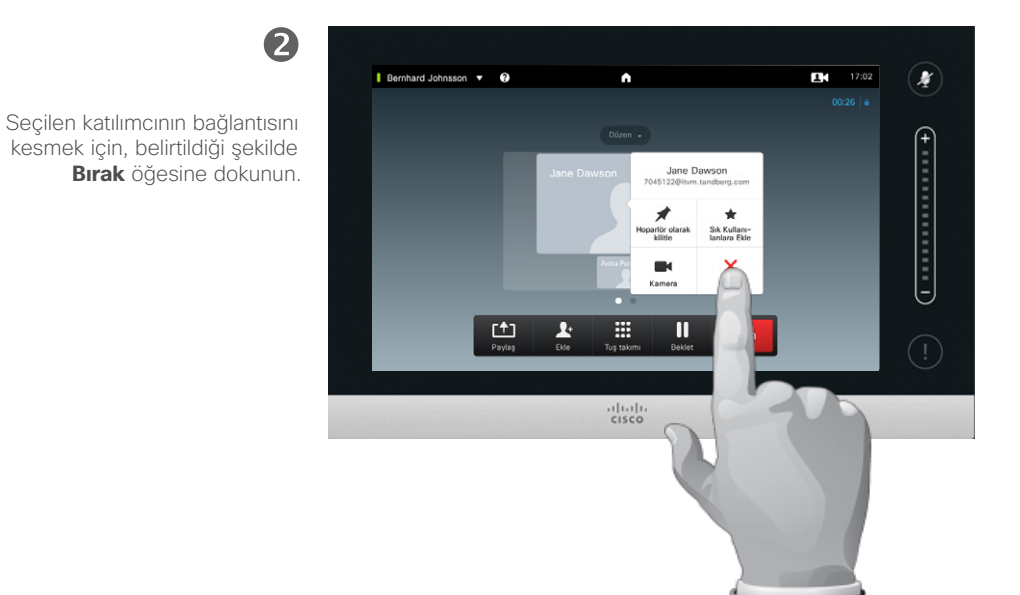

#### Bağlantıyı Kesme Hakkında

Bu yetkiye sahip olan herhangi bir katılıcı, diğer katılımcılardan herhangi birinin bağlantısını kesebilir. Görünüm içinde veya gösterildiği şekilde ya da katılımcı listesinde (bkz. ["Toplantı](#page-24-1)  [Katılımcı Listesini Görüntüleme"](#page-24-1)  [Sayfa 25\)](#page-24-1) katılımcıya dokunun. Sonra, belirtildiği şekilde **Bırak** öğesine dokunun.

<span id="page-28-0"></span>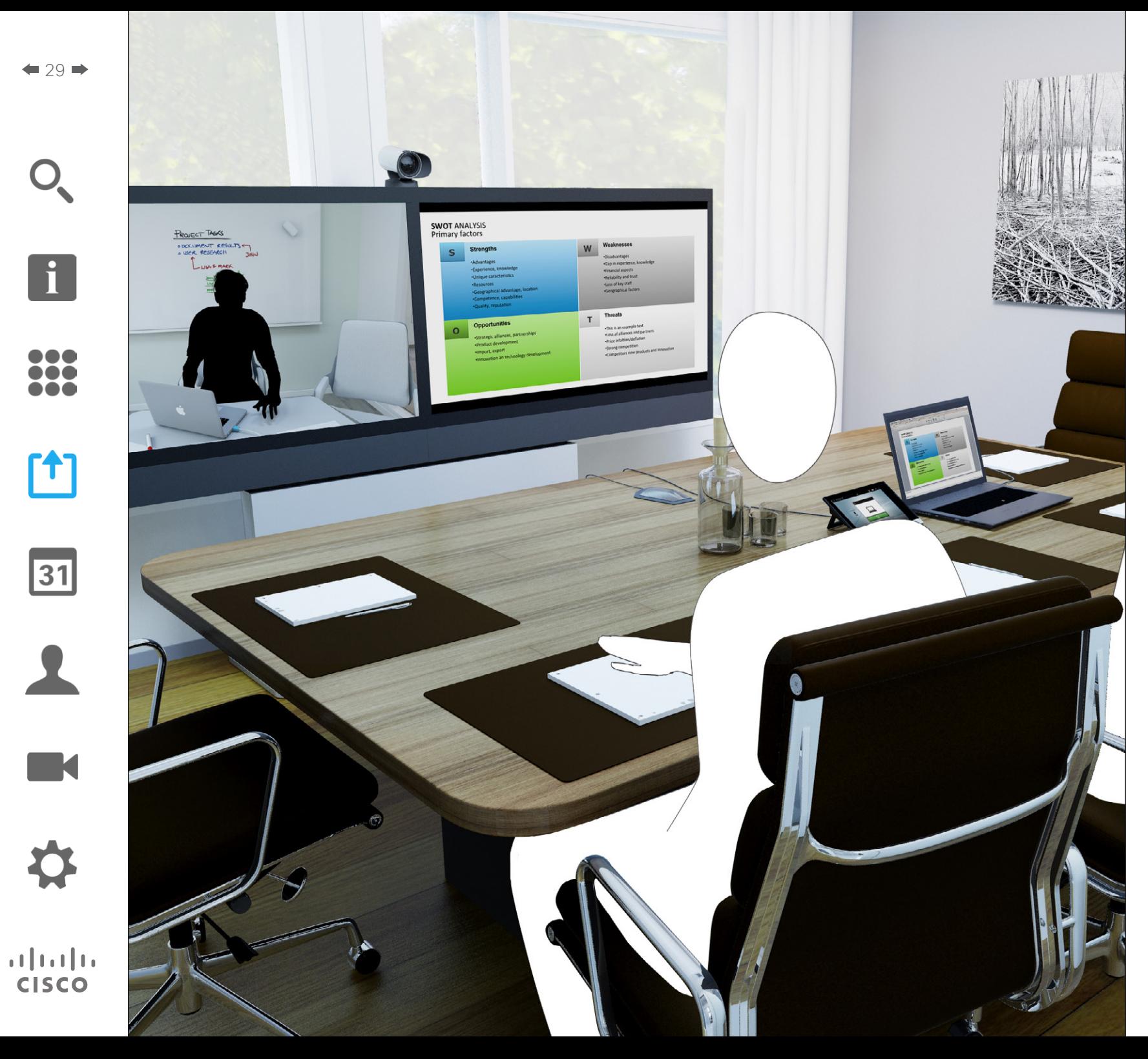

İçerikler bir çağrı içinde veya dışında paylaşılabilir. İkinci seçenekte, yerel toplantı odanızda içerik paylaşmak için video sisteminizi kullanırsınız.

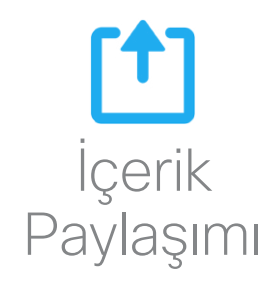

## <span id="page-29-0"></span>İçerik paylaşımı Sunum Başlatma ve Durdurma

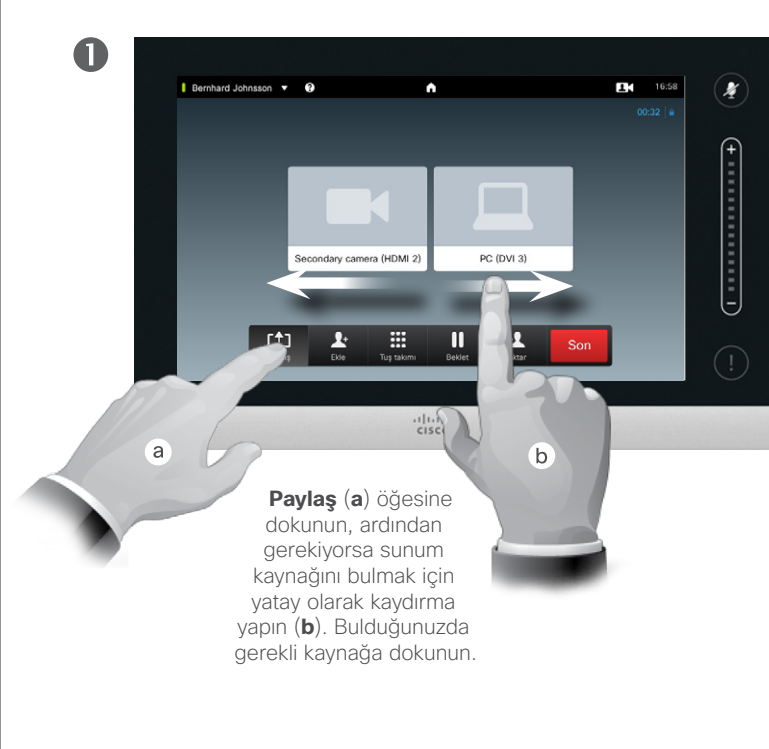

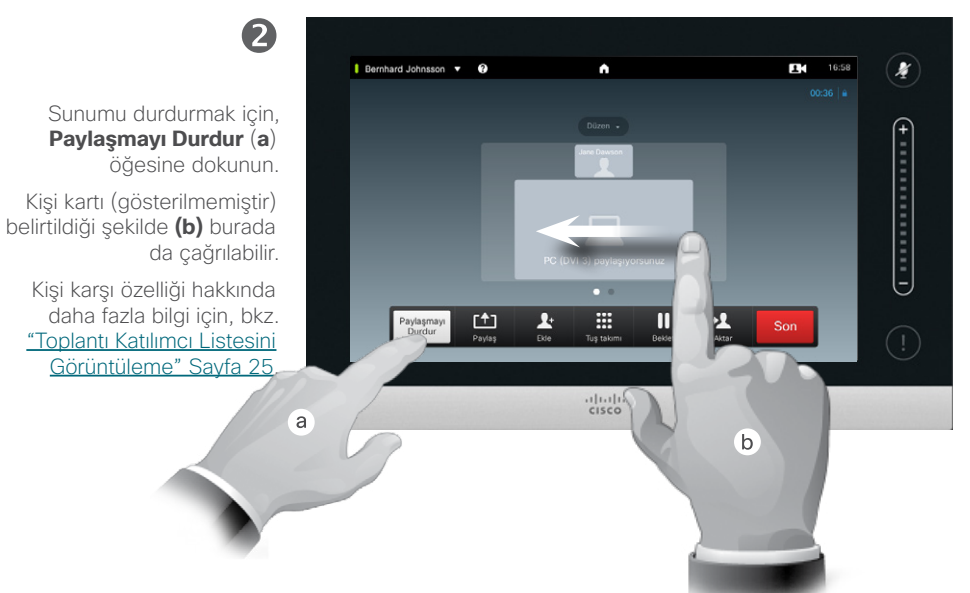

#### İçerik Paylaşımı Hakkında

Video sisteminiz, çağrı dışında olduğu gibi, video çağrısı veya video konferansı sırasında da sunum gösterme özelliğini destekler. Çağrı dışında sunum gösterme özelliği, sistemin bir toplantı odasında gerçekleştirilen yerel sunumlar için kullanılmasına ve dolayısıyla video sistemine ve odanın kendisine yönelik kullanımın genişletilmesine olanak tanır.

Sunumlar sırasında ekran düzenini değiştirmeniz gerekebileceğini unutmayın. Bu konuda ayrıntılı bilgi için sonraki sayfaya bakın.

D1458220 Kullanıcı Kılavuzu Cisco TelePresence Profile Serisi, Codec C Serisi, Quick Set C20 SX20 Quick Set, MX200, MX300 Türkçe Üretim: TC7.2 için Temmuz 2014 Tüm içerik © 2010–2014 Cisco Systems, Inc. Tüm hakları saklıdır.

 $\mathbf{i}$ 

,,, T.

i é é

[1]

 $|31|$ 

**K** 

 $\mathbf{d}$  and  $\mathbf{d}$ **CISCO** 

## İçerik paylaşımı Sunum Düzenini Değiştirme

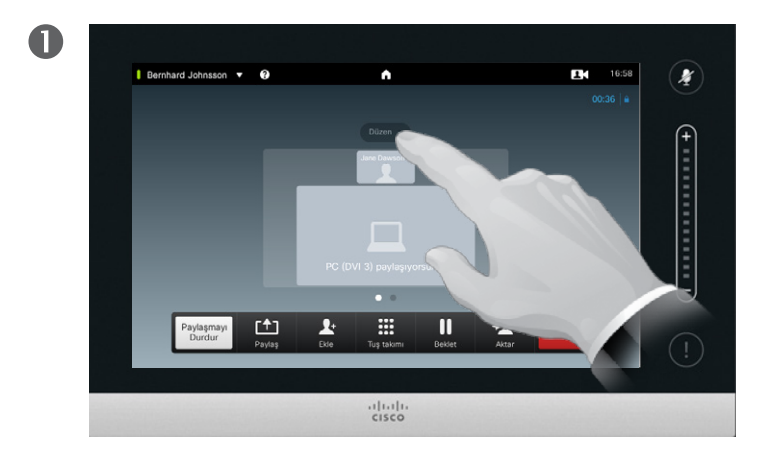

Düzen seçeneklerini çağırmak için, belirtildiği şekilde **Düzen** öğesine dokunun.

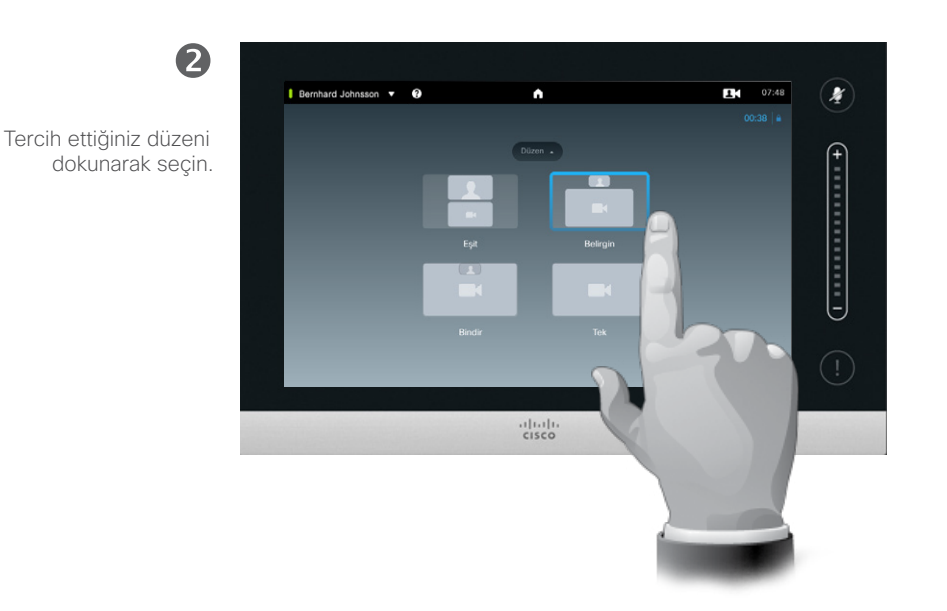

#### Sunum Düzeni Hakkında

Sunumlar sırasında ekran düzenini değiştirmeniz gerekebilir. Kullanılabilen tipik seçenekler, sunum yapan kişiyi gösterme veya göstermeme ve sunum yapan kişiyi PiP (Resim içinde Resim) veya PoP (Resim dışında Resim) olarak gösterme olanaklarını içerecektir.

Sisteminizde kullanılabilen düzen seçenekleri, burada gösterilenlerden farklı olabilir; ancak gösterilen düzenler her zaman arasından seçim yapabileceğiniz düzenlerdir.

D1458220 Kullanıcı Kılavuzu Cisco TelePresence Profile Serisi, Codec C Serisi, Quick Set C20 SX20 Quick Set, MX200, MX300 Türkçe Üretim: TC7.2 için Temmuz 2014 Tüm içerik © 2010–2014 Cisco Systems, Inc. Tüm hakları saklıdır.

<span id="page-30-0"></span> $31 \rightarrow$ 

 $\mathbf{i}$ 

,,,

hã a

 $f$ 

 $\sqrt{31}$ 

**K** 

**CISCO** 

100

<span id="page-31-0"></span>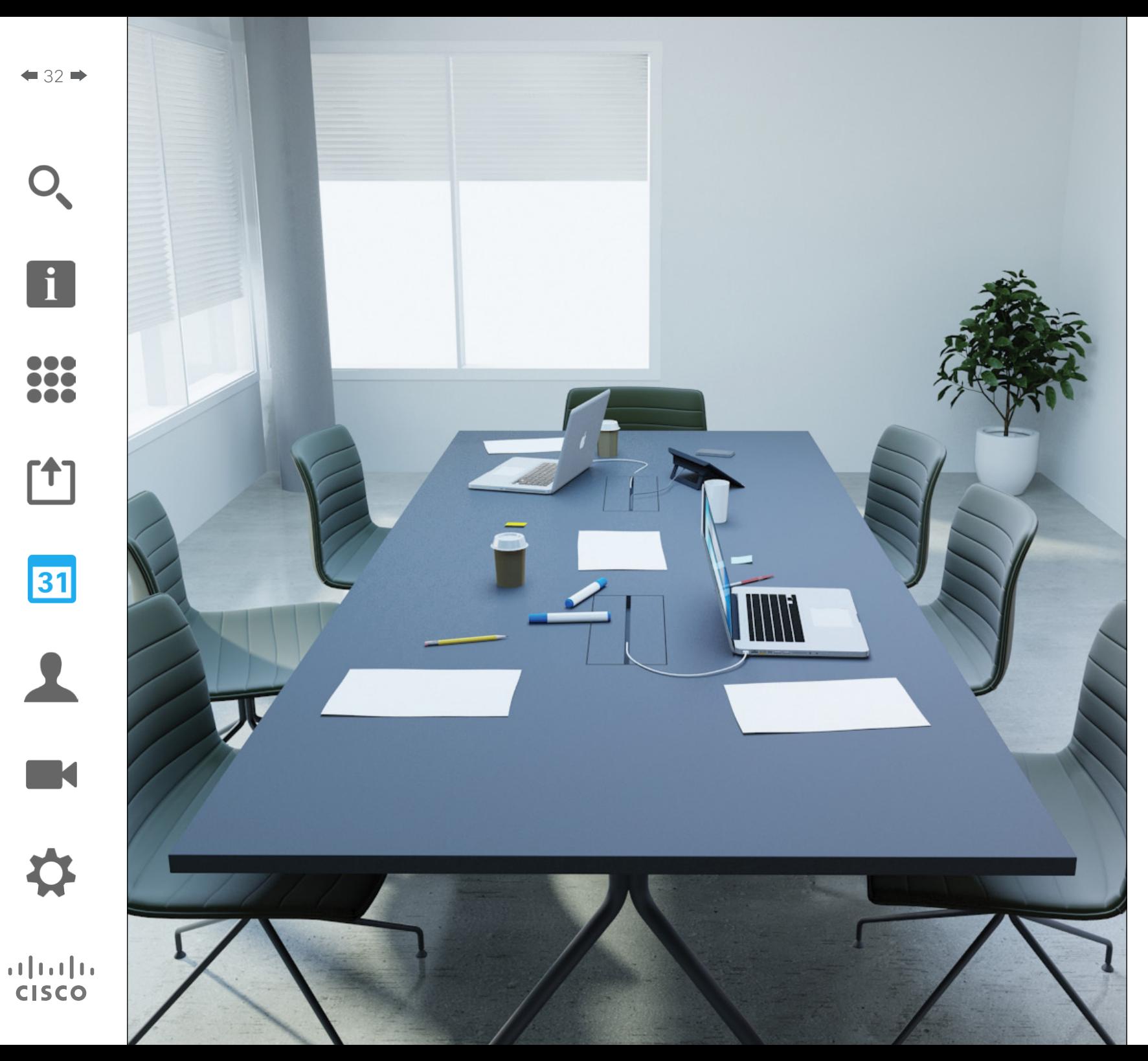

Video sisteminiz, sizin adınıza video toplantısı programlama özelliğine sahip bir yönetim sistemine bağlanabilir. Bu durumda tüm planlanmış toplantılar, Dokunmatik cihazınız üzerindeki *Toplantı Listesi* olanağında görünecektir.

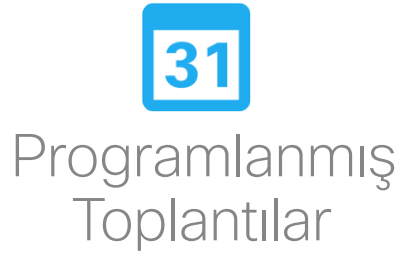

## Programlanmış Toplantılar Toplantı Listesini Görüntüleme

 $\mathbf{i}$ 

... i o o

**. . .** 

ገተ ነ

31

**K** 

 $\mathbf{d}$  and  $\mathbf{d}$ **CISCO** 

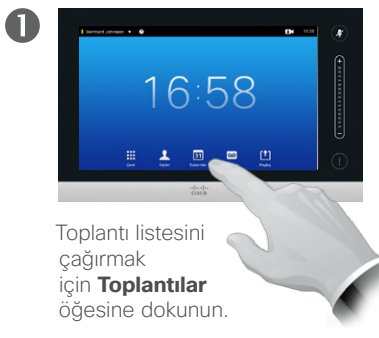

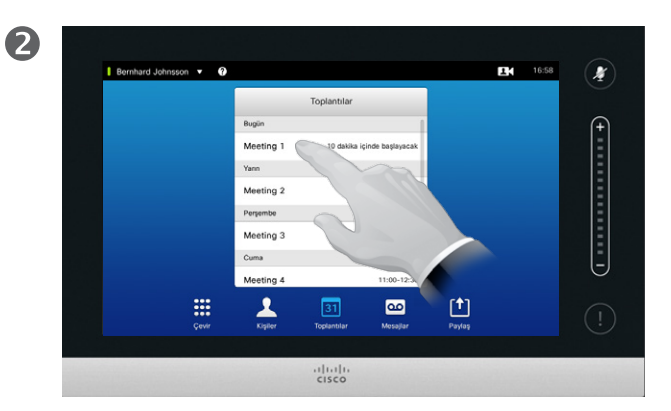

Daha da fazla Bernhard Johnsson v O **EM** 16:58  $\mathbf{r}$  $17-0.8$  10 data  $17.13$ Meeting 1 Meeting 2  $11:30:1$ Meeting 3  $13.00 - 13.3$ Cuma Meeting 4 11:00-12:  $\Delta$  $\begin{array}{c} \boxed{\uparrow} \end{array}$ **III**  $\boxed{31}$  $\overline{\mathbf{c}}$  $\frac{1}{100}$ 

Bernhard Johnsson v O **EM** 16:58 dokunun.Toplantile 17-08 10 dates icindi  $17.1$ Meeting 1 Meeting 2 Project reviet Meeting 3  $13:00-13:3$ http://abc.com l-J m  $\frac{1}{2}$  $\bullet$ 凹  $rac{1}{100}$ 

Toplantı listesi tipik olarak burada gösterildiği gibi görünür.

Listedeki bir girişe dokunarak, toplantı hakkında daha fazla bilgi edinin.

bilgi almak için, belirtildiği şekilde küçük genişletme sembolüne dokunun.

Bilgi kutusunu daraltmak için tekrar Toplantı Listesiyle İlgili Temel Bilgiler

Video sisteminiz, video toplantısı programlama özelliğine sahip bir yönetim sistemine bağlanabilir. Bu durumda tüm planlanmış toplantılar, *Toplantı Listesi* içinde görünecektir.

Toplantı Listesi sonraki 14 gün içinde gerçekleştirilmesi programlanmış yaklaşan toplantıların listesini içerir (bu ayar video destek ekibiniz tarafından değiştirilmiş olabilir). Liste, gruplama başlıkları kullanılarak sıralanır. Ana gruplama kategorisi güne göredir (örn: BUGÜN, YARIN, daha sonra ÇARŞAMBA, 20 HAZİRAN 2014 vb.)

Listede bir öğeye dokunmanız durumunda daha fazla bilgi görüntülenecektir.

Programlanmış bir toplantı *Özel toplantı* olarak göründüğünde, yalnızca düzenleyici hakkında bilgi içerir. Başlık, genişletilebilen toplantı özeti ve çağrı bilgisi olmayacaktır.

D1458220 Kullanıcı Kılavuzu Cisco TelePresence Profile Serisi, Codec C Serisi, Quick Set C20 SX20 Quick Set, MX200, MX300 Türkçe Üretim: TC7.2 için Temmuz 2014 Tüm içerik © 2010–2014 Cisco Systems, Inc. Tüm hakları saklıdır.

<span id="page-32-0"></span> $\bullet$  33  $\bullet$ 

## <span id="page-33-0"></span>Programlanmış Toplantılar Programlanmış Toplantıya Katılma

Programlanmış toplantının başlama ve bitiş saati, genişletilmiş toplantı bilgilerinde verilir.

16:58

 $21:00$ 

 $\blacktriangledown$ 

 $\mathbf{f}$ 

X

Tunnel

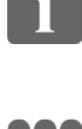

Listede bir toplantıya

dokunursanız, toplantı hakkında daha fazla bilgi

Bernhard Johnsson v <sup>O</sup>

Meeting 2

Perşembe

Meeting 3

Meeting 4

07 Nisan 2014 Pazartes Özel toplan

₩

Cuma

Toplantilar

11:30-12:30

13:00-13:30

11:00-12:30

 $31$ 

 $rac{1}{\sqrt{1-\frac{1}{2}}}$ 

2

.<br>.00 Henüz başlatılmadı

 $\bullet$ 

O Özel toplantı

h a a

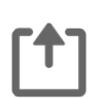

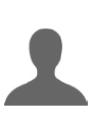

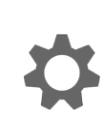

 $\mathbf{d}$  and  $\mathbf{d}$ **CISCO** 

#### Devam eden toplantıyı uzatma

Programlanmış toplantıların sabit bir başlama ve bitiş zamanı vardır. Devam eden bir toplantıyı uzatmak isteyebilirsiniz. Bu işlem, olası uzatma süresince ilgili video sistemlerinden herhangi birinde başka bir programlanmış toplantı olmaması durumunda sistem tarafından kabul edilir.

Bir uzatma sürdürülebilir nitelikteyse, *Toplantı sona erecek* bildirimi *Uzat* ve *Yoksay* seçeneklerini içerecektir.

Toplantıyı uzatmak için **Uzat** düğmesine dokunun.

Varsayılan ayarlar 10 dakikaya kadar erken katılmanıza izin verse de video destek ekibiniz farklı bir ayar uygulamış olabilir.

#### **Toplantiya Katil**

görürsünüz. Programlanmış bir toplantıya bir toplantıya bir toplantıya bir toplantıya otomatik olarak bağlanabilirsiniz veya **Toplantıya Katıl** öğesine dokunmanız gerekebilir.

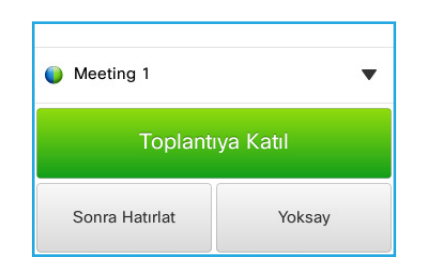

Toplantı başladığında, katılma, katılma teklifini 5 dakika erteleme veya teklifi yoksayma seçenekleri size sunulur.

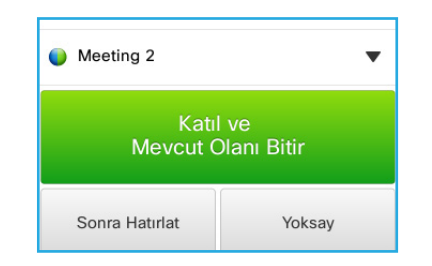

Toplantı başladığında bir çağrıdaysanız, size ayrıca geçerli çağrıyı beklemeye alarak katılma teklifi sunulur; bu, siz çağrıdayken birinin size çağrı yaptığı durumlarla aynıdır.

#### Katılma Hakkında

Video sisteminizdeki *Toplantı Hatırlatması*, bir toplantıya katılım mümkün olur olmaz görünür. Bunun tam olarak ne zaman olacağı, *Başlama saati tampon süresi* ayarına bağlıdır. Varsayılan tampon süre ayarı 10 dakikadır, ancak video destek ekibiniz bunu değiştirmiş olabilir. Bu ayarın belirttiği süreden önce toplantıya katılım mümkün değildir.

Toplantı hatırlatma bir toplantının ne zaman başladığını veya alternatif olarak ne kadar süredir devam ettiğini (devam eden toplantılar için *Toplantı sürüyor* ifadesi kullanılır) belirten bir zaman göstergesi içerir.

Toplantının programlanmış başlama zamanından 30 saniye öncesini ve 30 saniye sonrasını içeren aralık boyunca *Şimdi başlatılıyor* metni gösterilir.

## <span id="page-34-0"></span>Paralel Toplantılar Programlanmış Toplantılar

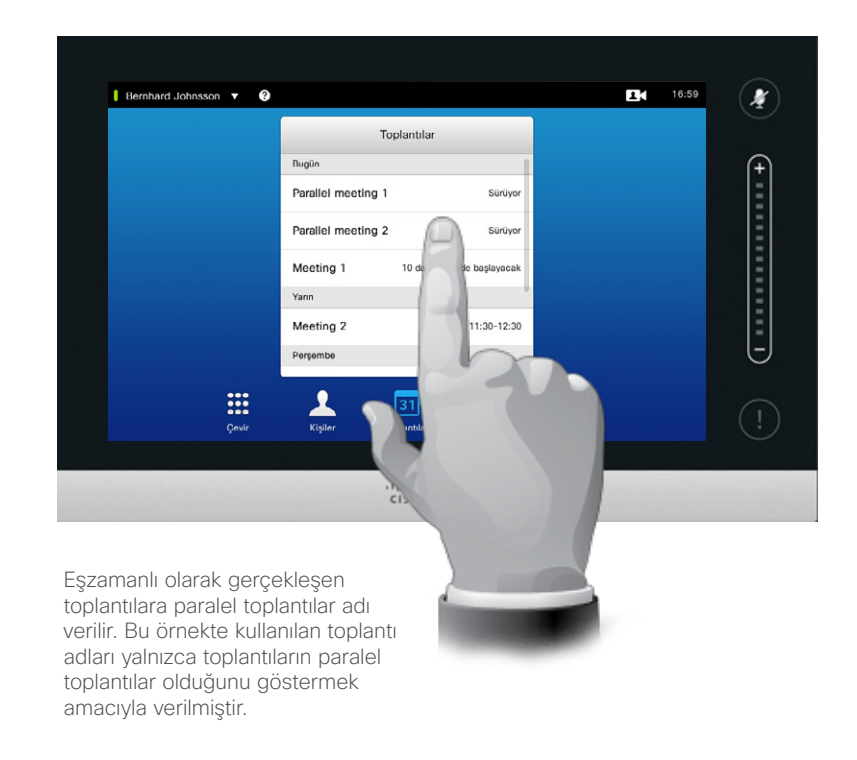

#### Toplantınızı Seçme

*Paralel toplantılar* (eşzamanlı olarak gerçekleşen iki veya daha fazla toplantı) gerçekleştiğinde, hatırlatma tüm yaklaşan toplantıları gösterecek şekilde toplantı listesi bağlamında görüntülenir. Hangi toplantıya katılacağınızı seçin ve ardından seçilen toplantıya katılın.

D1458220 Kullanıcı Kılavuzu Cisco TelePresence Profile Serisi, Codec C Serisi, Quick Set C20 SX20 Quick Set, MX200, MX300 Türkçe Üretim: TC7.2 için Temmuz 2014 Tüm içerik © 2010–2014 Cisco Systems, Inc. Tüm hakları saklıdır.

i.

333

 $\lceil \uparrow \rceil$ 

31

 $\blacktriangle$ 

**IK** 

**CISCO** 

<span id="page-35-0"></span>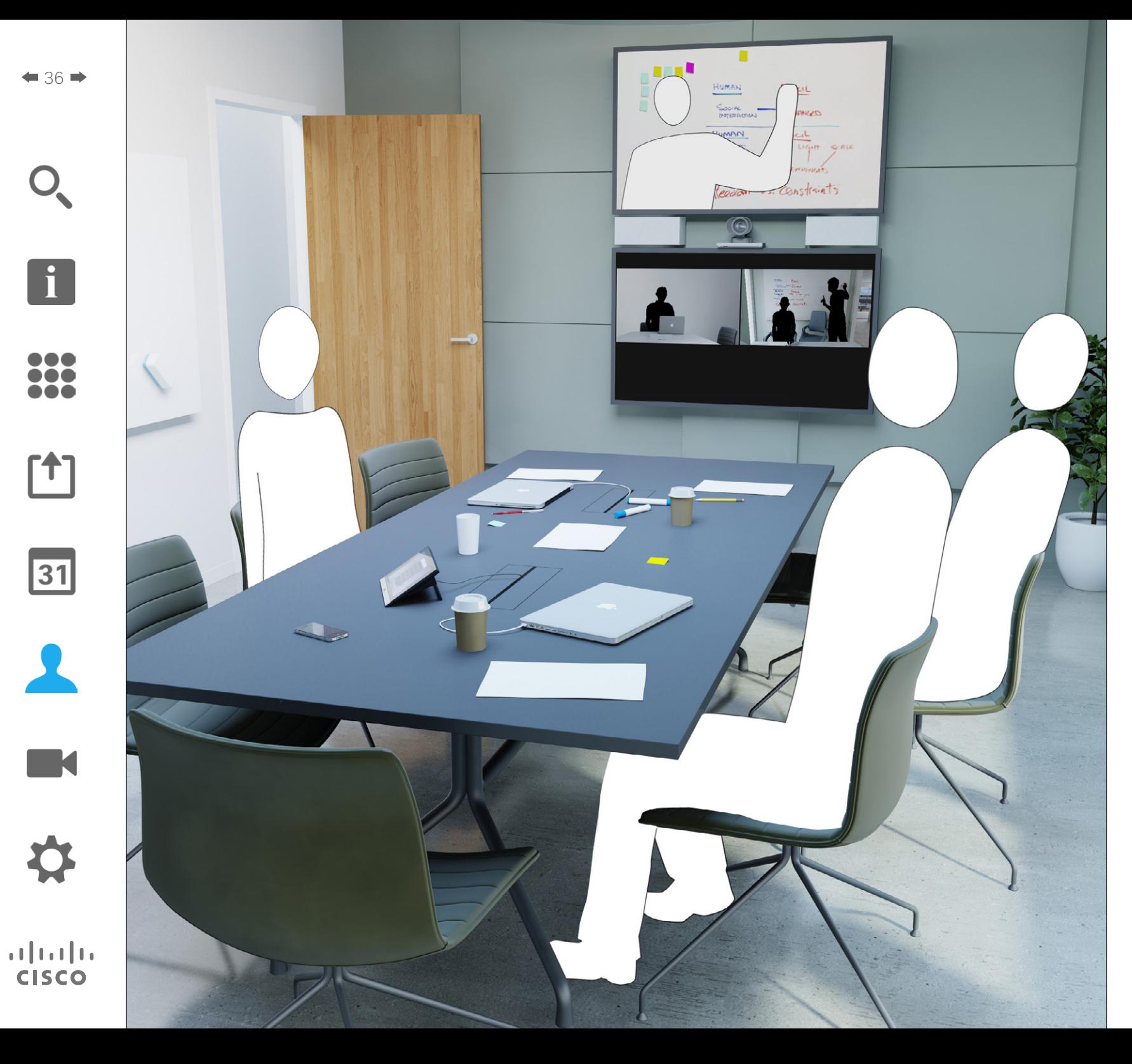

Kişiler üç bölümden oluşur; tipik olarak telefon rehberiniz olan bir *Dizin*; son çağrıların listesi olan *Son Aramalar* ve son olarak sık çağrı yaptığınız veya başka bir şekilde kolayca erişme gereksinimi duyduğunuz size özel kişi listeniz olan *Sık Kullanılanlar* .

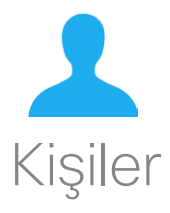
# Kişiler

 $\blacksquare$ 

Belirtildiği şekilde **Kişiler** öğesine dokunun.

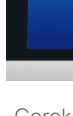

**...** ,,, **. . .** 

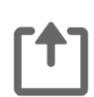

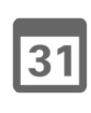

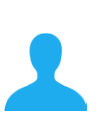

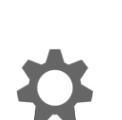

 $\mathbf{d}$  and  $\mathbf{d}$ **CISCO** 

Dizin içindeki bir girişi listede kaydırma yaparak bulma:

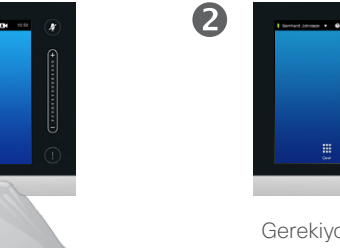

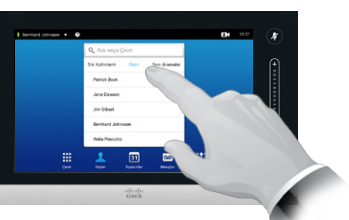

Gerekiyorsa, **Dizin** öğesine dokunun.

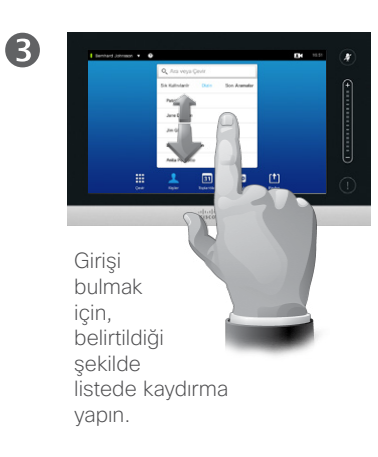

Dizin içindeki bir girişi arayarak bulma:

 $16:50$ 

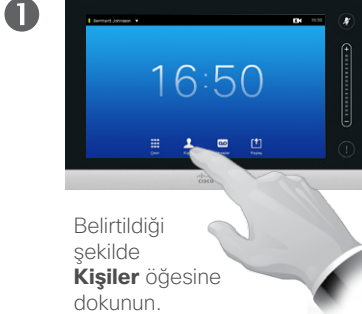

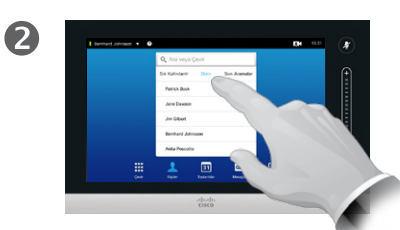

Gerekiyorsa, **Dizin** öğesine dokunun.

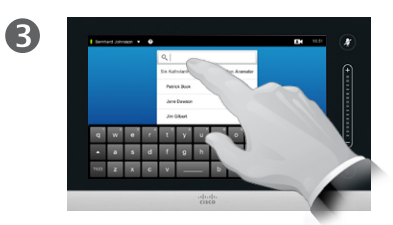

Sanal klavyeyi çağırmak için, belirtildiği şekilde **Ara veya Çevir** öğesine dokunun ve bir ad, numara veya adres girin. Olası eşleşmeler, siz yazarken görünmeye başlayacaktır.

# Dizin Dizin Hakkında

*Dizin*, kurumsal telefon rehberiniz olarak görev yapar. Bu dizini siz düzenleyemezsiniz. Ancak, girişleri *Sık Kullanılanlar* listenize kopyalayabilir ve burada düzenleyebilirsiniz.

İçeriğini göstermek için bir klasöre dokunun ve gerekirse bir klasörü veya klasör içindeki bir girişi bulmak için kaydırma yapın.

Bulunduğunda çağrı yapmak için girişe dokunun, *Son Aramalar* listesinde olduğu gibi düzenleyin veya sık kullanılanlar listenize ekleyin (bu konuda daha fazla bilgi için önceki sayfaya bakın).

Kurumsal Dizin içinde arama yapılırken, arama yalnızca geçerli dizin klasörü ve alt klasörleri üzerinde geçerli olacaktır. Bir seviye yukarı gitmek için Geri öğesine dokunun. Aramanın kurumsal dizinin tamamı üzerinde geçerli olmasını sağlamak için, arama yürütülmeden önce herhangi bir klasöre girmeyin (dokunmayın).

Dizinden sık kullanılanlar listesine kopyalanan bir giriş daha sonra dizinde güncellenebilir. Bu güncelleme sık kullanılanlar listenize yansıtılmayacaktır; bu durumda sizin sık kullanılanlar listesinde girişi manuel olarak güncellemeniz gerekir.

# <span id="page-37-0"></span>Son Aramalara Çağrı Yapma Son Aramalar Hakkında Kişiler

Son Aramalar listesine erişim elde etme:

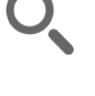

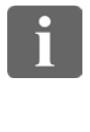

h a a

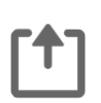

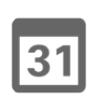

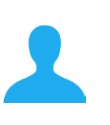

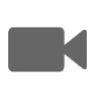

 $\cdot$  denotes **CISCO** 

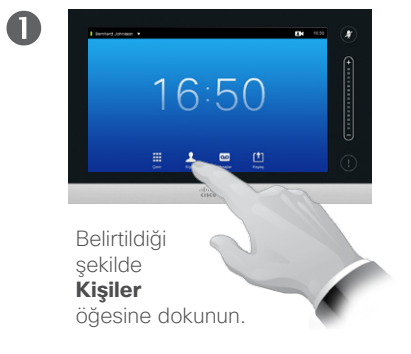

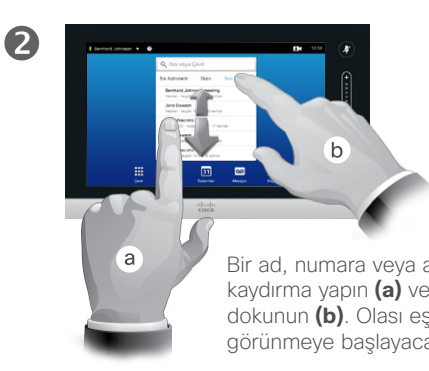

Bir ad, numara veya adres girmek için listede kaydırma yapın **(a)** veya **Ara veya Çevir** alanına dokunun **(b)**. Olası eşleşmeler, siz yazarken görünmeye başlayacaktır.

# Tek bir girişi kaldırma:

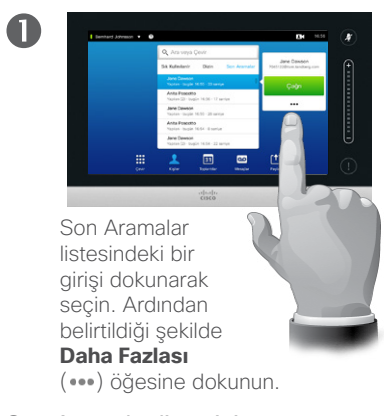

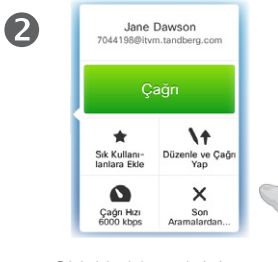

Girişi kaldırmak için **Son Aramalardan Kaldır** öğesine dokunun. Amacınızı onaylamanız istenecektir.

Gizlilik nedeniyle, bir girişi *Son Aramalar* listesinden kaldırmak veya listenin tamamını temizlemek isteyebilirsiniz.

Aynı kişiler size birkaç kez çağrı yapmış olabilir (veya siz onlara çağrı yapmış olabilirsiniz). Bu çağrıların her biri, *Son Aramalar* listesinde bir giriş oluşturacaktır.

Listedeki tek bir girişi kaldırmayı seçerseniz, bu girişin diğer örneklerinden herhangi birinin listeden kaldırılmayacağını unutmayın.

*Son Aramalar*, listenin son temizlenmesinden sonraki alınan, yapılan ve cevapsız bırakılan çağrıları listeler.

Bir girişe dokunup şunları yapabilirsiniz:

- **• ÇAĞRI YAP** öğesine dokunarak girişe çağrı yapma.
- **•** Girişi devam eden çağrıya ekleme (isteğe bağlı).
- **•** Girişi *Sık Kullanılanlar* olanağına ekleme.
- **•** Giriş bilgisini düzenleme ve daha sonra çağrı yapma.
- **•** Çağrı hızı ayarlarını değiştirme.
- **•** Girişi listeden kaldırma.
- **•** Listenin tamamını temizleme.

Son Aramalar listesinin tamamını temizleme:

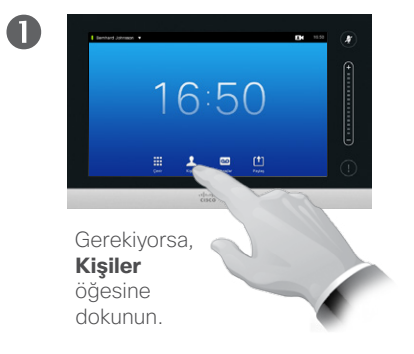

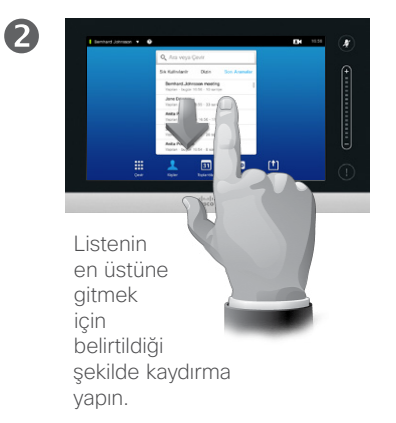

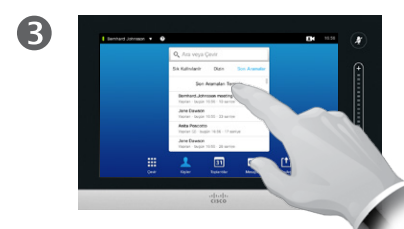

Belirtildiği şekilde, **Son Aramaları Temizle** öğesine dokunun.

# Sık Kullanılanlar Sık Kullanılanlar Hakkında Kişiler

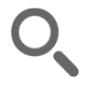

 $\mathbf{i}$ 

... no o **. . .** 

[ተ]

 $|31|$ 

**TK** 

 $\mathbf{d}$  in the set of  $\mathbf{d}$ **CISCO** 

Bir kişiyi Dizin veya Son Aramalar olanağından Sık Kullanılanlar listesine ekleme:

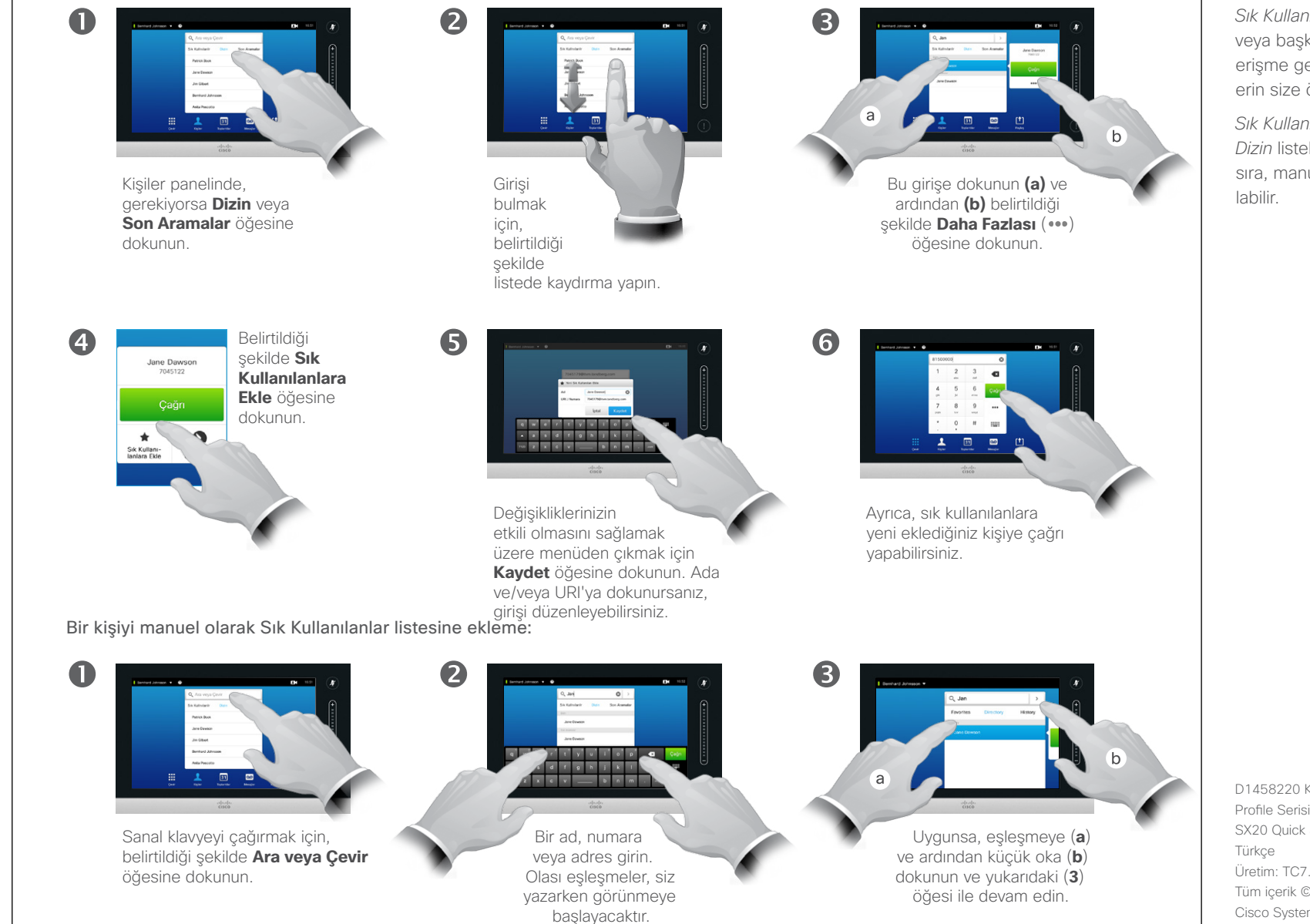

*Sık Kullanılanlar* sık çağrı yaptığınız veya başka bir şekilde kolayca erişme gereksinimi duyduğunuz kişilerin size özel kısayol listesidir.

*Sık Kullanılanlar*, *Son Aramalar* veya *Dizin* listelerinden doldurulmanın yanı sıra, manuel girişlerle de dolduru-

# Kişiler Çağrıdayken Bir Kişiyi Sık Kullanılanlara Ekleme

... 100 ...

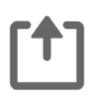

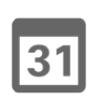

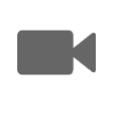

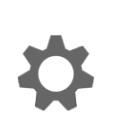

 $\mathbf{d}$  and  $\mathbf{d}$ **CISCO** 

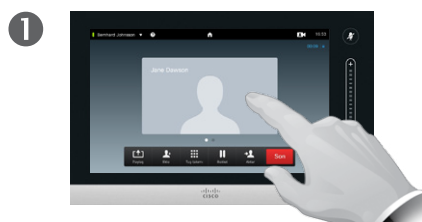

Bir çağrıdayken, resme dokunun.

Birkaç katılımcı içeren bir video konferansında, Sık Kullanılanlara eklemek istediğiniz kişinin profil resmine dokunun.

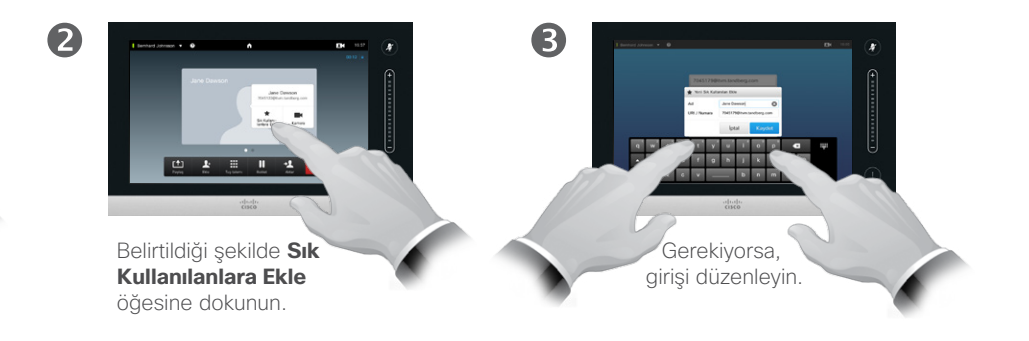

 $\bullet$ 

> Belirtildiği şekilde, klavyeyi gizlemek için **Kapat** öğesine dokunun.

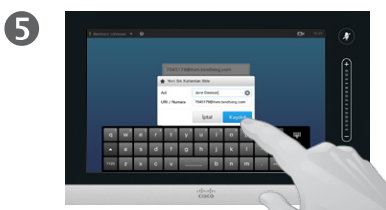

Belirtildiği şekilde, **Kaydet** öğesine dokunarak *Yeni Sık Kullanılan Ekle* işlemini gerçekleştirin.

Bu özellik hakkında

Bir kişiyi Sık Kullanılanlar listesine eklemenin birkaç yolu mevcuttur ve bunlardan biri, bu işlemi çağrıdayken yapmanıza olanak tanır.

Bir çağrıdan sonra, çağrıda olduğunuz kişiyi Sık Kullanılanlar listesine eklemeniz gerektiğini fark edebilirsiniz. Bunu yapmak için, *Son Aramalar* olanağını ve buradan *Sık Kullanılanlara Ekle* seçeneğini kullanın; bkz. "Son Aramalara Cağrı [Yapma" Sayfa 38.](#page-37-0)

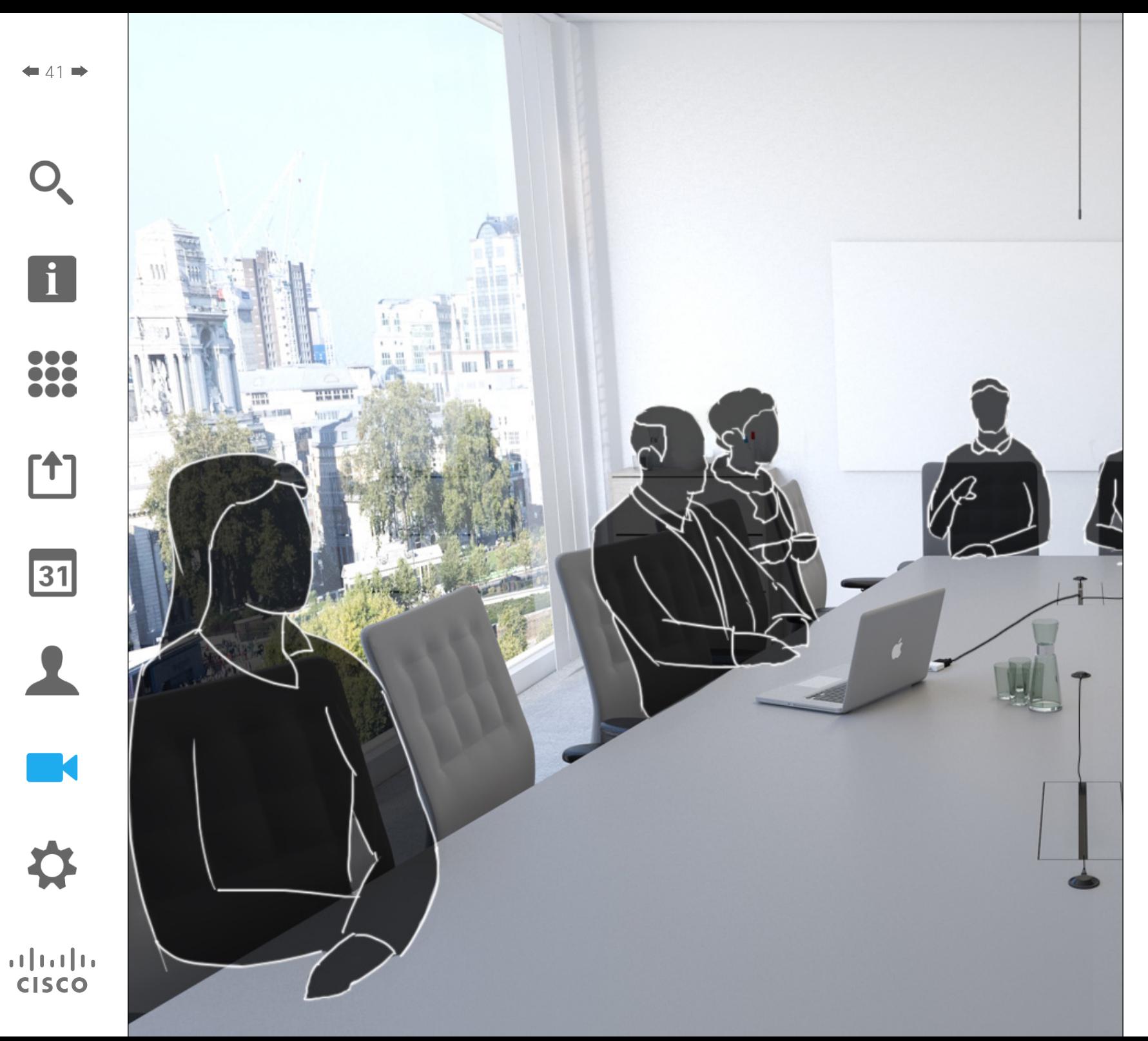

Video sistemi kamerası, video toplantısı sırasında sürekli olarak kontrol edilebilir. Hatta, uzaktaki ucun en iyi deneyimi yaşamasını sağlamak üzere uzaktaki uç tarafından kontrol edilebilir.

Sistem, kamera görünümleri arasında kolayca geçiş yapmak için kamera ön ayarlarını önceden tanımlamanıza olanak tanır.

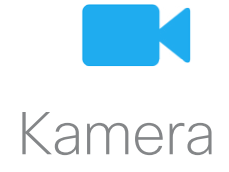

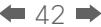

 $\mathbf{i}$ 

,,, To o i é é

ኘ1

 $|31|$ 

# Kamera Kamera Ayarlarını Görüntüleme

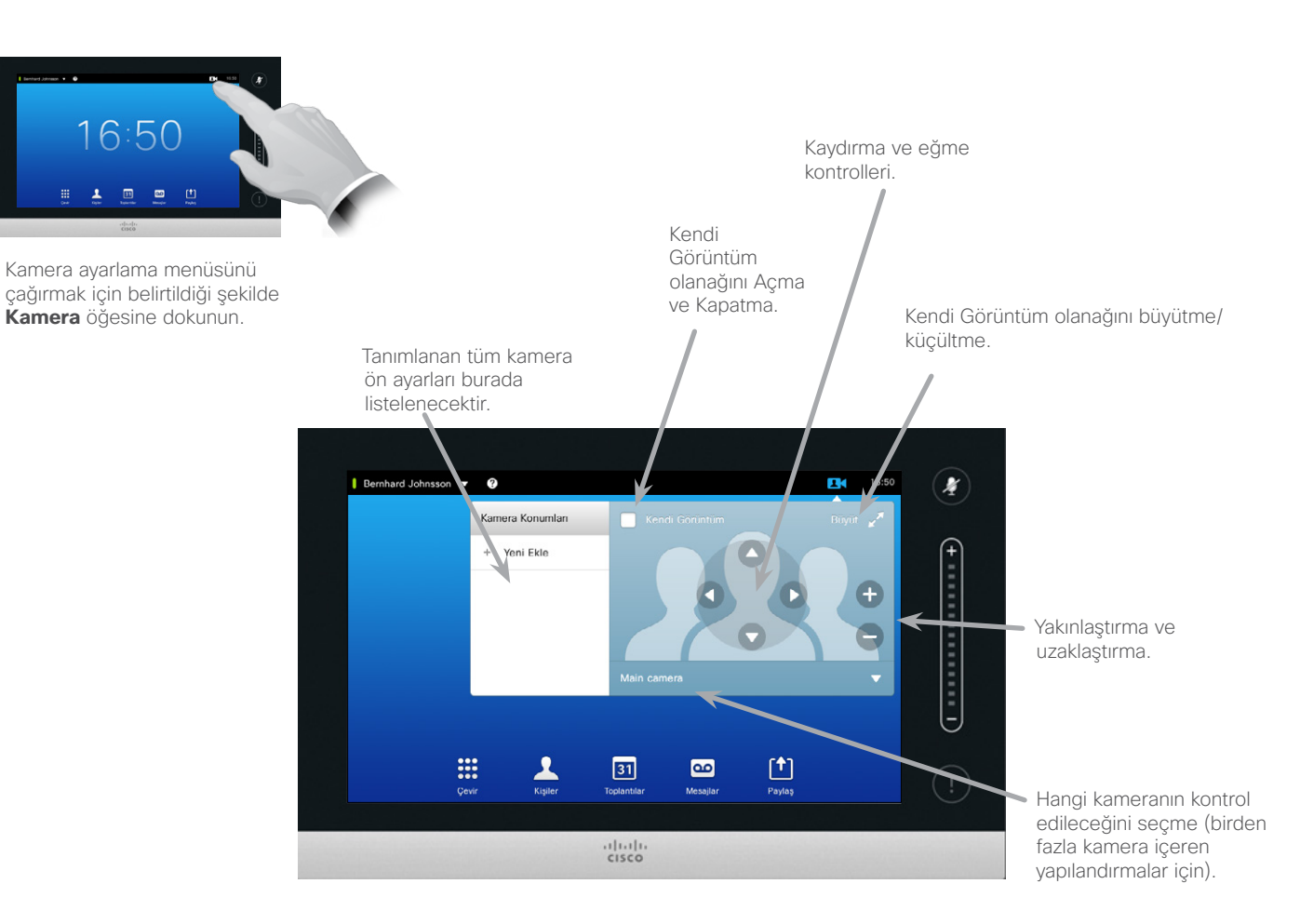

Kamera Ayarları Hakkında

Kamera ayarları, kameranın zoom, kaydırma ve eğme özelliklerini kontrol etmenin yanı sıra, kamera konumu ön ayarlarını tanımlamanıza ve düzenlemenize olanak tanır.

Ayrıca kendi görüntüm (başkalarının sisteminizden aldığı görüntü) açılıp kapatılabilir ve küçültülmüş veya büyütülmüş olarak gösterilebilir.

Kendi görüntüm olanağının konumu ekranınızdaki görüntünün önemli kısımlarını kapatıyorsa, bu olanak taşınabilir. Bunun nasıl yapılacağı, ["Kendi Görüntüm PiP Olanağını](#page-48-0)  [Taşıma" Sayfa 49](#page-48-0) içinde gösterilmektedir.

D1458220 Kullanıcı Kılavuzu Cisco TelePresence Profile Serisi, Codec C Serisi, Quick Set C20 SX20 Quick Set, MX200, MX300 Türkçe Üretim: TC7.2 için Temmuz 2014 Tüm içerik © 2010–2014 Cisco Systems, Inc. Tüm hakları saklıdır.

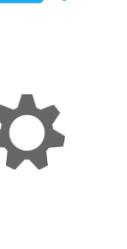

**M** 

 $\mathbf{d}$  and  $\mathbf{d}$ **CISCO** 

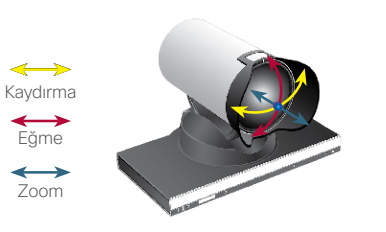

# Kamera Konumu Ön Ayarı Ekleme Kamera

2

 $\mathbf 0$ 

 $\overline{A}$ 

 $43$ 

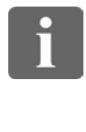

**...** i o o **. . .** 

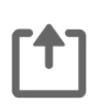

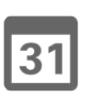

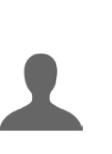

**M** 

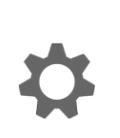

 $\mathbf{d}$  and  $\mathbf{d}$ **CISCO** 

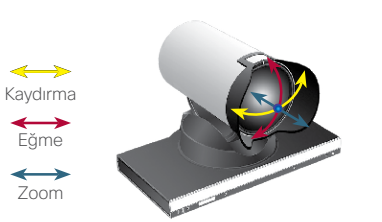

Kamera ayarlama menüsünü çağırmak için belirtildiği şekilde **Kamera** öğesine dokunun.

16:50

Belirtildiği şekilde **Yeni Ekle**

öğesine dokunun.

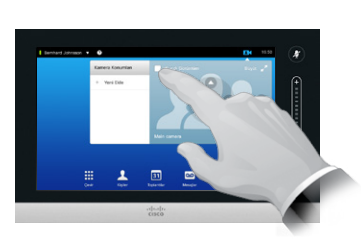

Etkinleştirmek için **Kendi Görüntüm** olanağına dokunun.

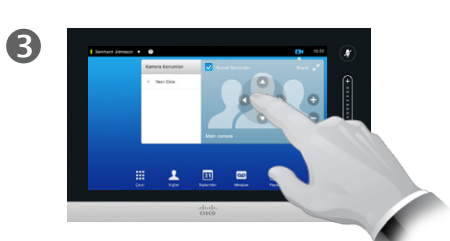

**Eğme**, **Kaydırma** ve **Zoom** özelliklerini gerektiği şekilde ayarlayın.

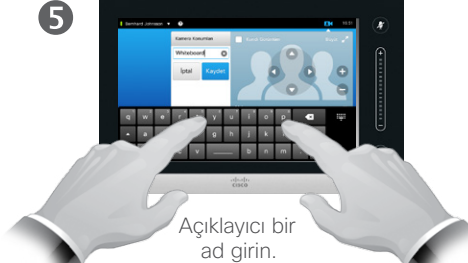

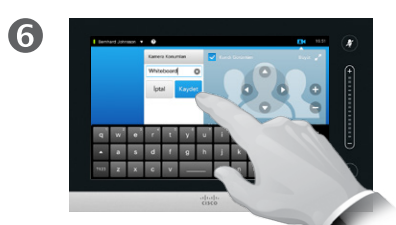

Değişiklikleri etkili hale getirecek şekilde menüden ayrılmak için **Kaydet** öğesine dokunun veya yapılan tüm değişiklikleri geri alıp menüden ayrılmak için **İptal** öğesine dokunun.

# Kamera Ön Ayarları Hakkında

Video sisteminiz, ön tanımlı zoom ve kamera işaret yönleri (kaydırma ve eğme olarak bilinir) oluşturmanıza olanak tanır. Uygun olduğunda, konuşan kişiye zoom yapmak için bunları kullanın. Sonrasında tekrar uzaklaştırmayı unutmayın.

Bu, bir veya daha fazla *yakınlaştırma* ön ayarı oluşturmak istiyorsanız, genel bakış moduna kolayca geri dönmek için bir *uzaklaştırma* (genel bakış) ön ayarı da oluşturmanız gerektiği anlamına gelir.

Uzak uçtaki kamerayı, yani diğer katılımcılardan herhangi birinin kamerasını kontrol edebilseniz de (bu kameraların uzaktan kontrol edilebilmesi durumunda) bu kameraların ön ayarlarını tanımlayamaz veya kullanamazsınız.

# <span id="page-43-0"></span>Kamera<br>Mevcut Kamera Konumu Ön Ayarını Düzenleme Vallanda Kakkında Bukar Düzenleme Kamera

2

# Hakkında

Ön ayar düzenleme işlemi, mevcut bir ön ayarı değiştirip aynı ad altında kaydetmeyi içerir.

Adı değiştirmek istiyorsanız, ön ayarı silip tercih edilen adı kullanarak yeni bir ön ayar oluşturmanızı öneririz.

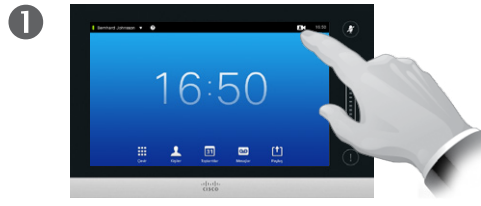

Kamera ayarlamalarınızın etkilerini görmek için **Kamera** öğesine dokunun.

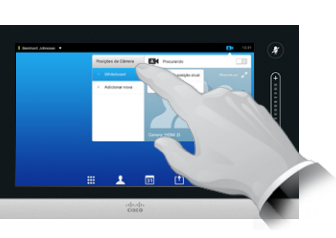

Etkinleştirmek için **Kendi Görüntüm** olanağına dokunun.

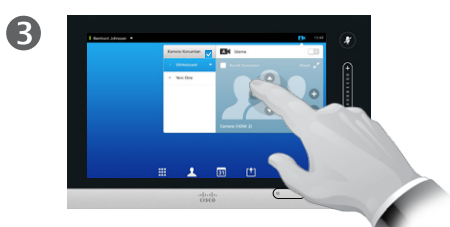

**Kaydırma**, **Eğme** ve **Zoom** ayarlarını gerektiği şekilde yapın.

 $\overline{A}$ 

Kaydırma Eğme

 $\leftrightarrow$ 

Zoom

 $\leftrightarrow$ 

Düzenlenecek ön ayara ait küçük ok ucuna dokunun.

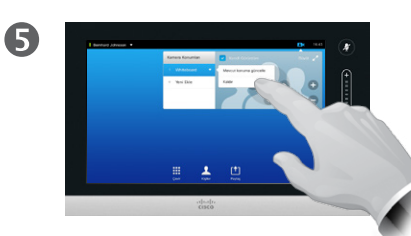

Belirtildiği şekilde, değişikliklerinizin etkili olmasını sağlamak için **Mevcut konuma güncelle** öğesine dokunun.

Mevcut bir ön ayarı silmek için **Kaldır** öğesine dokunun.

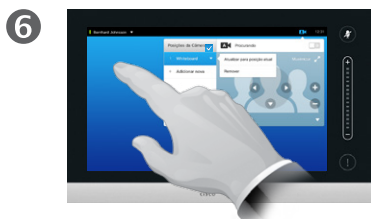

Menüyü kapatmak için menünün dışındaki herhangi bir yere dokunun.

> D1458220 Kullanıcı Kılavuzu Cisco TelePresence Profile Serisi, Codec C Serisi, Quick Set C20 SX20 Quick Set, MX200, MX300 Türkçe Üretim: TC7.2 için Temmuz 2014 Tüm içerik © 2010–2014 Cisco Systems, Inc. Tüm hakları saklıdır.

# $44.4$

 $\mathbf{i}$ 

... i o o **OOO** 

[1]

 $31$ 

**M** 

 $\mathbf{d}$  and  $\mathbf{d}$ 

**CISCO** 

# Kamera Kendi Kameranızı Kontrol Etme

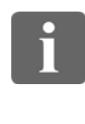

DO O **DO . . .** 

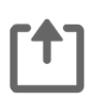

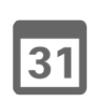

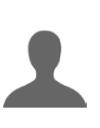

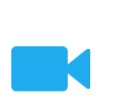

 $\mathbf{d}$  and  $\mathbf{d}$ **CISCO** 

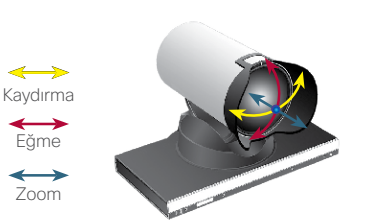

Bir çağrıdayken (burada gösterilmiştir)

Bir çağrıdayken (burada gösterilmiştir)

中本書書

dokunun.

 $\blacksquare$ 

Œ

veya çağrı dışında, belirtildiği şekilde **Kamera** öğesine

Kamera konumu ön ayarlarınızı kullanma:

dokunun.

veya çağrı dışında, belirtildiği şekilde **Kamera** öğesine

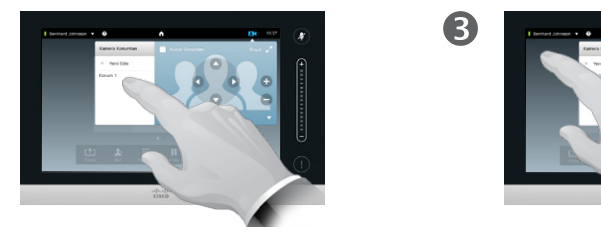

Belirtildiği şekilde, kullanılacak ön ayarı seçin.

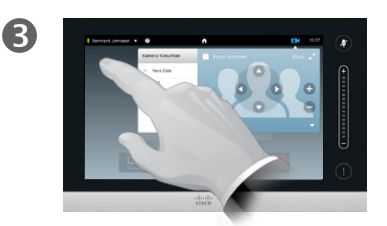

Çıkmak için menünün dışındaki herhangi bir yere dokunun.

Kameranızın kaydırma, eğme ve zoom ayarını yapma:

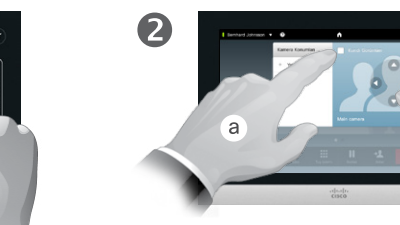

2

**Kendi Görüntüm** (**a**) öğesine dokunun ve ardından belirtildiği şekilde **Kaydırma**, **Eğme** ve **Zoom** (**b**) ayarını yapın.

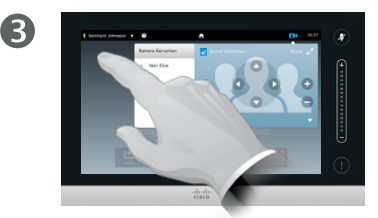

Çıkmak için menünün dışındaki herhangi bir yere dokunun.

# Kamera Kontrolü Hakkında

Mevcut kamera ön ayarları, bir çağrı sırasında hemen kullanılabilir.

Video sisteminiz, örneğin katılımcıları gösteren bir kamera ve beyaz tahtayı gösteren bir kamera içerecek şekilde birden fazla kameraya sahip olabilir.

Yeni kamera ön ayarları eklemeniz veya mevcut kamera ön ayarlarını değiştirmeniz gerekirse, bu, çağrı dışında yaptığınız şekilde gerçekleştirilir. Ayrıntılar için bkz. ["Mevcut Kamera Konumu Ön Ayarını](#page-43-0)  Düzenleme" Savfa 44

Ön ayar eklemeye veya düzenlemeye alternatif olarak, kameranızın kaydırma, eğme ve zoom ayarlarında basit bir değişiklik yapmayı da düşünebilirsiniz.

# Kamera Konuşmacı İzleme

 $46$ 

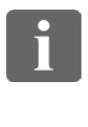

... n dia **OOO** 

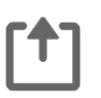

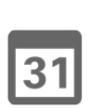

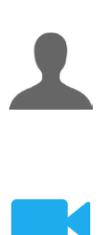

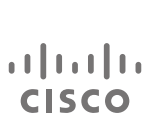

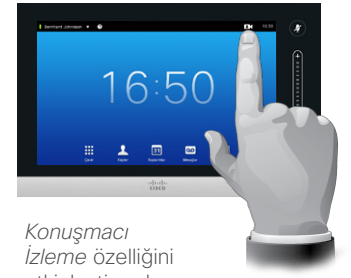

etkinlestirmek için, belirtildiği şekilde **Kamera** öğesine dokunun.

 $\mathbf 0$ 

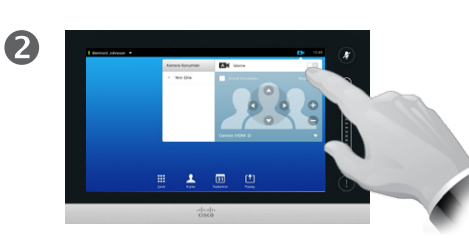

Belirtildiği şekilde dokunarak *Konuşmacı İzleme* özelliğini etkinleştirin.

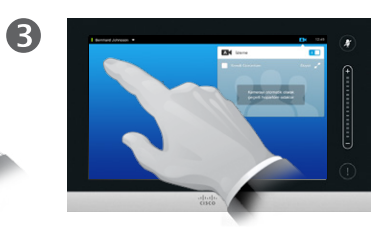

Çıkmak için menünün dışındaki herhangi bir yere dokunun.

*Konuşmacı İzleme* özelliğini devre dışı bırakmak için, yordamı yineleyin.

# Konuşmacı İzleme Hakkında

Konuşmacı izleme kamera sistemiyle donatılmış olan sistemler, yerleşik bir mikrofon dizisine sahip olan ve birlikte çalışan iki kameradan faydalanır. Sistem, konuşan kişiyi izler ve gösterir; böylece sizin Kamera Kontrolü menüsünü veya Kamera Ön Ayarları olanağını kullanmanıza gerek kalmaz.

Konuşmacı izleme etkinken, kamera konumu ön ayarları hala kullanılabilir durumdadır. Ancak, konuşmacı izleme modundayken bir kamera konumu ön ayarına dokunursanız, kameralardan biri uygun şekilde yanıt verecek ve konuşmacı izleme devre dışı bırakılacaktır.

Gerekiyorsa, konuşmacı izlemeyi bu sayfada gösterildiği şekilde tekrar etkinleştirin.

# Kamera Kendi Görüntümü Yönetme Kendi Görüntüm Hakkında

Çağrı dışındayken:

 $\mathbf 0$ 

Belirtildiği şekilde **Kamera** öğesine dokunun.

Belirtildiği şekilde, kendi görüntüm resmine dokunun.

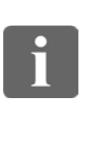

 $47$ 

n o o 100 **. . .** 

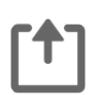

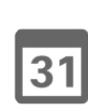

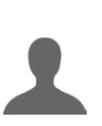

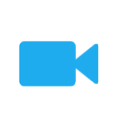

 $\mathbf{d}$  and  $\mathbf{d}$ **CISCO** 

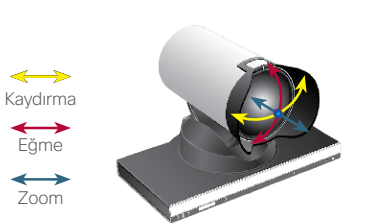

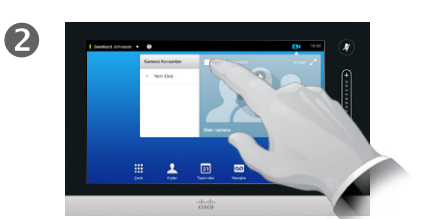

**Kendi Görüntüm** öğesini dokunarak açın.

Böylece kendi görüntüm görüntüsünü yeniden boyutlandırabilir (daha fazla bilgi için sonraki sayfaya bakın) veya kameranın kaydırma, eğme ve zoom özelliklerini kontrol edebilirsiniz (daha fazla bilgi için önceki sayfaya bakın).

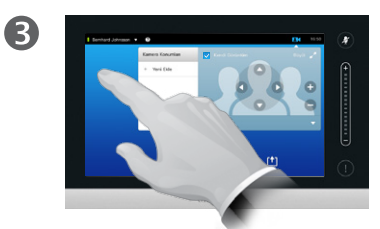

Çıkmak için menünün dışındaki herhangi bir yere dokunun.

Çağrıdayken:

O

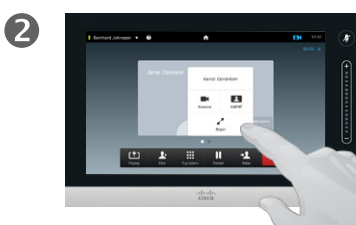

Böylece kendi görüntünüzü kapatabili büyütebilir veya küçültebilir ya da kamera kontrolüne erişim elde etmek için **Kamera** öğesini seçebilirsiniz (kamera kontrolü hakkında daha fazla bilgi için önceki sayfaya bakın).

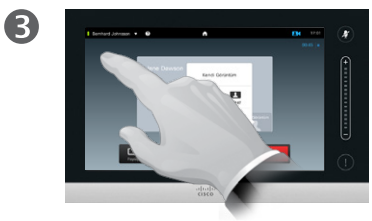

Çıkmak için menünün dışındaki herhangi bir yere dokunun.

Kendi Görüntüm, başkalarının video sisteminizden aldığı görüntüyü gösterir. Normalde bu özelliği, karşınızdakilerin göstermek istediğiniz görüntüyü aldığını onaylamak için kullanırsınız.

Kendi Görüntüm, PiP (Resim İçinde Resim) olarak görünür.

Kendi Görüntüm PiP olanağının konumunu istediğiniz gibi değiştirebilirsiniz; bu konuya ilişkin ayrıntılar için bkz. "Kendi Görüntüm [PiP Olanağını Taşıma" Sayfa 49.](#page-48-0)

# Kamera

# Kendi Görüntüm PiP Olanağını Yeniden Boyutlandırma

2

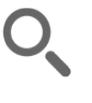

 $48$ 

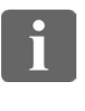

**. . .** 

 $|31|$ 

 $\mathbf{d}$ **CISCO** 

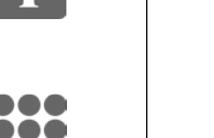

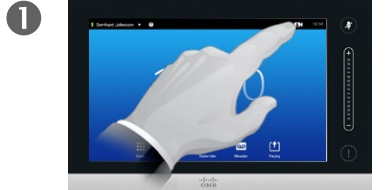

Belirtildiği şekilde **Kamera** öğesine dokunun.

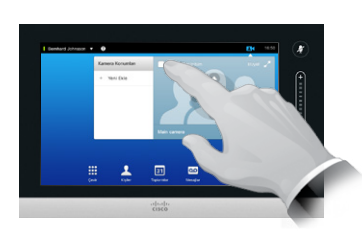

**Kendi Görüntüm** öğesini dokunarak açın.

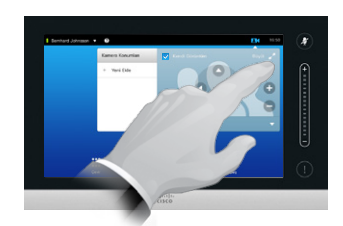

3

Böylece, Kendi Görüntüm olanağının tam ekran olmasını sağlamak için **Büyüt** öğesine dokunabilirsiniz.

Küçültmek için işlemi yineleyin veya **Kendi Görüntüm** simgesine tekrar dokunarak kendi görüntüm olanağını devre dışı bırakın.

Bu özelliği, kendi kameranıza kontrol erişimi sağlamak için de kullanabilirsiniz.

Kendi Görüntüm Olanağını Neden Yeniden Boyutlandırmak Gerekebilir?

Kendi görüntüm, başkalarının video sisteminizden aldığı görüntüyü gösterir. Normalde bu özelliği, karşınızdakilerin göstermek istediğiniz görüntüyü aldığını onaylamak için kullanırsınız.

Kendi görüntüm, PiP (Resim İçinde Resim) olarak görünür.

Zaman zaman, toplantı sırasında kendi görüntüm olanağını etkinleştirmek isteyebilirsiniz.

Diğer katılımcıya (katılımcılara) daha iyi bir görünüm sağlamak için zoom, kaydırma veya eğme işlemi yapmayı tercih edebilirsiniz. Daha iyi bir görünüm elde etmek için, kendi görüntüm olanağını büyütmek isteyebilirsiniz.

D1458220 Kullanıcı Kılavuzu Cisco TelePresence Profile Serisi, Codec C Serisi, Quick Set C20 SX20 Quick Set, MX200, MX300 Türkçe Üretim: TC7.2 için Temmuz 2014 Tüm içerik © 2010–2014 Cisco Systems, Inc. Tüm hakları saklıdır.

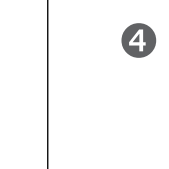

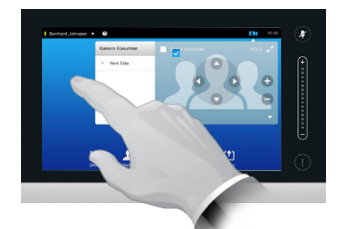

Değişiklikleri etkili hale getirecek şekilde bu menüden çıkmak için, etkin menünün dışındaki herhangi bir yere dokunun.

# <span id="page-48-0"></span>Kamera Kendi Görüntüm PiP Olanağını Taşıma

2

6

 $49$ 

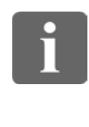

n o o 100 **. . .** 

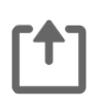

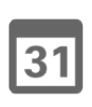

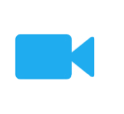

 $\mathbf{d}$ **CISCO** 

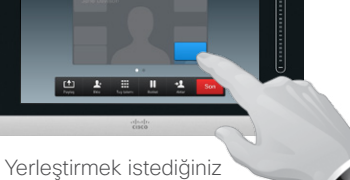

konuma ulaştığınızda, parmağınızı dokunmatik ekrandan kaldırın.

Gerekiyorsa, kendi görüntüm olanağını çağırmak için belirtildiği şekilde ekranın sağ üst kısmında **Kendi Görüntüm**

中本書書本

öğesine dokunun.

 $\mathbf 0$ 

 $\overline{A}$ 

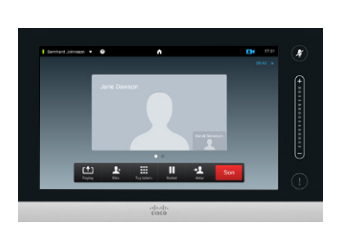

Belirtildiği şekilde, kendi görüntüm alanı içinde parmağınızı basılı tutun.

Böylece kendi görüntüm, yeni konumuna yerleşecektir.

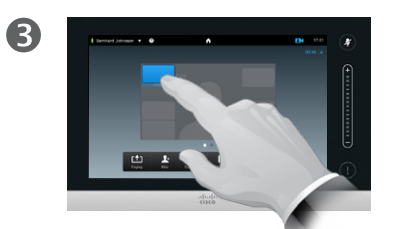

Mavi renk alır almaz. kendi görüntüm olanağını yeni konuma sürükleyin. Olası konumlar, belirtildiği şekilde gösterilmiştir.

Kendi Görüntüm Olanağını Neden Taşımak Gerekebilir?

Kendi Görüntüm, başkalarının video sisteminizden aldığı görüntüyü gösterir. Normalde bu özelliği, karşınızdakilerin göstermek istediğiniz görüntüyü aldığını onaylamak için kullanırsınız.

Kendi Görüntüm, PiP (Resim İçinde Resim) olarak görünür.

Zaman zaman, toplantı sırasında Kendi Görüntüm olanağını etkinleştirmek isteyebilirsiniz. Bu örneğin, odanızdaki eğitmenin sürekli hareket etmesine karşın ekranda kalmasını sağlar.

Kendi Görüntüm olanağının geçerli konumu, ekranınızdaki görüntünün önemli bölümlerini kapatıyor olabilir. Bu nedenle bu olanağı taşımak isteyebilirsiniz.

# Kamera Diğer Katılımcının Kamerasını Kontrol Etme

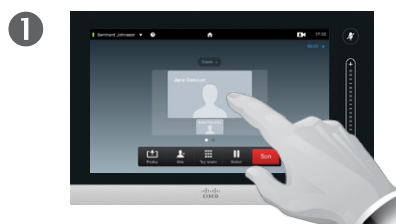

Bir çağrıdayken, diğer katılımcıyı temsil eden resme dokunun.

Birkaç katılımcı içeren bir video konferansında, kamerasını kontrol etmek istediğiniz katılımcıyı temsil eden resme dokunun.

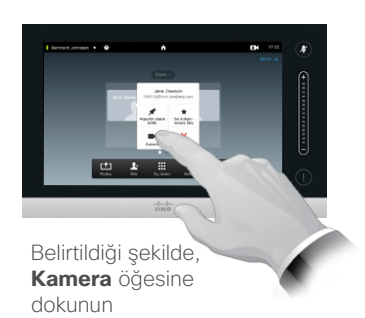

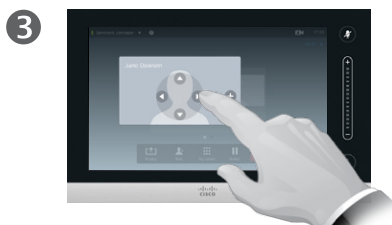

Kameranın kaydırma, zoor ve eğme ayarlarını yapın.

# Kamera Kontrolü Hakkında

Video konferansı bağlamında, *uzak uç* terimi konuştuğunuz tarafı belirtmek için sık sık kullanılır.

Benzer şekilde, *yakın uç* terimi de video toplantısında sizin tarafınızı belirtmek için kullanılır.

Uzak uçtaki kamerayı kontrol etme olanağı, uzak uçtaki sistemin kamerasının uzaktan kontrol edilebilir nitelikte olmasını gerektirir. Bu özellik, manuel kamera ayarlamasına sahip sistemlere uygulanamaz.

Uzak uçtaki video sisteminde mevcut olabilecek herhangi bir ön ayara erişim elde etmezsiniz.

D1458220 Kullanıcı Kılavuzu Cisco TelePresence Profile Serisi, Codec C Serisi, Quick Set C20

SX20 Quick Set, MX200, MX300

Üretim: TC7.2 için Temmuz 2014 Tüm içerik © 2010–2014

Cisco Systems, Inc. Tüm hakları saklıdır.

Türkçe

 $\overline{A}$  $\overline{a}$  $\circ$ 

> Çıkmak için, belirtildiği şekilde menünün dışındaki herhangi bir yere dokunun.

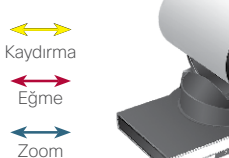

2

 $\mathbf{i}$ 

n o o 100 **. . .** 

[f]

31

**M** 

 $\mathbf{d}$  and  $\mathbf{d}$ 

**CISCO** 

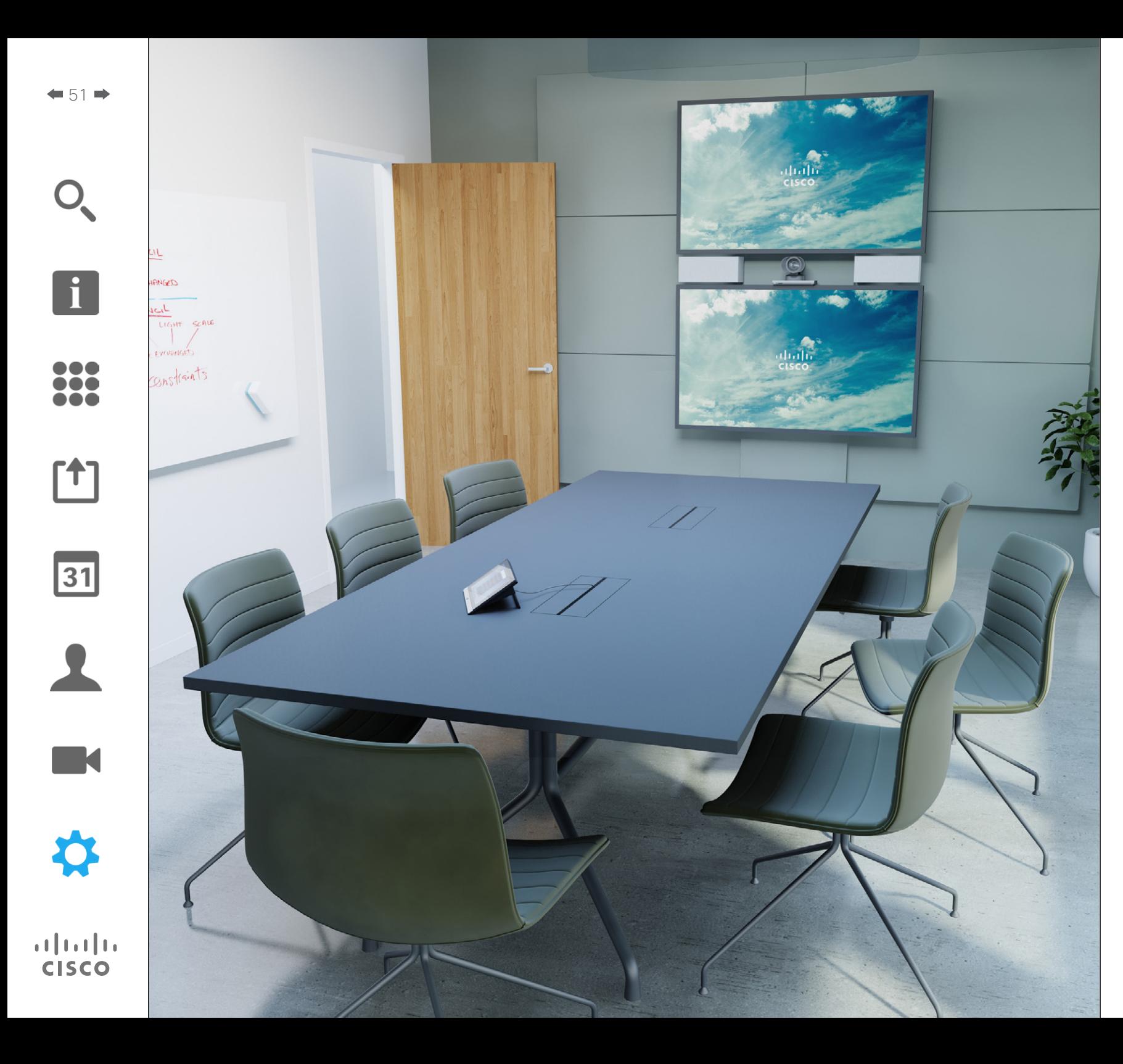

Kullanımı bu kılavuzda açıklana video uç noktaları, Dokunmatik ekran kontrolörü veya bunun web arayüzü üzerinden yapılandırılabilir. Yapılandırılabilen tüm parametrelere tam erişim için web arayüzü kullanılmalıdır; Dokunmatik yüzey, yalnızca sınırlı sayıda parametreye erişim sağlar.

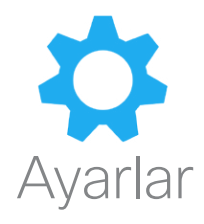

# Ayarlar Ayarlara Erişim Elde Etme

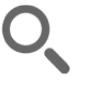

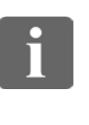

... 100 **686** 

[1]

31

1

K

**CISCO** 

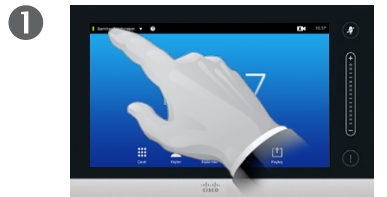

Belirtildiği şekilde sol üst köşedeki alana dokunun.

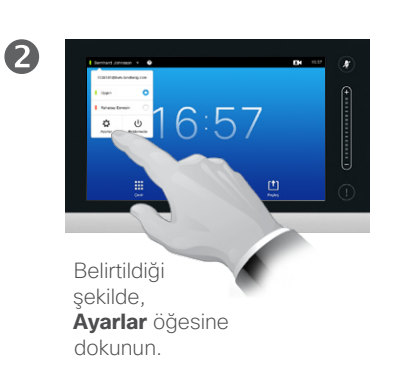

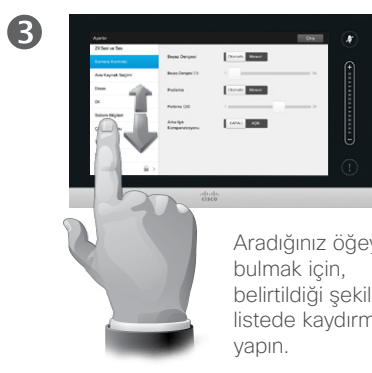

Aradığınız öğeyi belirtildiği şekilde listede kaydırma

Ayarlar Hakkında

Sistemin çalışmasının durmasını önlemek için *Ayarlar* değiştirilirken dikkat edilmelidir. Şüphe duymanız halinde, video destek ekibinizle bağlantı kurun.

Güvenlik nedeniyle, Yönetici Ayarları'na erişim, video destek ekibiniz tarafından şifreyle korunmuş olabilir.

*Ayarlar* olanağına girmek için, belirtildiği şekilde dokunmatik yüzeyin sol üst köşesindeki **Ayarlar** simgesine dokunun.

 $\mathbf{i}$ 

... 100  $\bullet\bullet\bullet$ 

[1]

 $\overline{31}$ 

2

**TK** 

**CISCO** 

# Ayarlar Zil Sesi ve Ses

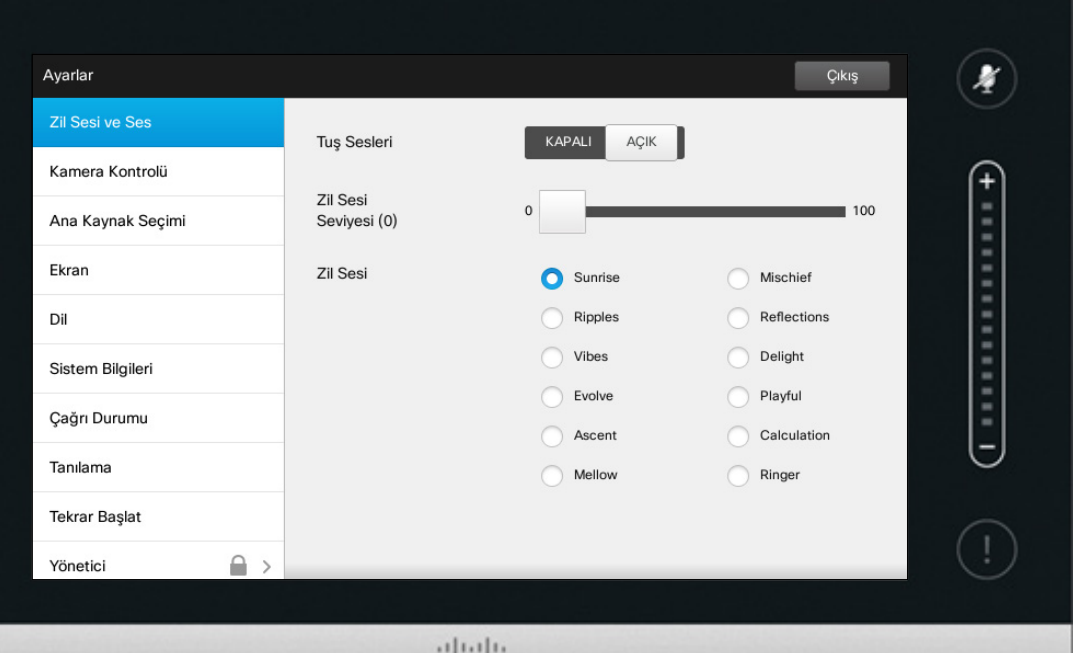

CISCO

# Zil Sesi ve Ses Hakkında

Zil Sesi ve Ses Ayarları penceresi aşağıdakileri belirtmenizi sağlar:

- **• Tuş seslerinin** *Açık* veya *Kapalı* durumu. Açık olarak ayarlandığında, Dokunmatik kontrolör üzerinde bir alana her dokunduğunuzda bir ses duyarsınız.
- **• Zil sesi seviyesi**. Zil sesinizin ne kadar yüksek duyulacağı.
- **• Zil sesi**. Birkaç zil sesi arasından seçim yapın. Her zil sesine dokunduğunuzda örnek sesi duyarsınız.

Seçilen ayarların nasıl gösterildiğine dikkat edin. Gösterilen örnekte, **Tuş Sesleri** olanağı *Açık* olarak ayarlanmıştır.

Değişikliklerin etkili olmasını sağlayacak şekilde bu menüden çıkmak için, **Çıkış** öğesine dokunun. Yaptığınız tüm değişiklikleri geri alarak menüden çıkmanıza olanak tanıyacak bir *İptal* fonksiyonunun mevcut olmadığını unutmayın. Dikkatli kullanın!

i.

[1]

 $31$ 

 $\blacktriangle$ 

**TK** 

**CISCO** 

# Ayarlar Kamera Kontrolü

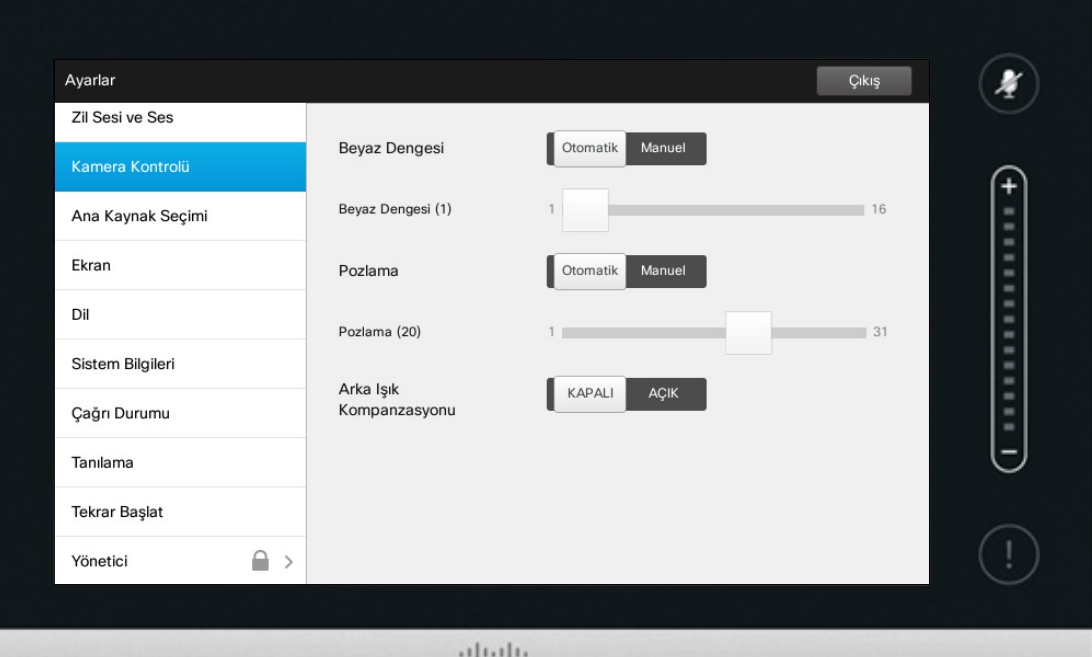

CISCO

# Kamera Kontrolü Hakkında

*Kamera Kontrolü* penceresi, kameranın beyaz dengesi ve pozlama özelliklerini ayarlamanıza olanak tanır. Bunu kendiniz ayarlamak istemiyorsanız, **Otomatik** öğesine dokunarak işlemi sisteme bırakmanız yeterlidir.

Arka ışık kompanzasyonu, arkanızda çok ışık olduğunda kullanışlıdır. Kompanzasyon olmadan, uzak uç sizi çok karanlık olarak görebilir.

Seçilen ayarların nasıl gösterildiğine dikkat edin. Gösterilen örnekte, *Arka ışık kompanzasyonu* olanağı *Kapalı* olarak ayarlanmıştır.

T

332

**[1]** 

31

 $\blacktriangle$ 

 $\blacksquare$ 

✿

 $\mathbf{d}[\mathbf{b}(\mathbf{b})]$ **CISCO** 

# Ana Kaynak Seçimi Ayarlar

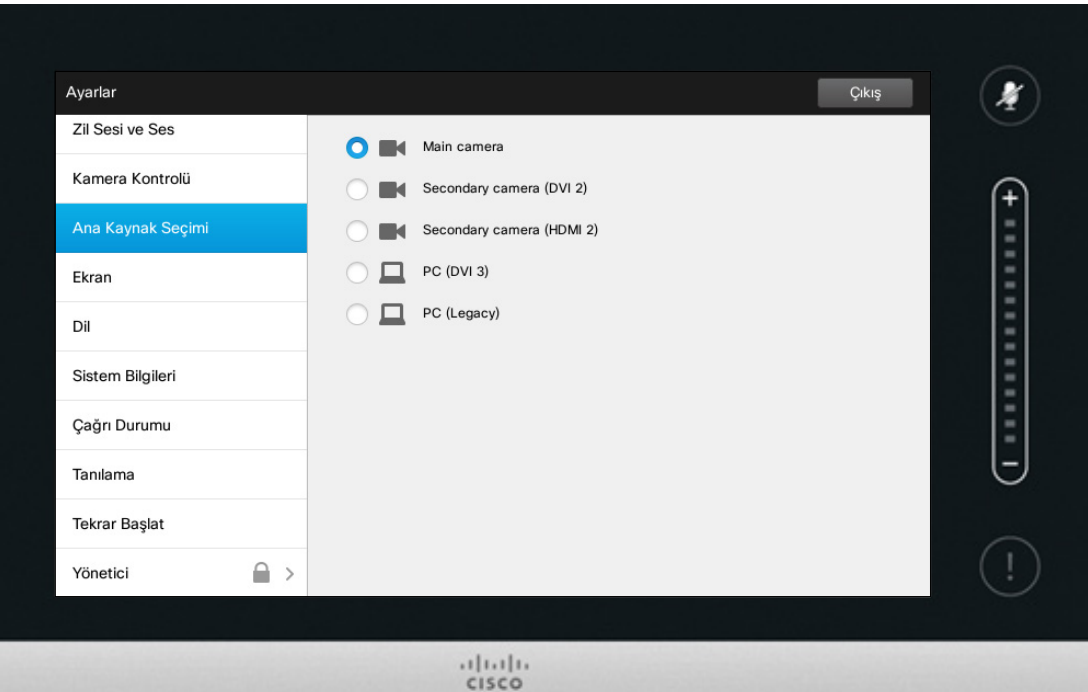

Kaynak Seçimi Hakkında

Ana kaynağı seçin. Sistemle çalışırken hala başka bir kaynak seçebilirsiniz; ancak burada belirttiğiniz öğe varsayılan ayar olacaktır.

Mevcut seçenekler sisteme bağlıdır; sisteminiz daha fazla veya daha az seçenek gösterebilir.

f

332

[1]

31

 $\blacktriangle$ 

 $\blacksquare$ 

☆

# Ekran Ayarlar

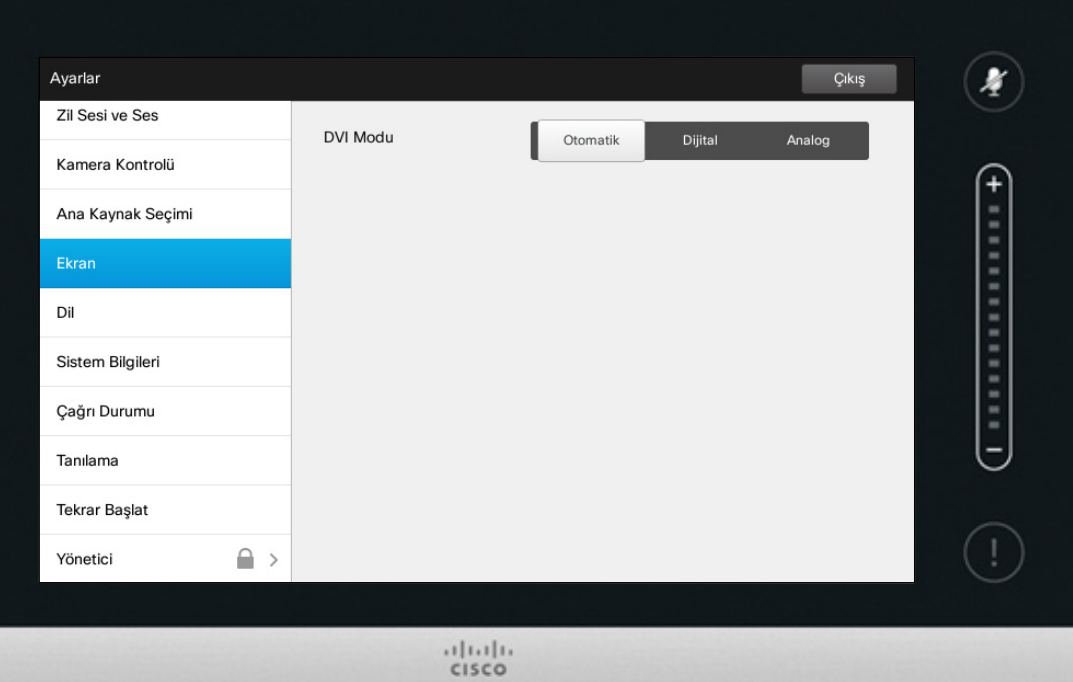

# DVI Modu Hakkında

Bu menü, DVI modunu Analog, Dijital veya Otomatik algılamaya ayarlamanıza olanak tanır.

H

332

# Ayarlar Dili Seçme Dili Ayarı Hakkında

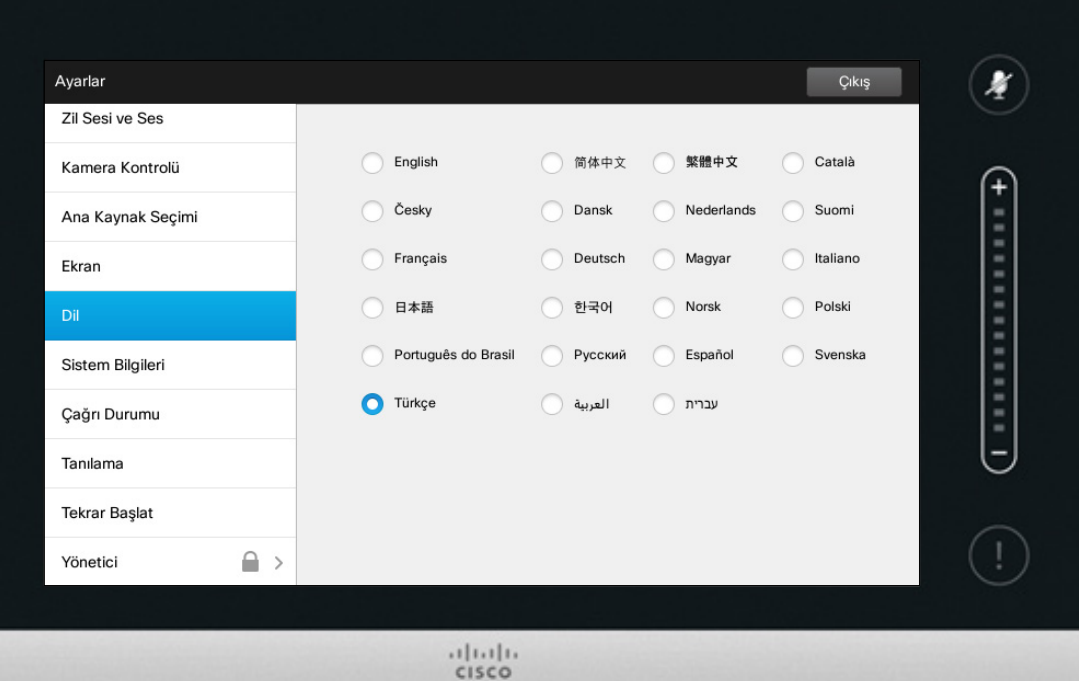

*Dil* penceresi, Dokunmatik arayüz menüsünün dilini belirtmenize olanak tanır.

D1458220 Kullanıcı Kılavuzu Cisco TelePresence Profile Serisi, Codec C Serisi, Quick Set C20 SX20 Quick Set, MX200, MX300 Türkçe Üretim: TC7.2 için Temmuz 2014 Tüm içerik © 2010–2014 Cisco Systems, Inc. Tüm hakları saklıdır.

 $\blacksquare$ 

☆

f

332

**[1]** 

31

 $\blacktriangle$ 

 $\blacksquare$ 

✿

 $\mathbf{d}[\mathbf{b}(\mathbf{b})]$ **CISCO** 

# Ayarlar<br>Sistem Bilgileri

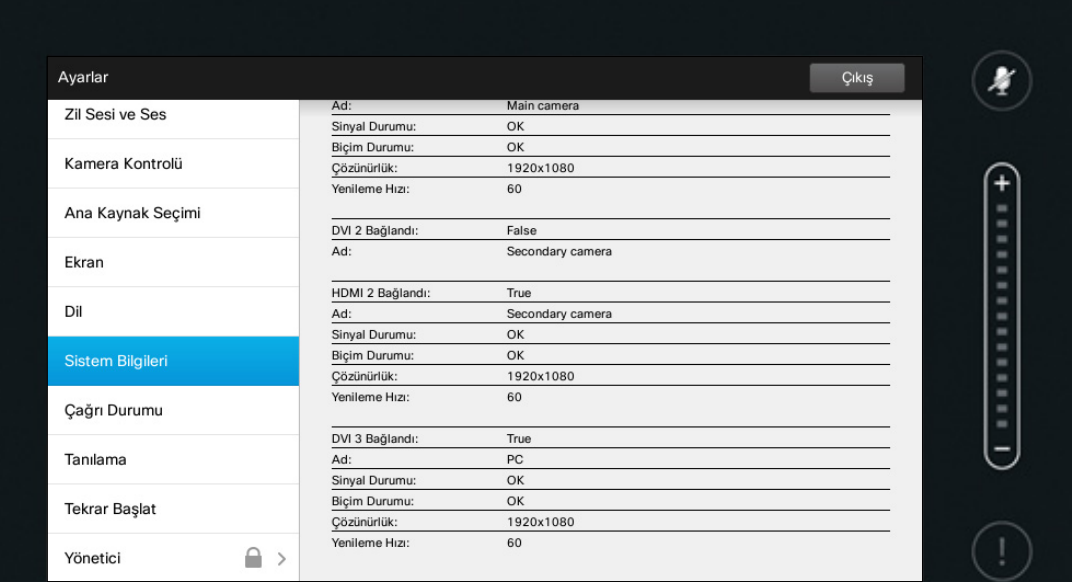

 $\frac{1}{2}$ 

# Sistem Bilgileri Hakkında

*Sistem Bilgileri* penceresi, sistemin yazılım ve donanım sürümleri ve bağlantıları, SIP ve H.323 durumu vb. ile ilgili bilgileri içerir.

Bu bilgiler, düşük olasılıklı bir sistem arızası durumunda teknik personelin sizden sağlamanızı talep edeceği bilgilerdir.

 $\boxed{1}$ 

38

**[1]** 

31

 $\blacktriangle$ 

 $\blacksquare$ 

✿

# Ayarlar Çağrı Durumu Çağrı Durumu Hakkında

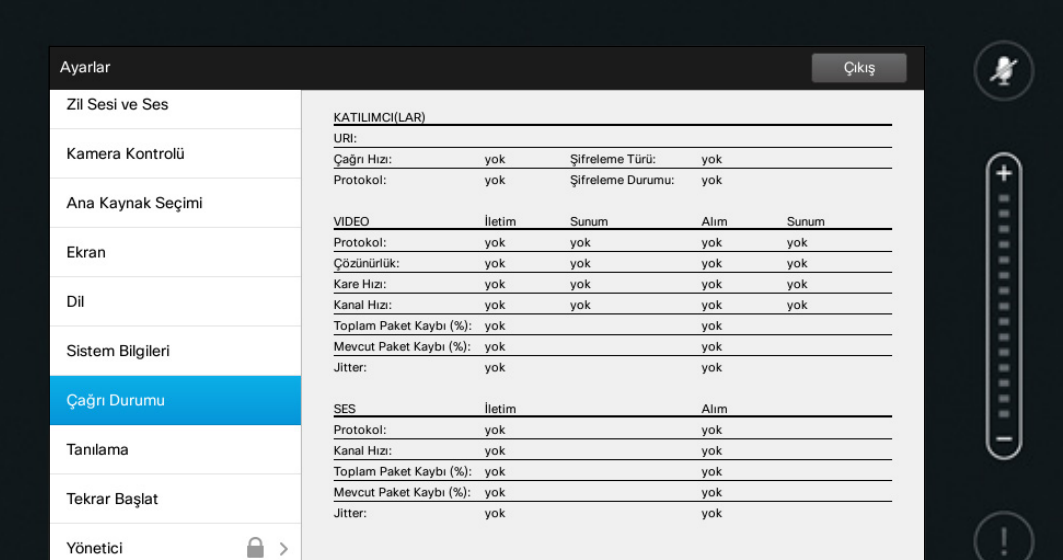

 $\frac{1}{2}$ 

*Çağrı Durumu* penceresi, çağrı hızı, şifreleme ve önemli video ve ses parametreleri hakkında bilgi sağlar.

Bu bilgiler, düşük olasılıklı bir sistem arızası durumunda teknik personelin sizden sağlamanızı talep edebileceği bilgilerdir.

 $\boxed{1}$ 

38

[1]

31

 $\blacktriangle$ 

 $\blacksquare$ 

 $\boldsymbol{\alpha}$ 

 $\mathbf{d}[\mathbf{b}(\mathbf{b})]$ **CISCO** 

# Ayarlar Tanılama Modu Tanılama Hakkında

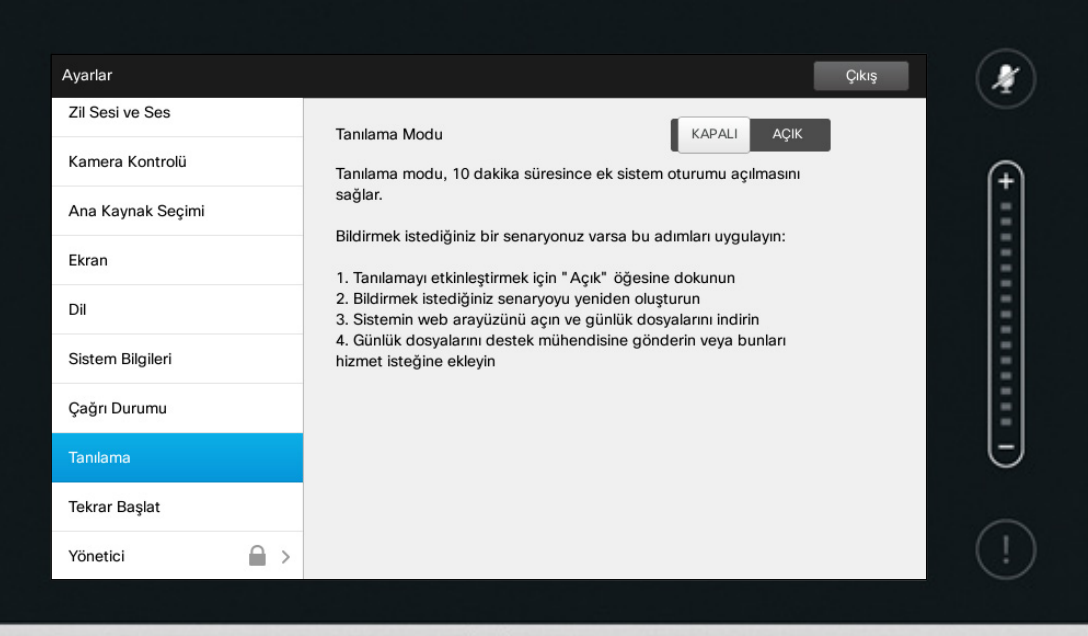

 $\frac{1}{2}$ 

Sorun giderme amacıyla ek sistem günlük kaydını etkinleştirebilirsiniz. Ekrandaki talimatları takip edin.

Sistem performansının devam eden sistem günlük kaydından etkilenebileceğini unutmayın.

Bu bilgiler, düşük olasılıklı bir sistem arızası durumunda teknik personelin sizden sağlamanızı talep edebileceği bilgilerdir.

H

332

[1]

31

# Ayarlar Ayarlar Meniden Başlatma **Sistemi Yeniden Başlatma** Veniden Başlatma **Yeniden Başlatma**

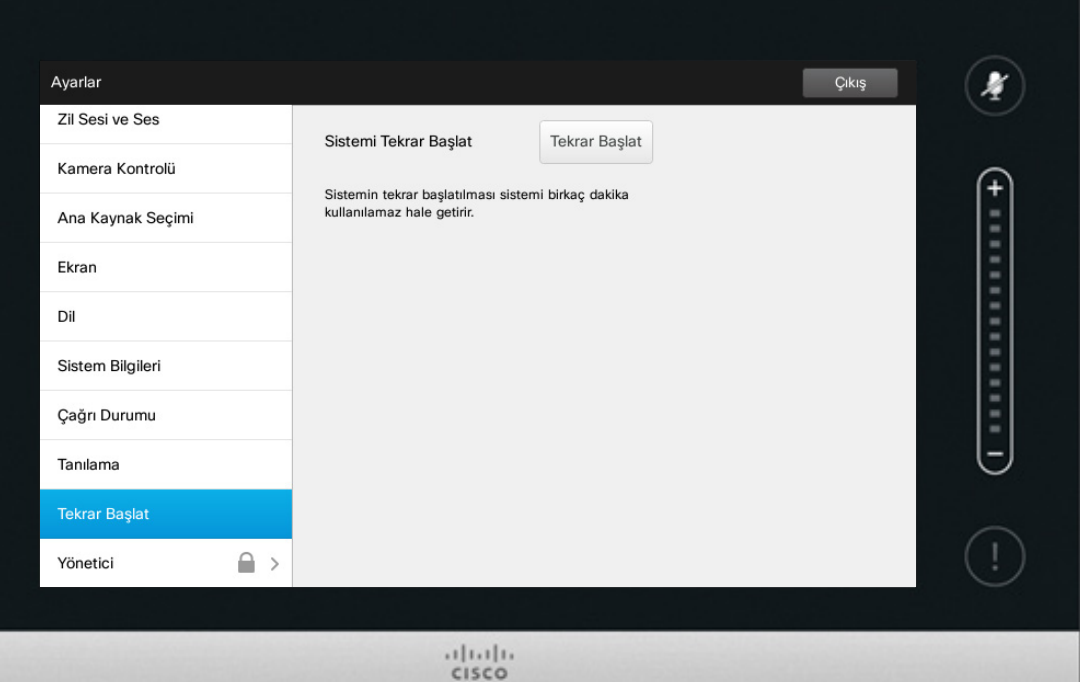

# Hakkında

Bunu sisteminizi düzgün ve kontrollü bir şekilde yeniden başlatmak için kullanın. Ayarlar kaybedilmez.

D1458220 Kullanıcı Kılavuzu Cisco TelePresence Profile Serisi, Codec C Serisi, Quick Set C20 SX20 Quick Set, MX200, MX300 Türkçe Üretim: TC7.2 için Temmuz 2014 Tüm içerik © 2010–2014 Cisco Systems, Inc. Tüm hakları saklıdır.

 $\blacktriangle$  $\blacksquare$ ☆

 $\mathbf{d}[\mathbf{b}]\mathbf{b}$ **CISCO** 

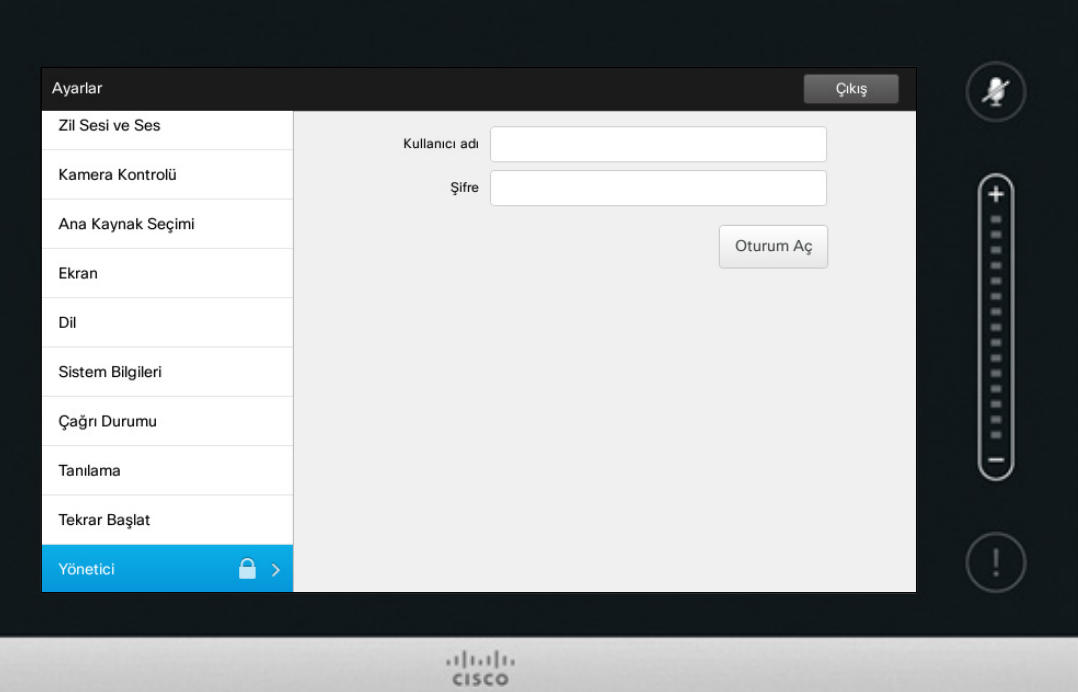

# Yönetici Yönetici Hakkında

Yönetici ayarları normalde video destek ekibiniz tarafından şifreyle korunacaktır.

**Oturum Aç** öğesine dokunarak Kullanıcı Adı ve Şifre girin.

D1458220 Kullanıcı Kılavuzu Cisco TelePresence Profile Serisi, Codec C Serisi, Quick Set C20 SX20 Quick Set, MX200, MX300 Türkçe Üretim: TC7.2 için Temmuz 2014 Tüm içerik © 2010–2014 Cisco Systems, Inc. Tüm hakları saklıdır.

f

332

[1]

31

 $\blacktriangle$ 

 $\blacksquare$ 

☆

# Ayarlar Yönetici Ayarları–Tarihi ve Saati Ayarlama Musulman Saat Ayarı Hakkında

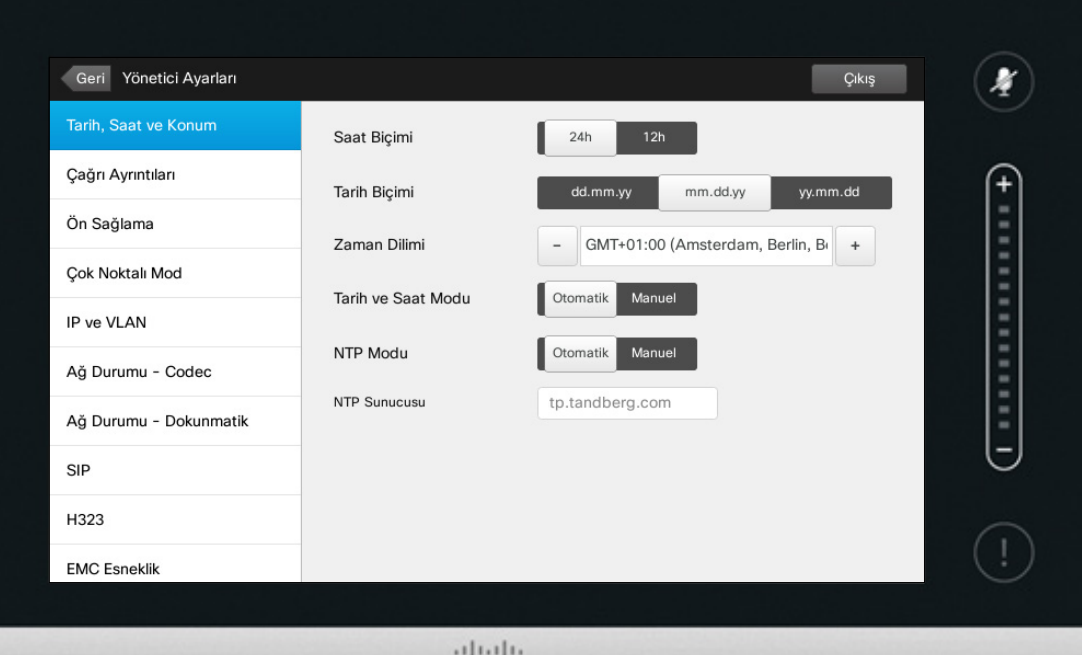

CISCO

Bu pencere, tercih ettiğiniz tarih ve saat biçimlerini ve zaman dilimini belirtmenize olanak tanır.

*Tarih ve Saat Modu* olanağını *Otomatik* olarak ayarlarsanız (bu örnekte olduğu gibi), sistem bir NTP sunucusu arar ve tarihi ve saati oradan alır.

*NTP modu* olanağını *Manuel* olarak ayarlamayı tercih ederseniz (bu örnekte olduğu gibi), çalışmasını sağlamak için NTP sunucusu adresini belirtmeniz gerekir.

D1458220 Kullanıcı Kılavuzu Cisco TelePresence Profile Serisi, Codec C Serisi, Quick Set C20 SX20 Quick Set, MX200, MX300 Türkçe Üretim: TC7.2 için Temmuz 2014 Tüm içerik © 2010–2014 Cisco Systems, Inc. Tüm hakları saklıdır.

i

888<br>888

[1]

31

 $\blacktriangle$ 

 $\blacksquare$ 

**CISCO** 

# Ayarlar Yönetici Ayarları-Çağrı Ayrıntıları ve birinde birinde birinde ve birinde birinde ve birinde ve birinde ve bir

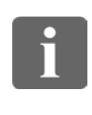

... 100 **OOO** 

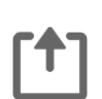

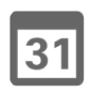

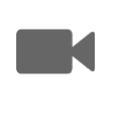

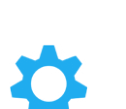

 $\mathbf{d}$  and  $\mathbf{d}$ **CISCO** 

çıkmak için **Çıkış** öğesine dokunun. Yaptığınız tüm değişiklikleri geri alarak menüden çıkmanıza olanak tanıyacak bir *İptal* fonksiyonunun mevcut olmadığını unutmayın.

Dikkatli kullanın!

*Yönetici Ayarları* olanağından çıkmak için **Geri** öğesine dokunun. Benzer şekilde *Ayarlar* olanağından

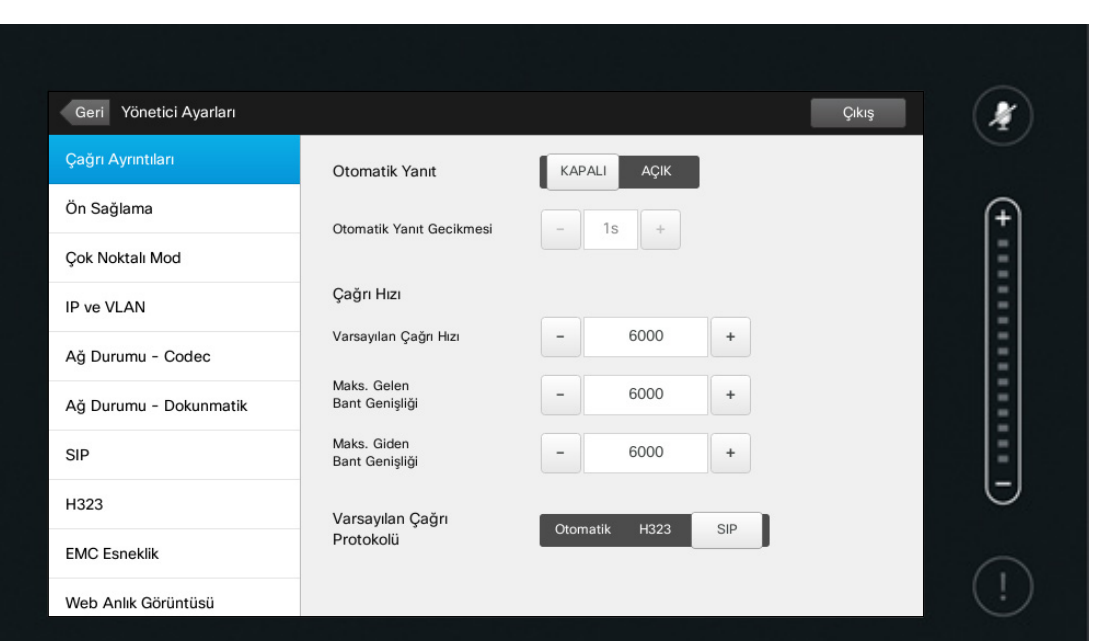

 $1111111$ CISCO

*Otomatik Yanıt* özelliğini etkinleştirirseniz sistem sizin tarafınızdan belirtilen bir gecikmeden sonra gelen çağrıları otomatik olarak yanıtlar. Etkinleştirilen otomatik yanıtın size istediğiniz gizliliği sağlamayabileceğini unutmayın. Burada gösterilen örnekte, *Otomatik Yanıt* olanağı *Kapalı* olarak ayarlanmıştır.

Belirli durumlarda çağrının bant genişliğini (ve dolayısıyla kalitesini) değiştirmeniz gerekebilir. Bazı yapılandırmaların farklı gelen ve giden bant genişlikleri olabilir (tipik olarak ADSL bağlantıları) ve video kalitesinin sabit olmasını sağlamak için varsayılan çağrı hızını belirtmeniz gerekebilir.

Varsayılan protokol de belirtilebilir. Gösterilen örnekte, protokol *SIP* olarak ayarlanmıştır.

**Dikkat!** Yaptığınız tüm değişiklikleri geri alarak menüden çıkmanıza olanak tanıyacak bir *İptal* fonksiyonu mevcut değildir. Dikkatli kullanın!

# Ayarlar Yönetici Ayarları-Ön Sağlama Sihirbazı Saman Sayarları Sihirbaz Hakkında

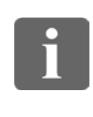

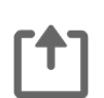

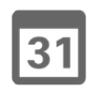

 $\blacktriangle$ 

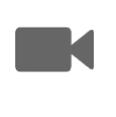

**CISCO** 

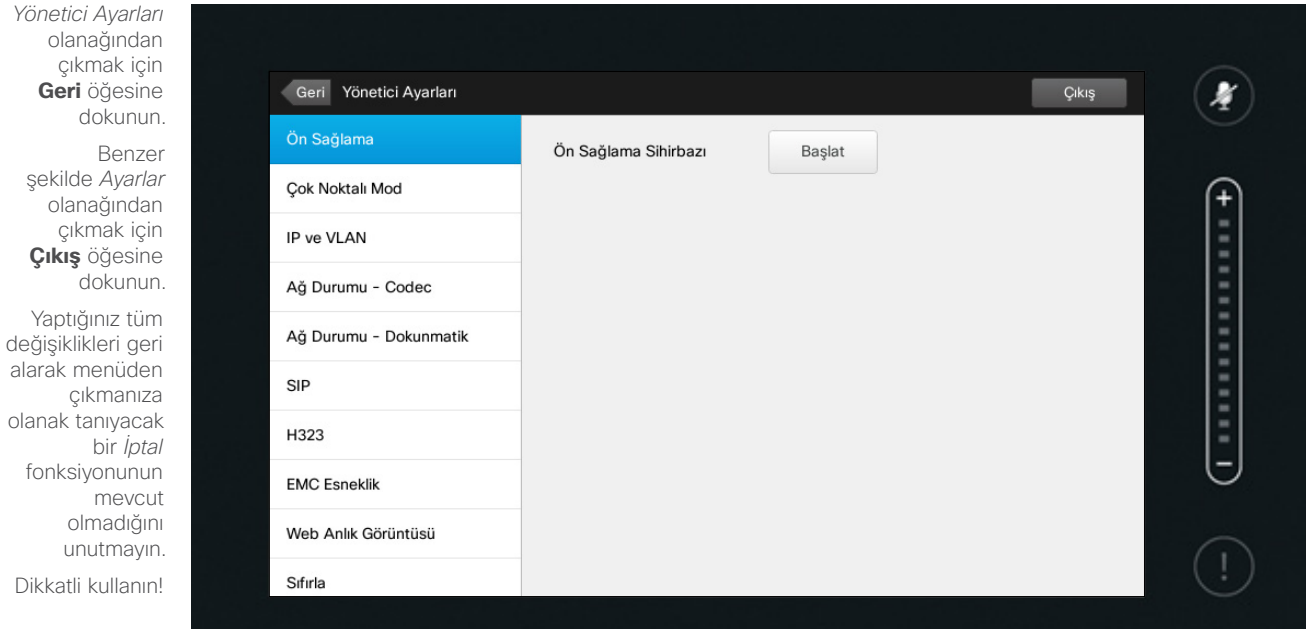

 $1111111$ CISCO

Sisteminizi çevrimiçi yapmak için *Ön Sağlama Sihirbazı* mevcuttur. **Başlat** öğesine dokunun ve ekrandaki talimatları takip edin.

**Dikkat!** Yaptığınız tüm değişiklikleri geri alarak menüden çıkmanıza olanak tanıyacak bir *İptal* fonksiyonu mevcut değildir. Dikkatli kullanın!

# Ayarlar Yönetici Ayarları-Çok Noktalı Mod Contabation ve Kanada Gok Noktalı Mod Hakkında

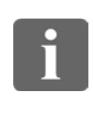

... 100  $\bullet\bullet\bullet$ 

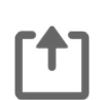

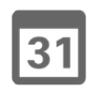

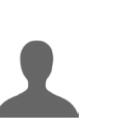

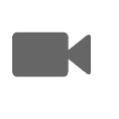

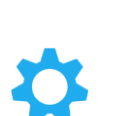

 $\mathbf{d}$  and  $\mathbf{d}$ **CISCO** 

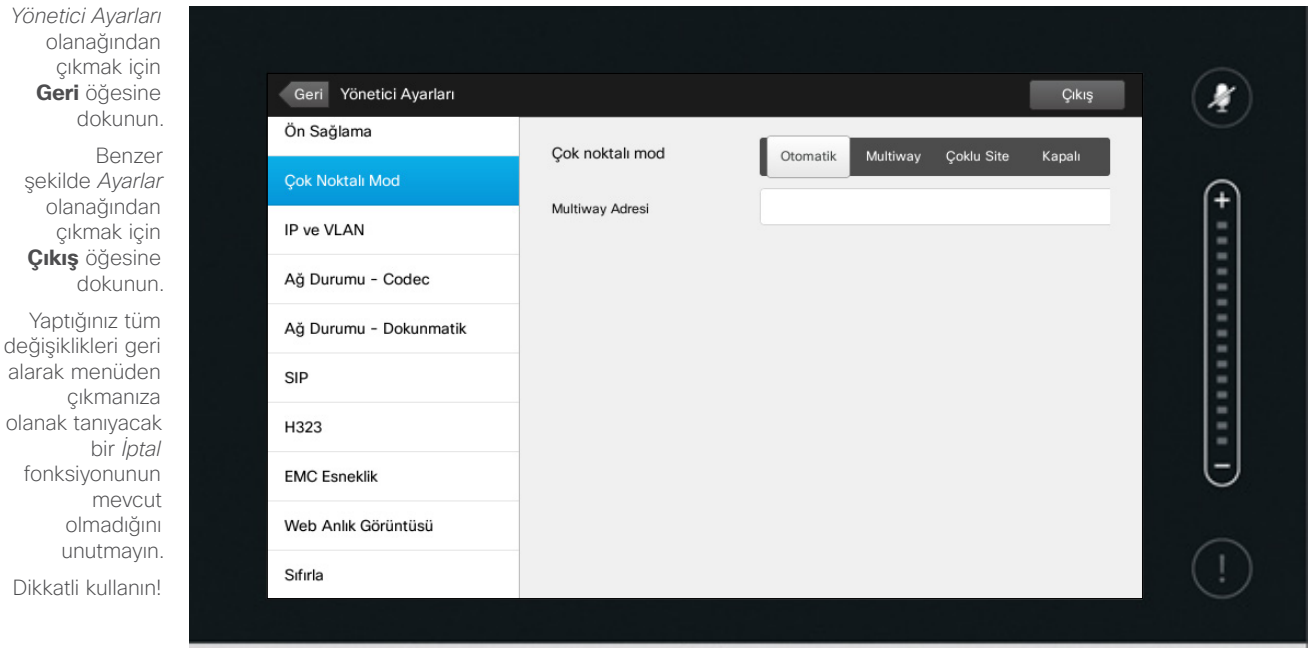

 $1111111$ CISCO

Temelde iki video konferansı modu mevcuttur: MultiWay ve MultiSite.

- **•** MultiWay'i etkinleştirmek için bir MultiWay adresi girilmiş olmalıdır.
- **•** Bir MultiWay adresi belirtilmişse ve MultiWay seçilmişse video konferansı için her zaman MultiWay kullanılacaktır.
- **•** Bir MultiWay adresi belirtilmişse, ancak MultiSite seçilmişse MultiSite kullanılacaktır.
- **•** Bu seçenek *Otomatik* olarak ayarlanmışsa MultiWay adresinin belirtilmesi durumunda MultiWay kullanılacak, aksi takdirde MultiSite kullanılacaktır.
- **•** Seçenek *Kapalı* olarak ayarlanmışsa, video konferansı mümkün olmayacaktır.
- **•** MultiSite özelliğinin herhangi bir şekilde kullanılması için MultiSite seçeneğinin mevcut olması gerekir.

**Dikkat!** Yaptığınız tüm değişiklikleri geri alarak menüden çıkmanıza olanak tanıyacak bir *İptal* fonksiyonu mevcut değildir. Dikkatli kullanın!

# Ayarlar Yönetici Ayarları—IP ve VLAN IP Ayarları Hakkında

*Yönetici Ayarları* olanağın çıkmak **Geri** öğes dokur

çıkmak

Yaptığınız değişiklikleri

 $\mathbf{i}$ 

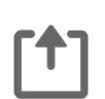

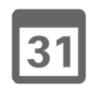

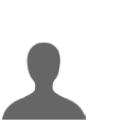

**K** 

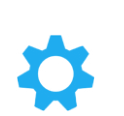

**CISCO** 

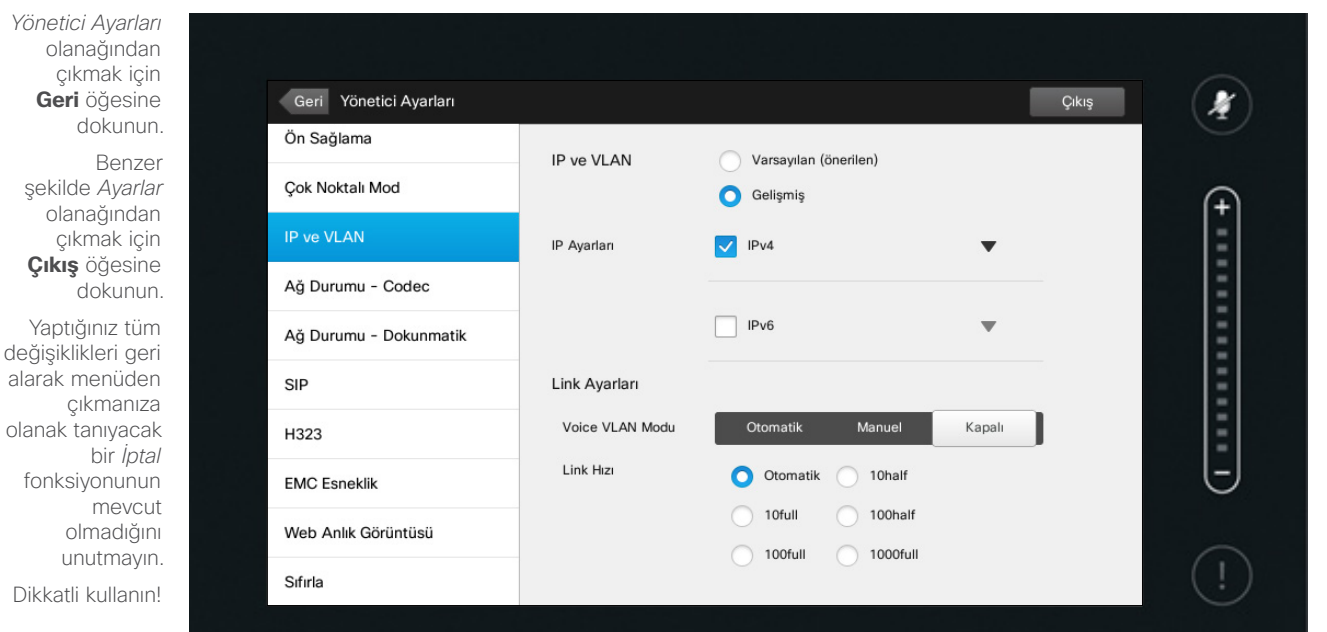

 $1111111$ CISCO

IPv4 ve IPv6 olanaklarından hangisinin kullanılacağını ve statik IP adresinin mi, DHCP'nin mi kullanılacağını belirtebilirsiniz.

*Statik* olarak ayarlandığında, uygulanabilir adresler buna göre ayarlanmalıdır.

Bunları varsayılan değerlerden farklı şekilde ayarlamak için, **Gelişmiş** öğesine (gösterilmemiştir) dokunun.

**Dikkat!** Yaptığınız tüm değişiklikleri geri alarak menüden çıkmanıza olanak tanıyacak bir *İptal* fonksiyonu mevcut değildir. Dikkatli kullanın!

# Ayarlar Yönetici Ayarları—Ağ Durumu - Dokunmatik Müstebook Ağ Durumu Hakkında

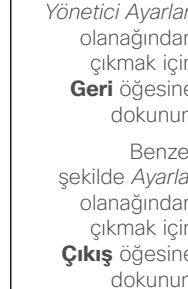

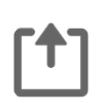

332

 $\boxed{1}$ 

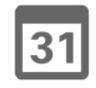

 $\blacktriangle$ 

 $\blacksquare$ 

Ċ

**CISCO** 

Yaptığınız tüm değişiklikleri gel alarak menüde çıkmanıza olanak tanıyacak fonksiyonunu mevcu olmadığı unutmayın. Dikkatli kullanın!

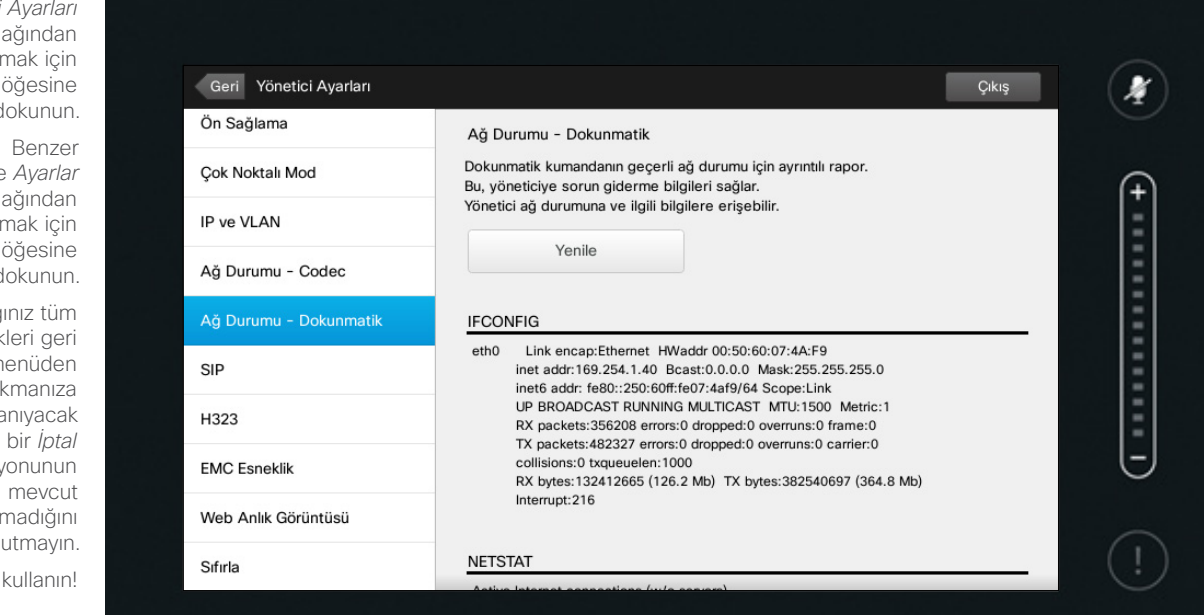

 $\frac{1}{2}$ 

Bu, düşük olasılıklı bir sistem arızası durumunda, Dokunmatik Kontrolör olanağının geçerli ağ durumu hakkında video destek ekibinize bilgi sağlamak amacıyla tasarlanmıştır.

# Ayarlar Yönetici Ayarları-SIP SIP Ayarları Hakkında SIP Ayarları Hakkında

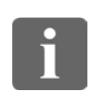

332

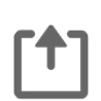

31

olanak tanıyac fonksiyonun Dikkatli kullan  $\blacktriangle$ 

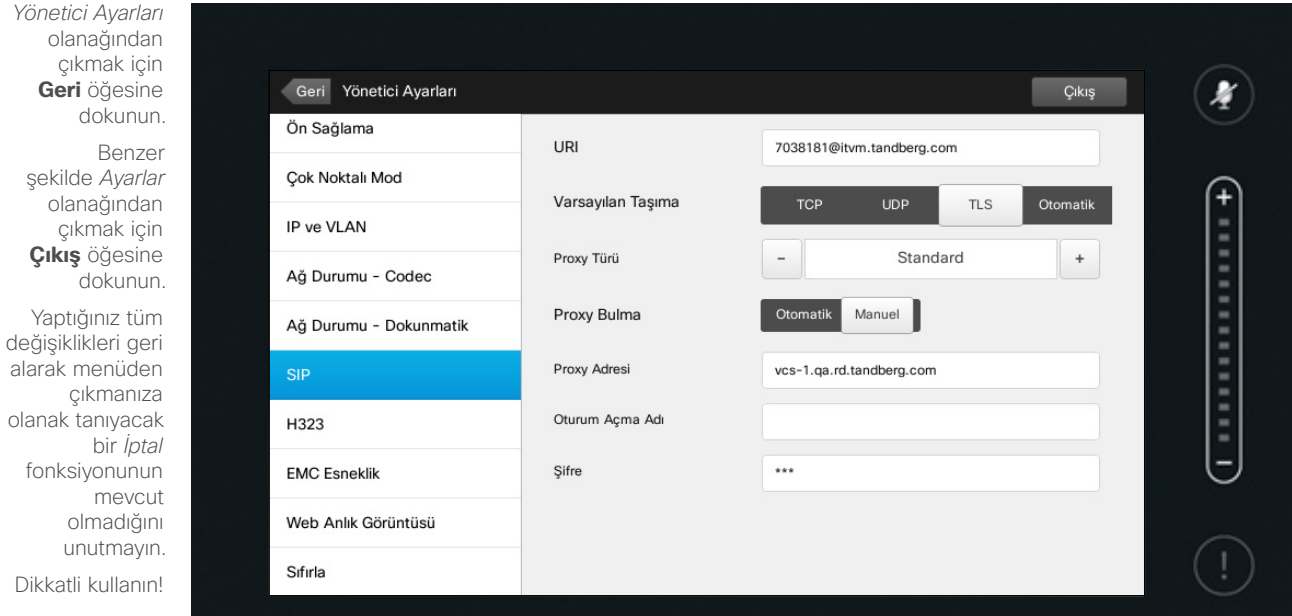

 $\frac{1}{2}$ 

 $\blacksquare$ 

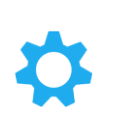

 $\mathbf{d}[\mathbf{b}(\mathbf{b})]$ **CISCO** 

SIP kurulumu için bu sayfayı kullanın.

**Dikkat!** Yaptığınız tüm değişiklikleri geri alarak menüden çıkmanıza olanak tanıyacak bir *İptal* fonksiyonu mevcut değildir. Dikkatli kullanın!

# Ayarlar Yönetici Ayarları—H323 H323 Ayarları Hakkında Hakkında Hakkında Hakkında Hakkında Hakkında Hakkında Hakkında H

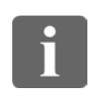

332

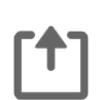

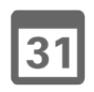

Yaptığınız tür değişiklikleri ge alarak menüde çıkmanız olanak tanıyaca bir *İptal* fonksiyonunu mevcu olmadığı unutmayı

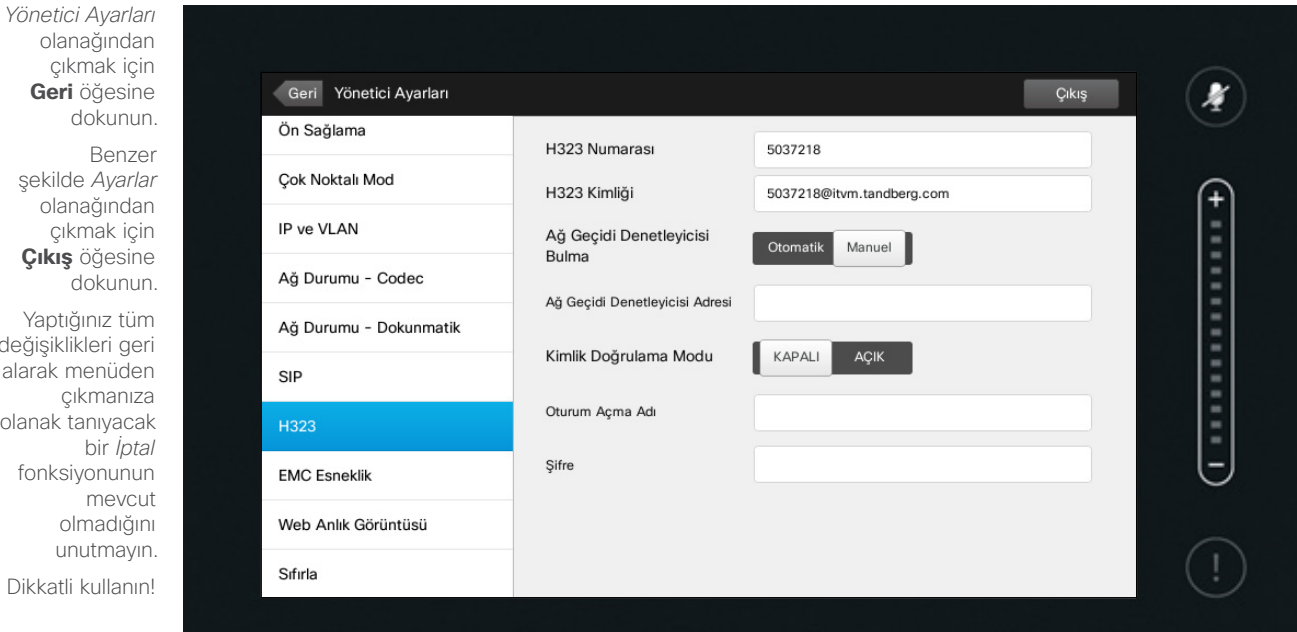

 $\frac{1}{2}$ 

 $\blacksquare$ 

 $\blacktriangle$ 

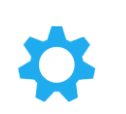

**CISCO** 

H323 kurulumu için bu sayfayı kullanın.

**Dikkat!** Yaptığınız tüm değişiklikleri geri alarak menüden çıkmanıza olanak tanıyacak bir *İptal* fonksiyonu mevcut değildir. Dikkatli kullanın!

# Ayarlar Yönetici Ayarları—EMC Esneklik Modu Emaz Emaz EMC Esnekliği Hakkında

 $\bullet$  71

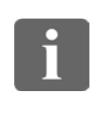

... 100  $\bullet\bullet\bullet$ 

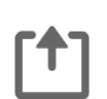

bir *İptal*

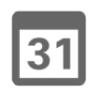

2

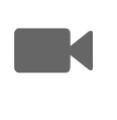

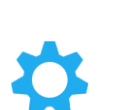

 $\mathbf{d}$ **CISCO** 

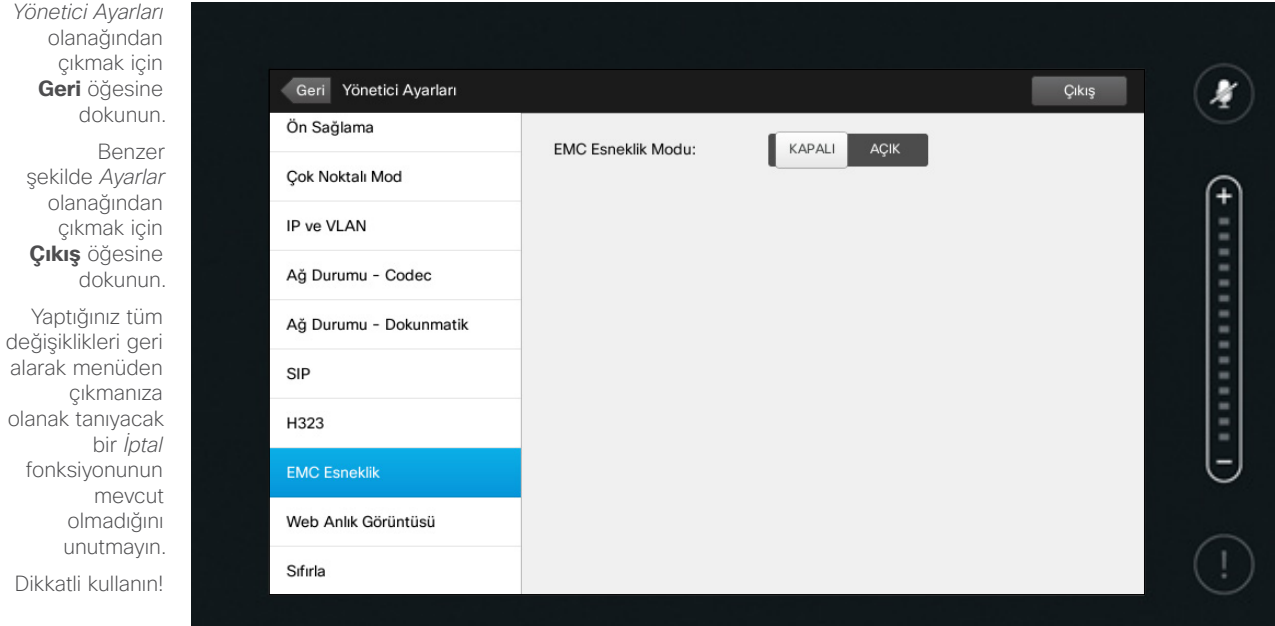

 $1111111$ CISCO

Dokunmatik kontrolör kayda değer miktarda elektromanyetik gürültünün mevcut olduğu ortamlarda kullanılıyorsa, yanlış sinyallerle karşılaşabilirsiniz; kimse dokunmadığı halde Dokunmatik kontrolöre dokunulmuş gibi bir durumla karşılaşabilirsiniz.

Bu sorunu çözmek için *EMC Esneklik Modu* öğesini *Açık* olarak ayarlayabilirsiniz. Bu durumda, sistemin dokunduğunuzu anlaması için, yalnızca dokunmak yerine basıp bir süre basılı tutmanız gerekir. Bu, yanlış sinyallerin görülmesini önleyecektir.

**Dikkat!** Yaptığınız tüm değişiklikleri geri alarak menüden çıkmanıza olanak tanıyacak bir *İptal* fonksiyonu mevcut değildir. Dikkatli kullanın!

# Ayarlar Yönetici Ayarları—Web Anlık Görüntüleri Anlık Anlık Anlık Görüntüler Hakkında

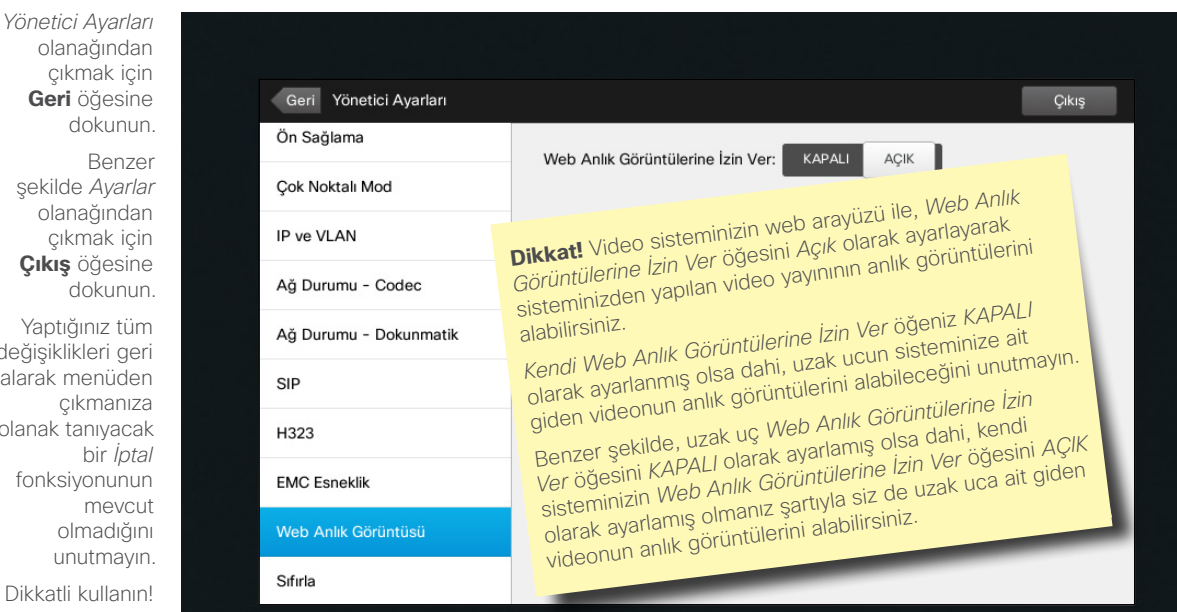

 $1111111$ CISCO

Video sisteminize web arayüzü üzerin den erişim sağlayabilirsiniz. Daha fazla bilgi için bkz. Yönetim Kılavuzu.

Web arayüzünü kullanarak, sistem inizden yapılan video yayınının anlık görüntüsünü oluşturabilirsiniz. Ayrıca, uzak uçtaki sisteme ait giden videonun da anlık görüntülerini oluşturabilirsiniz.

聖

 $+$ 

Ancak *Web Anlık Görüntülerine İzin Ver* öğesini burada gösterildiği gibi *AÇIK* olarak ayarlamazsanız, anlık görüntü alamazsınız.

Çağrı şifreliyse anlık görüntü alınamaz. Şifreleme, *Web Anlık Görüntülerine İzin Ver* parametresinin yerel ayarlarından bağımsız olarak her iki uçta da anlık görüntü özelliğini devre dışı bıraka caktır.

Anlık görüntü özelliği Noktadan Nokta ya çağrılarda ve MultiSite çağrılarında (ancak yalnızca şifrelenmemiş çağrılar da) geçerlidir.

Çağrıyı kontrol eden MCU olduğundan ve sisteminiz bir Noktadan Noktaya çağrıda olduğu gibi MCU'ya bağlı olduğundan, bu bağlamda bir MultiWay çağrısının Noktadan Noktaya çağrı çeşidi olarak görülmesi gerekir.

**Dikkat!** Yaptığınız tüm değişiklikleri geri alarak menüden çıkmanıza olanak tanıyacak bir *İptal* fonksiyonu mevcut değildir. Dikkatli kullanın!

D1458220 Kullanıcı Kılavuzu Cisco TelePresence Profile Serisi, Codec C Serisi, Quick Set C20 SX20 Quick Set, MX200, MX300 Türkçe Üretim: TC7.2 için Temmuz 2014 Tüm içerik © 2010–2014 Cisco Systems, Inc. Tüm hakları saklıdır.

**Çıkış** öğesine dokunun.

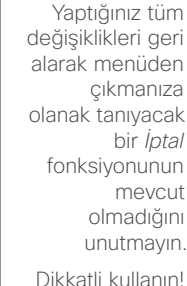

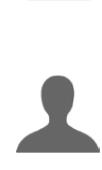

 $|31|$ 

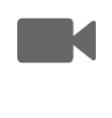

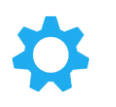

 $\mathbf{d}$  and  $\mathbf{d}$ **CISCO** 

çıkmak için **Geri** öğesine dokunun. Benzer şekilde *Ayarlar* olanağından çıkmak için

 $\mathbf{i}$ 

... 100 **...** 

 $\bullet$  72
## Ayarlar Ayarlar<br>Yönetici Ayarları—Fabrika Sıfırlaması **Fabrika Sıfırlaması** Fabrika Sıfırlaması

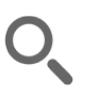

 $\leftarrow$  73 $\rightarrow$ 

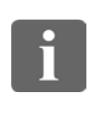

333

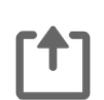

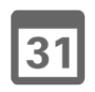

 $\overline{\mathbf{L}}$ 

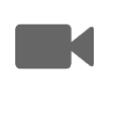

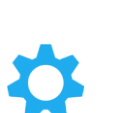

**CISCO** 

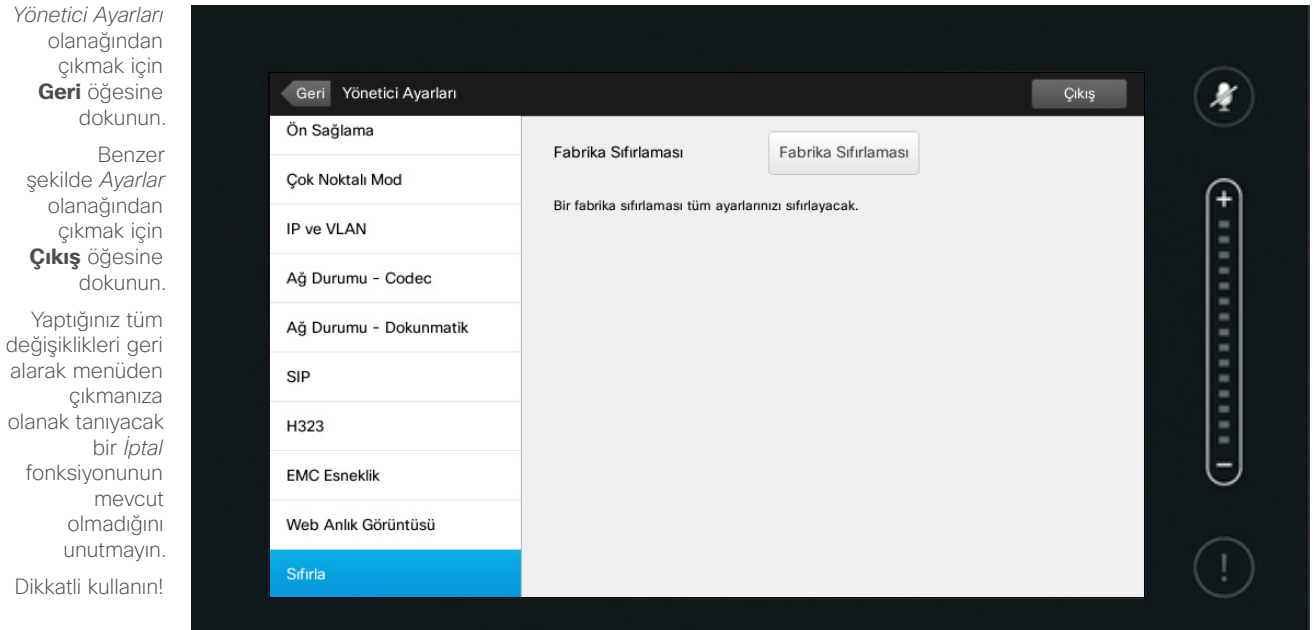

 $1111111$ CISCO

## Hakkında

Video sisteminiz üzerinde bir *Fabrika Sıfırlaması* işlemi gerçekleştirmek isteyebilirsiniz. Tüm yapılandırmaları, çağrı geçmişini ve yerel kişi listenizi (Sık Kullanılanlar ve Son Aramalar) kaybedeceğinizi unutmayın. Yüklenen sürüm anahtarları ve seçenekler korunacaktır.

**Dikkat!** Yaptığınız tüm değişiklikleri geri alarak menüden çıkmanıza olanak tanıyacak bir *İptal* fonksiyonu mevcut değildir. Dikkatli kullanın!

D1458220 Kullanıcı Kılavuzu Cisco TelePresence Profile Serisi, Codec C Serisi, Quick Set C20 SX20 Quick Set, MX200, MX300 Türkçe Üretim: TC7.2 için Temmuz 2014 Tüm içerik © 2010–2014 Cisco Systems, Inc. Tüm hakları saklıdır.

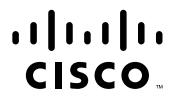

Amerika Genel Merkezi Cisco Systems, Inc. San Jose, CA

Asya Pasifik Genel Merkezi Cisco Systems (USA) Pte. Ltd. Singapur

Avrupa Genel Merkezi Cisco Systems International BV Amsterdam, Hollanda

Cisco dünya çapında 200'ü aşkın ofise sahiptir. Adresler, telefon numaraları ve faks numaraları Cisco'nun Web sitesinde, www.cisco.com/go/offices adresinde listelenmiştir.

Cisco ve Cisco Logosu, A.B.D. ve diğer ülkelerde Cisco Systems, Inc. ve/veya iştiraklerinin ticari markalandır. Cisco'nun ticari markalanının listesi www.cisco.com/go/trademarks adresinde bulunabilir. Sözü geçen üçüncü tar sahiplerinin mülkiyetindedir. Ortak kelimesinin kullanılması, Cisco ve herhangi bir başka şirket arasındaki ortaklık ilişkisi anlamına gelmez. (1005R)